# **Manuel d'utilisation**

**Nokia Lumia 720**

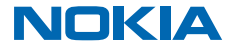

Édition 5.0 FR

# **Psst...**

#### Il n'y a pas que ce guide...

Votre téléphone intègre un guide d'utilisation qui vous accompagne partout, prêt à être consulté quand vous en avez besoin. Dans l'écran de démarrage, balayez vers la gauche et tapez sur **Lumia Aide+Conseils**.

Les instructions du présent guide d'utilisation sont fondées sur la version disponible la plus récente du logiciel. Si vous n'avez pas mis à jour votre appareil vers la version la plus récente du logiciel, des différences peuvent apparaître dans la disponibilité et l'utilisation de certaines fonctions.

### Visionnez les vidéos sur **[www.youtube.com/lumiasupport](http://www.youtube.com/lumiasupport)**.

Pour plus d'informations sur les Conditions générales et la Politique de confidentialité de Microsoft Mobile, visitez **[www.microsoft.com/mobile/privacypolicy](http://www.microsoft.com/mobile/privacypolicy)**.

# **Manuel d'utilisation**

**Nokia Lumia 720**

# **Sommaire**

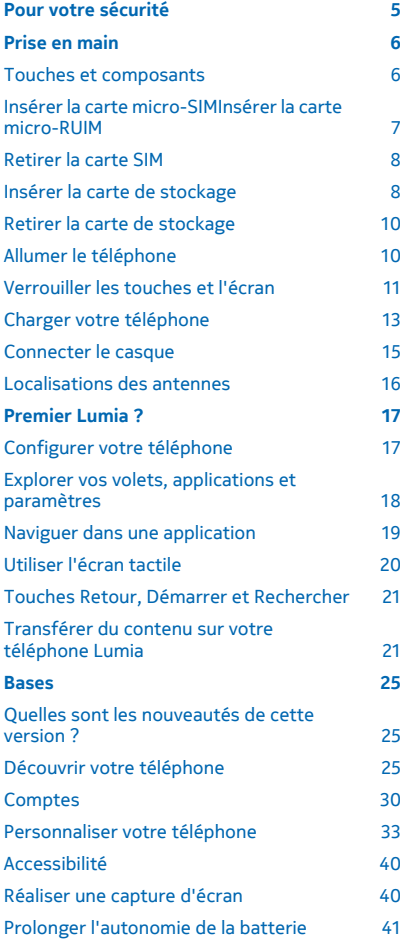

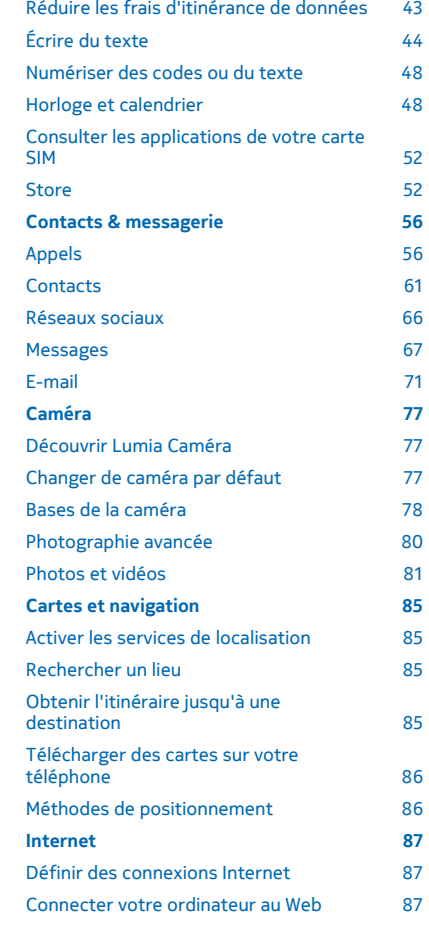

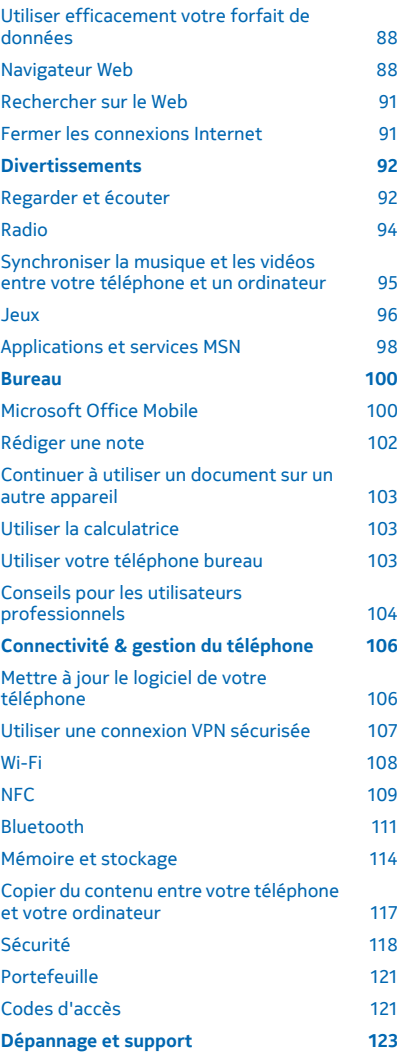

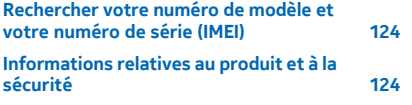

© 2015 Microsoft Mobile. Tous droits réservés. **4**

# <span id="page-4-0"></span>**Pour votre sécurité**

Veuillez lire ces instructions simples. Il peut être dangereux, voire illégal au niveau de la législation locale de ne pas les respecter.

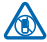

## **MISE HORS TENSION DANS LES ZONES RÉGLEMENTÉES**

Mettez l'appareil hors tension lorsque l'utilisation de téléphones sans fil n'est pas autorisée ou lorsqu'elle risque de provoquer des interférences ou de présenter un danger, par exemple à bord d'un avion, dans des hôpitaux ou à proximité d'équipements médicaux, de carburants, de produits chimiques ou de zones où sont utilisés des explosifs. Respectez toutes les consignes dans les zones réglementées.

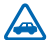

## **LA SÉCURITÉ ROUTIÈRE AVANT TOUT**

Respectez toutes les réglementations locales. Gardez toujours les mains libres lorsque vous êtes au volant d'une voiture. Votre préoccupation première pendant la conduite doit être la sécurité sur la route.

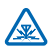

### **INTERFÉRENCES**

Tous les appareils sans fil peuvent subir des interférences susceptibles d'avoir une incidence sur leurs performances.

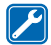

#### **PERSONNEL HABILITÉ**

Seul le personnel qualifié est habilité à installer ou réparer ce produit.

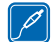

### **BATTERIES, CHARGEURS ET AUTRES ACCESSOIRES**

N'utilisez que des batteries, chargeurs et autres accessoires agréés par Microsoft Mobile pour cet appareil. Des chargeurs tiers conformes à la norme CEI/EN 62684 peuvent être compatibles

s'ils peuvent se raccorder au connecteur micro-USB de votre appareil. Ne connectez pas de produits incompatibles.

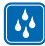

### **MAINTENEZ VOTRE APPAREIL AU SEC**

Votre appareil n'est pas étanche. Maintenez-le au sec.

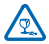

### **ÉLÉMENTS EN VERRE**

L'écran de l'appareil est en verre. Ce verre peut se briser si l'appareil tombe sur une surface dure ou subit un choc violent. Si le verre se brise, ne touchez pas les éléments en verre et

n'essayez pas de retirer le verre brisé de l'appareil. Cessez d'utiliser l'appareil jusqu'à ce que le verre soit remplacé par des techniciens habilités.

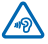

## **PROTÉGEZ VOTRE AUDITION**

N'écoutez pas à des volumes élevés pendant des périodes prolongées, car cela peut altérer l'ouïe. Soyez prudent lorsque vous placez votre appareil près de l'oreille alors que vous utilisez le haut-parleur.

# <span id="page-5-0"></span>**Prise en main**

Maîtrisez les bases et utilisez votre téléphone dans les délais les plus brefs.

## **Touches et composants**

Explorez les touches et composants de votre nouveau téléphone.

- Connecteur des écouteurs et hautparleurs (3,5 mm)
- Caméra avant
- Écouteur
- Logement pour carte micro-SIM
- Clé du volet de la carte SIM
- Touches de volume
- Touche marche/arrêt et touche verrou
- Touche de la caméra
- Touche Retour
- Touche Démarrer
- Touche Rechercher
- Micro
- Connecteur micro-USB
- Logement de la carte de stockage
- Flash de la caméra
- Objectif de la caméra

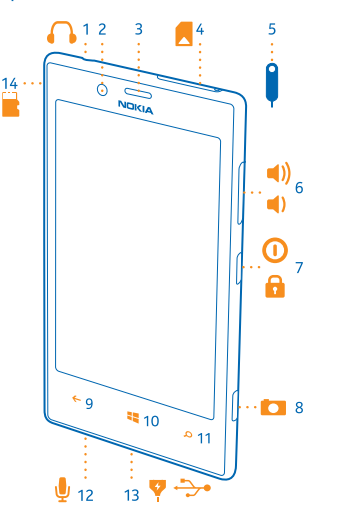

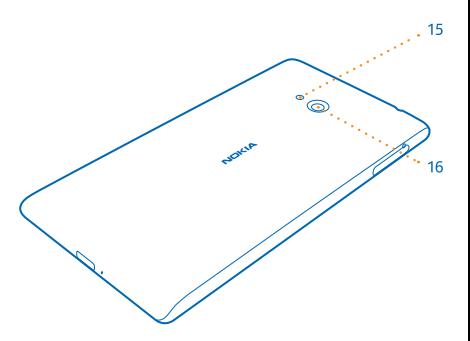

# <span id="page-6-0"></span>**Insérer la carte micro-SIMInsérer la carte micro-RUIM**

Poursuivez la lecture pour découvrir comment insérer une carte SIM dans votre téléphone.

**Important :** Votre appareil utilise une micro-carte SIM, aussi appelée carte SIM mini-UICC.  $\bullet$ Utilisez uniquement des cartes micro-SIM d'origine. L'utilisation de cartes SIM incompatibles ou d'adaptateurs pour carte SIM risque d'endommager l'appareil ou la carte, voire d'endommager les données qu'elle contient.

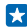

**Conseil :** Utilisez la clé du volet de la carte SIM pour déverrouiller le logement de la carte SIM. Si vous perdez la clé, vous pouvez utiliser un trombone.

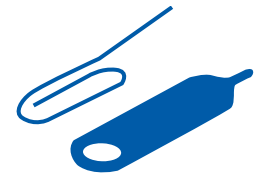

Le téléphone doit être hors tension avant d'insérer la carte SIM.

**1.** Insérez la clé dans l'orifice du volet jusqu'à ce que le logement soit libéré, puis tirez dessus pour l'extraire.

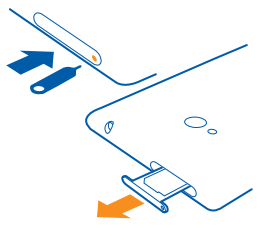

**2.** Veillez à ce que la zone de contact est orientée vers le haut et placez la carte dans le logement.

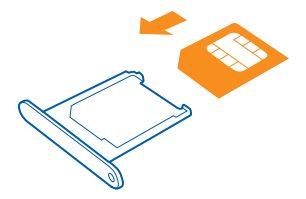

**3.** Repoussez le logement dans votre téléphone jusqu'à ce qu'il se verrouille.

<span id="page-7-0"></span>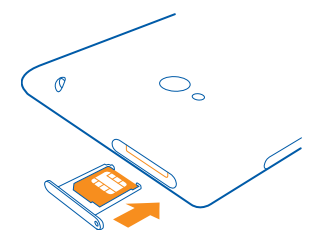

# **Retirer la carte SIM**

Vous disposez d'une nouvelle carte SIM ? Découvrez comment retirer l'ancienne de votre téléphone

- **1.** Mettez le téléphone hors tension.
- **2.** Déverrouillez et retirez le logement.
- **3.** Retirez la carte du logement.

## **Insérer la carte de stockage**

Découvrez comment insérer la carte de stockage.

Utilisez uniquement des cartes de stockage compatibles agréés pour une utilisation avec cet appareil. Des cartes incompatibles risquent d'endommager l'appareil et la carte, ainsi que de corrompre les données stockées sur celle-ci.

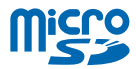

**Conseil :** Utilisez la clé du volet de la carte SIM pour déverrouiller le logement de la carte de F. stockage. Si vous perdez la clé, vous pouvez utiliser un trombone.

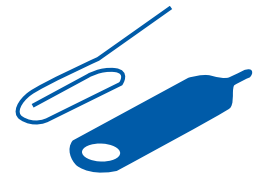

**1.** Insérez la clé dans l'orifice du volet jusqu'à ce que le logement soit libéré, puis tirez dessus pour l'extraire.

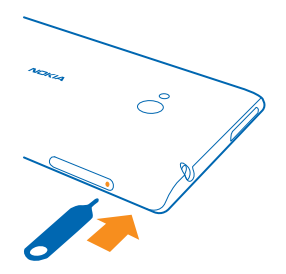

**2.** Veillez à ce que la zone de contact est orientée vers le haut et placez la carte dans le logement.

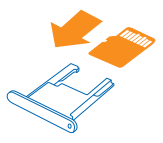

**3.** Repoussez le logement dans votre téléphone jusqu'à ce qu'il se verrouille.

<span id="page-9-0"></span>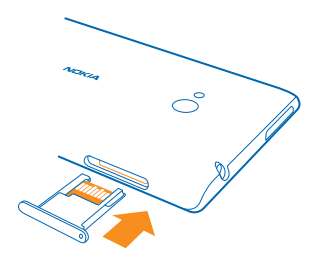

# **Retirer la carte de stockage**

Vous devez remplacer votre carte de stockage ? Voici comment retirer la carte de votre téléphone.

**Important :** Ne retirez pas la carte de stockage qui est utilisée par une application. Cela risque d'endommager l'appareil et la carte de stockage, ainsi que les données stockées sur celle-ci.

Pour protéger les données de la carte de stockage, balayez l'écran de démarrage du haut vers le bas, appuyez sur **TOUS LES PARAMÈTRES** et balayez jusqu'à **assistant stockage**. Appuyez sur **Carte SD** > **retirer la carte SD** avant de retirer la carte.

- **1.** Déverrouillez le logement et retirez-le.
- **2.** Retirez la carte du logement.

## **Allumer le téléphone**

Êtes-vous prêt ? Allumez votre téléphone et partez à sa découverte.

Appuyez sur la touche marche/arrêt, jusqu'à ce que le téléphone vibre.

<span id="page-10-0"></span>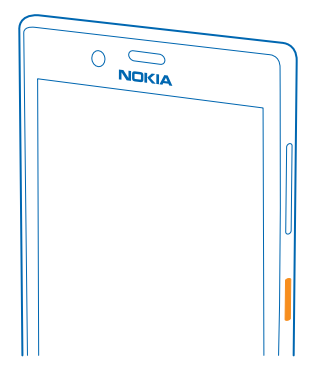

### **Éteindre le téléphone**

Appuyez longuement sur la touche marche/arrêt, puis faites glisser l'écran de verrouillage vers le bas.

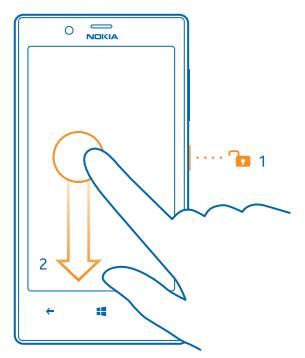

# **Verrouiller les touches et l'écran**

Vous voulez éviter d'émettre un appel fortuitement lorsque votre téléphone est glissé dans votre poche ?

Appuyez sur la touche marche/arrêt.

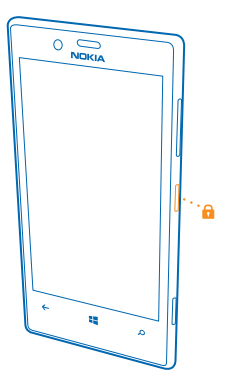

#### **Déverrouiller les touches et l'écran**

Appuyez sur la touche marche/arrêt, puis faites glisser l'écran de verrouillage vers le haut.

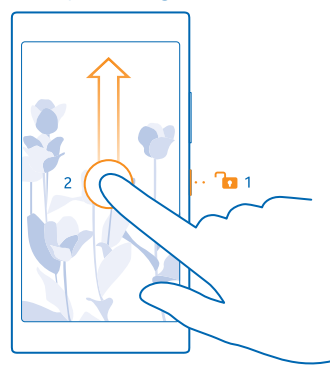

**Conseil :** Plutôt que d'appuyer sur la touche marche/arrêt, vous pouvez appuyer deux fois sur l'écran si cette possibilité est activée. Pour activer le double appui, dans l'écran d'accueil, balayez du haut vers le bas, appuyez **TOUS LES PARAMÈTRES** > **tactile** et réglez **Sortir de veille** sur **Activé** .

## **Activer le verrouillage automatique des touches et de l'écran**

Pour activer le double appui, dans l'écran d'accueil, balayez du haut vers le bas, appuyez sur **TOUS LES PARAMÈTRES** > **écran de verrouillage** > **Extinction de l'écran après** et sélectionnez la durée audelà de laquelle les touches et l'écran sont automatiquement verrouillés.

# <span id="page-12-0"></span>**Charger votre téléphone**

Découvrez comment charger votre téléphone.

#### **Charger votre téléphone à l'aide d'un chargeur USB**

Votre batterie a été partiellement chargée en usine, mais il est possible que vous deviez la recharger avant de pouvoir mettre votre téléphone sous tension pour la première fois.

Veillez à utiliser un chargeur USB compatible pour charger votre téléphone. Le chargeur peut être vendu séparément.

**1.** Branchez le chargeur sur une prise murale. Le cas échéant, connectez le câble USB au chargeur.

**2.** Connectez à votre téléphone l'extrémité micro-USB du câble du chargeur.

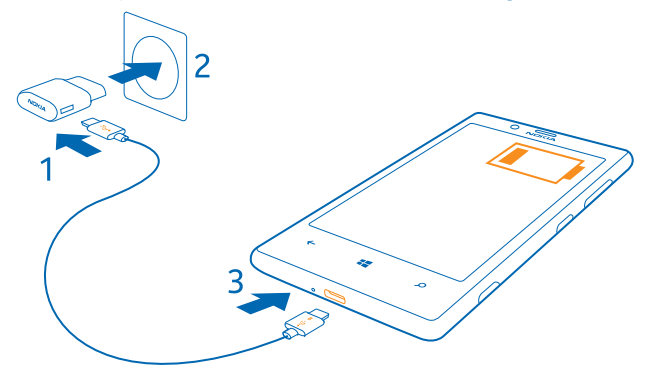

**3.** Une fois la batterie complètement chargée, déconnectez le chargeur du téléphone, puis de la prise murale.

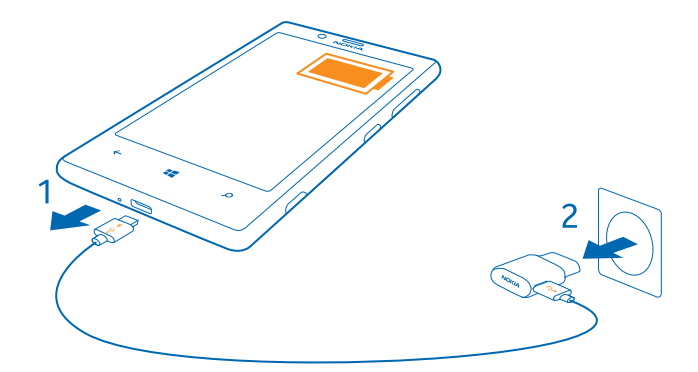

Vous n'avez pas besoin de charger la batterie pendant une durée spécifique et vous pouvez utiliser le téléphone pendant qu'elle se recharge.

Si la batterie est complètement déchargée, il peut s'écouler jusqu'à 20 minutes avant que le témoin de chargement s'affiche.

**K Conseil :** En l'absence de prise murale, utilisez le chargement USB. Les données peuvent être transférées durant le chargement. L'efficacité du chargement USB varie et du temps peut s'écouler avant le chargement et le fonctionnement de l'appareil.

Assurez-vous que votre ordinateur est sous tension.

Raccordez d'abord le câble USB à l'ordinateur, puis à votre téléphone. Une fois la batterie complètement chargée, déconnectez tout d'abord le câble USB de votre téléphone, puis de l'ordinateur.

La batterie peut être chargée et déchargée des centaines de fois, mais elle s'épuise au fil du temps. Lorsque le temps de conversation et le temps de veille sont sensiblement plus courts que la normale, confiez l'appareil au service de maintenance habilité le plus proche pour remplacer la batterie.

#### **Charger sans fil votre téléphone**

Ne vous embarrassez plus de câbles, posez simplement votre appareil sur un chargeur sans fil et il commence à se charger instantanément.

Il est possible que vous deviez disposer d'une coque de chargement sans fil pour profiter du chargement sans fil. La façade peut être fournie dans la boîte de vente ou être vendue séparément. Utilisez exclusivement des coques de chargement sans fil Lumia authentiques conçues pour votre téléphone.

Des chargeurs sans fil sont vendus séparément.

Les zones de chargement du téléphone et du chargeur doivent être en contact. Veillez par conséquent à aligner correctement le téléphone et le chargeur. Tous les modèles de téléphones ne conviennent pas à tous les chargeurs.

<span id="page-14-0"></span>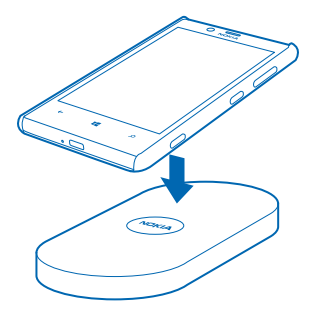

Utilisez uniquement des chargeurs sans fil compatibles avec votre appareil.

**1.** Assurez-vous que le chargeur sans fil est sous tension.

**2.** Si votre téléphone a besoin d'une coque de chargement sans fil, veillez à la fixer correctement au téléphone.

**3.** Posez votre téléphone sur le chargeur sans fil afin d'établir le contact entre les zones de chargement.

**4.** Une fois la batterie complètement chargée, retirez votre téléphone du chargeur.

**Avertissement :** Veillez à ce que rien ne sépare le chargeur et l'appareil. Ne fixez aucun objet, notamment des autocollants, sur la surface de l'appareil à proximité de la zone de chargement.

Pour plus d'informations sur le chargement sans fil, reportez-vous au guide d'utilisation de votre chargeur et de la coque de chargement sans fil.

## **Connecter le casque**

Écoutez votre musique préférée ou ayez les mains libres pendant un appel.

Le casque peut être vendu séparément.

Connectez le kit oreillette à votre téléphone.

<span id="page-15-0"></span>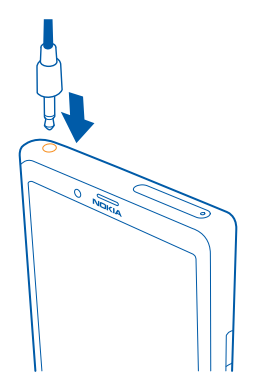

Ne connectez pas de produit créant un signal de sortie, car cela pourrait endommager l'appareil. Ne raccordez aucune source de tension au connecteur audio. Si vous connectez au connecteur audio un appareil externe ou un kit oreillette qui n'a pas été agréé pour cet appareil, faites particulièrement attention au niveau du volume.

Cette section s'applique uniquement à la France. Les kits oreillettes suivants ont été agréés par Microsoft Mobile pour cet appareil particulier : WH-108. Pour plus d'informations sur les kits oreillettes compatibles avec cet appareil, visitez le site Web Microsoft Mobile.

## **Localisations des antennes**

Découvrez l'emplacement des antennes sur votre téléphone afin d'en tirer les meilleures performances.

Évitez de toucher l'antenne lorsque celle-ci est en cours d'utilisation. Tout contact avec les antennes affecte la qualité de la communication et peut réduire l'autonomie de la batterie en nécessitant davantage de puissance en cours d'utilisation.

Les zones des antennes sont en surbrillance.

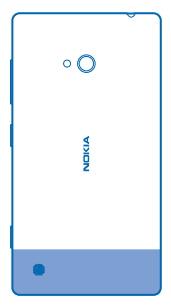

# <span id="page-16-0"></span>**Premier Lumia ?**

Allons-y. Configurez votre nouveau téléphone, explorez ses vues et ses menus et apprenez à utiliser l'écran tactile.

## **Configurer votre téléphone**

Profitez au mieux des fonctionnalités de votre téléphone instantanément.

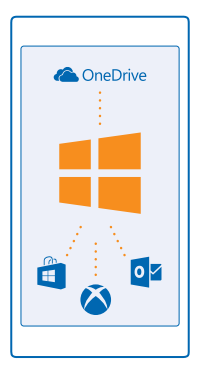

La première fois que vous mettez votre téléphone sous tension, il vous guide à configurer les connexions réseau, les réglages du téléphone et votre compte Microsoft en une seule fois.

Vous avez besoin d'un compte Microsoft pour sauvegarder et restaurer votre téléphone, acheter, installer et mettre à jour des applications, ainsi que pour accéder à certains services Microsoft tels que :

- Xbox
- OneDrive
- Hotmail
- Outlook

Vous pouvez utiliser le même nom d'utilisateur et le même mot de passe pour l'ordinateur et le téléphone.

**1.** Mettez votre téléphone sous tension et suivez les instructions qui s'affichent.

**2.** Lorsque vous y êtes invité, créez votre compte Microsoft si ce n'est déjà chose faite ou connectez votre avec votre nom d'utilisateur et votre mot de passe existants.

N'oubliez pas de retenir les identifiants du compte Microsoft ajouté à votre téléphone.

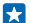

**Conseil :** Vous pouvez aussi créer un compte Microsoft ultérieurement. Dans l'écran d'accueil, balayez du haut vers le bas et appuyez sur **TOUS LES PARAMÈTRES** > **e-mail+comptes** > **ajouter un compte** > **Compte Microsoft**.

<span id="page-17-0"></span>Vous pouvez également créer ou gérer votre compte sur **[www.live.com](http://www.live.com/)**.

## **Explorer vos volets, applications et paramètres**

Tout ce dont vous avez besoin se trouve dans 2 vues : l'écran d'accueil et le menu des applications. Remplissez l'écran d'accueil avec des raccourcis vers vos applications favorites et les contacts les plus fréquemment utilisés et trouvez aisément toutes vos applications dans le menu des applications.

L'écran d'accueil comprend des volets qui constituent des raccourcis vers vos applications, contacts, signets du navigateur, etc. Certains volets peuvent afficher des notifications et des mises à jour, notamment les appels manqués, les messages reçus et les dernières actualités.

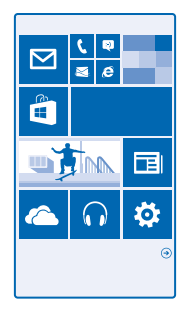

**1.** Pour voir toutes les applications sur votre téléphone, dans l'écran d'accueil, balayez simplement vers la gauche. Pour revenir à l'écran d'accueil, balayez vers la droite.

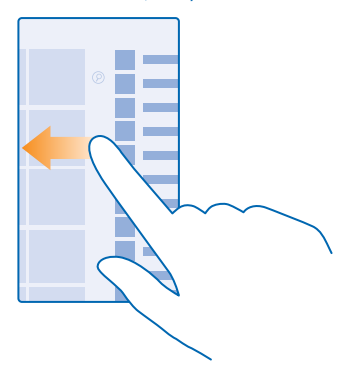

 $\mathbf{F}$ **Conseil :** Pour revenir à l'écran d'accueil depuis n'importe quelle vue, appuyez sur la touche démarrer ...

<span id="page-18-0"></span>Le menu des applications vous donne accès à toutes vos applications, dans l'ordre alphabétique. Toutes les applications installées s'y trouvent. Pour consulter une application dans le menu des applications, appuyez sur  $\mathcal{P}$ , ou appuyez sur une lettre.

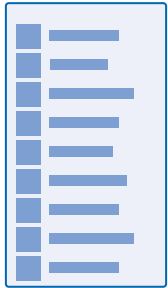

**2.** Pour ajouter le raccourci d'une application à votre écran d'accueil, dans le menu des applications, appuyez longuement sur l'application, puis appuyez sur **épingler sur l'écran d'accueil**.

**Vérifier les notifications et modifier rapidement des paramètres** Balayez du haut vers le bas de l'écran.

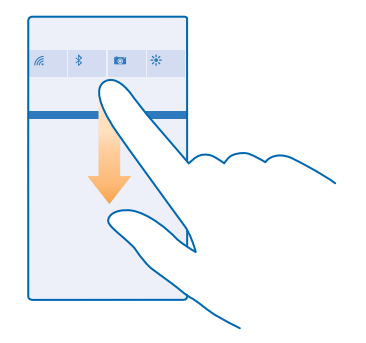

Dans le centre d'action, vous pouvez consulter rapidement des notifications, telles que les appels manqués, les e-mails et les messages non lus, ouvrir la caméra et accéder à tous les paramètres du téléphone.

## **Naviguer dans une application**

Vos applications offrent davantage que ce qui s'affiche sous vos yeux. Pour trouver d'autres vues dans une application, balayez vers la gauche. Pour découvrir d'autres actions, utilisez le menu d'options.

<span id="page-19-0"></span>Dans la plupart des applications, pour accéder à une autre vue, balayez vers la gauche.

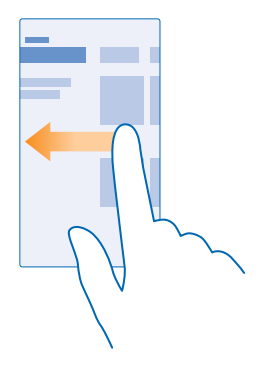

#### **Trouver d'autres options dans une application**

#### Appuyez sur  $\cdots$ .

Dans le menu d'options, vous pouvez trouver des paramètres supplémentaires et des actions qui ne s'affichent pas sous forme d'icônes.

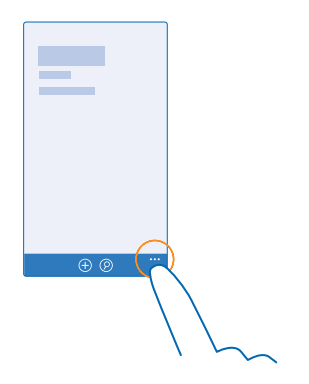

## **Utiliser l'écran tactile**

Explorez votre téléphone en appuyant, en balayant ou en faisant glisser.

**1.** Pour utiliser votre téléphone, contentez-vous d'appuyer sur l'écran tactile ou d'appuyer longuement sur celui-ci si nécessaire.

**2.** Pour ouvrir des options supplémentaires, placez le doigt sur un élément jusqu'à ce que le menu s'ouvre.

© 2015 Microsoft Mobile. Tous droits réservés. **20**

<span id="page-20-0"></span>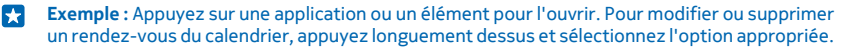

**Conseil :** Vous pouvez même utiliser votre téléphone quand vous portez des gants. Dans **R** l'écran d'accueil, balayez du haut vers le bas, appuyez sur **TOUS LES PARAMÈTRES** > **tactile**, puis réglez **Sensibilité tactile** sur **élevée**.

#### **Appuyer longuement sur un élément pour le faire glisser**

Placez votre doigt sur l'élément pendant quelques secondes, puis faites-le glisser à travers l'écran.

#### **Balayer**

Placez un doigt sur l'écran et faites-le glisser dans la direction souhaitée.

**Exemple :** Balayez vers la gauche ou la droite entre l'écran d'accueil et le menu applications ou R. entre différents affichages dans les hubs. Pour faire défiler rapidement un long menu ou une longue liste, faites glisser le doigt rapidement vers le haut ou le bas de l'écran, comme si vous le feuilletiez, et relevez-le. Pour arrêter le défilement, appuyez sur l'écran.

#### **Agrandir ou rétrécir**

Placez 2 doigts sur un élément, comme une carte, une photo ou une page Web, puis faites-les glisser en les écartant ou en les rapprochant.

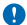

**Important :** Évitez d'érafler l'écran tactile.

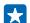

**Conseil :** L'écran pivote automatiquement quand vous faites pivoter le téléphone de 90 degrés. Pour verrouiller l'écran dans son orientation actuelle, Dans l'écran d'accueil, balayez du haut vers le bas et appuyez sur **TOUS LES PARAMÈTRES** > **rotation écran**. Réglez **Verrouillage de la rotation** sur **Activé .** Il est possible que la rotation de l'écran ne fonctionne pas dans la totalité des applications ou des affichages.

## **Touches Retour, Démarrer et Rechercher**

Les touches retour, démarrer et rechercher vous aident à naviguer sur votre téléphone.

- Pour voir les applications que vous avez ouvertes, appuyez longuement sur  $\leftarrow$ . Vous pouvez ensuite basculer vers une autre application ou fermer celles dont vous n'avez plus besoin.
- Pour revenir à l'écran précédent, appuyez sur  $\leftarrow$ . Votre téléphone mémorise toutes les applications et tous les sites Web visités depuis le dernier verrouillage de l'écran.
- Pour accéder à l'écran d'accueil, appuyez sur  $\blacksquare$ . L'application que vous utilisiez demeure ouverte en arrière-plan.
- Pour effectuer une recherche sur le Web ou pour rechercher des éléments présents sur votre téléphone, appuyez sur  $\Omega$ .
- Pour commander votre téléphone avec la voix, appuyez longuement sur  $\Omega$  et prononcez une commande vocale.

Cette fonction n'est pas disponible dans toutes les langues. Pour plus d'informations sur les langues prises en charge, visitez **[www.windowsphone.com](http://www.windowsphone.com/)**.

## **Transférer du contenu sur votre téléphone Lumia**

Découvrez comment transférer du contenu sur votre téléphone Lumia.

#### **Transférer du contenu sur votre nouveau téléphone Lumia**

Vous pouvez transférer vos photos, vidéos et autres contenus importants de votre ancien téléphone vers le nouveau de plusieurs manières.

Ces instructions peuvent ne pas s'appliquer à tous les modèles et fabricants de téléphones.

Vous devez peut-être installer certaines applications sur votre téléphone ou votre ordinateur avant de pouvoir effectuer le transfert. En fonction de ce que vous devez installer et du volume de contenu que vous transférez, le transfert peut durer un moment.

Certains formats de fichiers ne peuvent pas être transférés. Certaines applications tierces de conversion peuvent être disponibles pour convertir les fichiers dans un format pouvant être transféré.

Pour plus d'informations, visitez **[www.microsoft.com/mobile/switch-easy](http://www.microsoft.com/mobile/switch-easy)**.

#### **Copier des contacts**

Retrouvez instantanément les êtres qui vous sont chers. Utilisez l'application Transférer mes données pour copier aisément vos contacts, vos SMS et vos photos à partir de votre ancien téléphone. L'application ne fonctionne pas sur tous les modèles de téléphones.

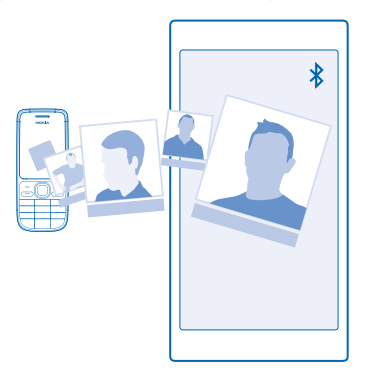

**Conseil :** Si vous possédez un ancien appareil Windows Phone ou si vous avez précédemment sauvegardé vos contacts sur votre compte Microsoft, vous pouvez importer les contacts depuis le service en vous connectant simplement à votre compte sur votre téléphone. Les contacts sont importés automatiquement.

Votre ancien téléphone doit prendre en charge Bluetooth. Les contacts de votre ancien téléphone doivent être restaurés dans la mémoire du téléphone, et non sur la carte SIM.

**1.** Sur l'ancien téléphone, activez Bluetooth et assurez-vous qu'il est détectable par d'autres appareils.

2. Sur votre nouveau téléphone, appuyez sur **I** Transférer mes données.

**3.** Appuyez sur **continuer**, puis activez Bluetooth.

**4.** Sélectionnez votre ancien téléphone dans la liste des appareils détectés et suivez les instructions affichées sur les deux téléphones.

Si vos contacts sont écrits dans une langue qui n'est pas prise en charge par votre nouveau téléphone, les informations de contact risquent de ne pas s'afficher correctement.

Si vous ne possédez pas encore l'application Transférer mes données, vous pouvez la télécharger à partir de **[www.windowsphone.com](http://www.windowsphone.com/s?appid=dc08943b-7b3d-4ee5-aa3c-30f1a826af02)**.

#### **Transférer du contenu à l'aide de votre compte Microsoft**

Si votre ancien téléphone est un appareil Windows Phone, votre compte Microsoft constitue le moyen le plus simple de transférer vos contacts, votre calendrier et vos SMS sur votre nouveau téléphone Lumia.

Si vous ne disposez pas encore d'un compte Microsoft configuré sur votre nouveau téléphone Lumia, dans l'écran d'accueil, balayez du haut vers le bas, appuyez sur **TOUS LES PARAMÈTRES** > **e-mail +comptes** > **ajouter un compte**, puis créez un compte Microsoft conformément aux instructions affichées à l'écran.

**1.** Pour sélectionner ce que vous souhaitez sauvegarder sur votre compte Microsoft, sur votre ancien appareil Windows Phone, appuyez sur **Paramètres** > **sauvegarde**.

Vos contacts et votre calendrier sont automatiquement sauvegardés sur votre compte Microsoft.

**2.** Sur votre nouveau téléphone Lumia, connectez-vous à votre compte Microsoft. Vos contacts, votre calendrier et vos SMS sont automatiquement transférés vers votre nouveau téléphone Lumia.

#### **Transférer du contenu à l'aide de OneDrive**

Téléchargez vos documents Office, photos et vidéos sur OneDrive pour les transférer aisément de votre ancien téléphone vers votre nouveau téléphone Lumia.

Pour télécharger aisément et gérer votre contenu dans OneDrive, téléchargez et installez l'application OneDrive à partir de :

- Google Play pour un téléphone Android
- iTunes Store pour un iPhone
- Store pour Windows Phone (si elle n'est pas déjà installée sur le téléphone)
- Mac App Store pour un Apple Mac
- **[support.microsoft.com](http://support.microsoft.com/)** pour votre PC

Vous devez disposer d'un compte Microsoft pour vous connecter à OneDrive.

OneDrive n'est pas nécessairement disponible pour tous les modèles de téléphone.

- **1.** Sur votre ancien téléphone, ouvrez l'application OneDrive.
- **2.** Appuyez sur  $(\hat{\Omega})$ , puis sélectionnez ce que vous souhaitez télécharger.
- **3.** Sélectionnez **charger**.

Vous pouvez maintenant vous connecter à OneDrive avec votre compte Microsoft pour accéder à votre contenu sur n'importe quel appareil et le télécharger lorsque vous en avez besoin.

**Conseil :** Pour transférer des documents Office, vous pouvez également les enregistrer 55 directement sur OneDrive. Pour accéder à vos documents, sur votre nouveau téléphone Lumia, appuyez sur **Office** > **OneDrive**.

L'utilisation des services ou le téléchargement de contenu, y compris d'articles gratuits, peuvent entraîner le transfert d'un grand volume de données, ce qui peut engendrer des frais de données.

#### **Transférer du contenu depuis un téléphone Symbian ou S40**

Utilisez Nokia Suite pour transférer vos contacts, vos entrées de calendrier et vos photos d'un téléphone Symbian ou S40 sur votre téléphone Lumia.

Veillez à ce que la version la plus récente de Nokia Suite soit installée sur votre ordinateur. Vous pouvez la télécharger à partir de **[www.microsoft.com/mobile/nokiasuite](http://www.microsoft.com/mobile/nokiasuite)**.

Vous devez disposer d'un compte Microsoft pour vous connecter à OneDrive.

- **1.** Utilisez un câble USB compatible pour connecter votre téléphone Symbian ou S40 à votre PC.
- **2.** Ouvrez Nokia Suite sur votre PC.

**3.** Sélectionnez **Copier du contenu sur Nokia Lumia**, puis suivez les instructions affichées sur votre ordinateur. Vos fichiers sont copiés sur OneDrive. Vos photos sont copiées dans le dossier Photos sur OneDrive, tandis que vos contacts et vos événements de calendrier sont copiés vers Outlook.com. **4.** Pour accéder à vos photos, sur votre téléphone Lumia, balayez vers la gauche et appuyez sur **OneDrive**. Vos contacts et vos événements de calendrier sont synchronisés automatiquement.

**Conseil :** Votre téléphone Symbian ou S40 ne prend pas en charge Nokia Suite ? Vous souhaitez 53 transférer un autre contenu, notamment vos vidéos ? Vous pouvez aussi connecter votre téléphone à votre ordinateur, puis faire glisser et déposer les fichiers que vous souhaitez transférer sur votre ordinateur. Si vous possédez l'application de bureau OneDrive, faites glisser et déposez directement les fichiers dans le dossier OneDrive pour les télécharger automatiquement.

#### **Transférer des informations d'Outlook depuis un téléphone Android ou un iPhone**

Utilisez votre compte Microsoft pour transférer vos contacts, entrées de calendrier et tâches Outlook depuis votre téléphone Android ou iPhone sur votre téléphone Lumia.

Vous devez disposer d'un compte Microsoft pour synchroniser votre téléphone Lumia avec Outlook.com.

**1.** Utilisez un câble USB compatible pour connecter votre téléphone à votre ordinateur.

**2.** Sur votre ordinateur, configurez le logiciel de synchronisation approprié, notamment Samsung Kies, HTC Sense, Sony PC Companion ou iTunes, pour synchroniser les éléments dans Outlook ainsi que des contacts, des entrées de calendrier et des tâches entre votre téléphone et votre ordinateur. **3.** Dans Outlook, ajoutez le compte Microsoft dans Outlook à l'aide de Microsoft Outlook Hotmail Connector. Accédez à **[www.office.microsoft.com](http://www.office.microsoft.com)**, recherchez Hotmail Connector, puis téléchargezle sur votre ordinateur. Vous devrez peut-être configurer les paramètres de Hotmail Connector. **4.** Synchronisez le contenu que vous souhaitez depuis Outlook vers votre compte Microsoft. La disponibilité de votre contenu sur votre compte Microsoft peut prendre un certain temps. **5.** Pour synchroniser le contenu sur votre téléphone Lumia, connectez-vous simplement à votre compte Microsoft.

Pour plus d'informations, accédez à **[www.windowsphone.com](http://www.windowsphone.com/)**, et découvrez la FAQ sur la synchronisation des contacts et du calendrier Outlook dans Windows Phone.

# <span id="page-24-0"></span>**Bases**

Découvrez comment exploiter au mieux votre nouveau téléphone.

## **Quelles sont les nouveautés de cette version ?**

Découvrez les principales nouveautés de cette version en un coup d'œil.

- Groupez vos volets de l'écran d'accueil dans des dossiers.
- Choisissez l'intervalle de répétition et la tonalité d'alarme qui vous conviennent.
- Obtenez un service VPN pour votre usage personnel.
- Prise en charge de Cortana dans de nouvelles régions : Royaume-Uni et Chine.

# **Découvrir votre téléphone**

Votre téléphone possède deux affichages, à savoir l'écran d'accueil et le menu applications. Pour basculer entre les vues, balayez vers la gauche ou la droite.

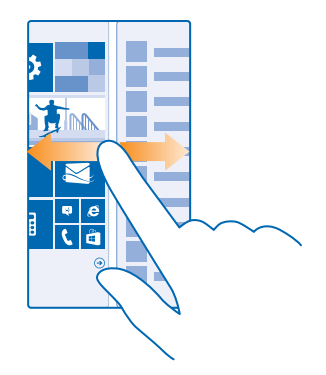

Écran d'accueil : les vignettes dynamiques affichent les appels manqués et les messages reçus, les dernières nouvelles et les prévisions météo, etc. Les mises à jour des contacts épinglés sont affichées sur la vignette et vous pouvez consulter les détails de vos contacts directement à partir de l'écran d'accueil.

Menu des applications : toutes vos applications sont répertoriées ici et soigneusement classées. Si vous avez beaucoup d'applications, pour en rechercher une, appuyez sur  $\tilde{P}$ .

Pour accéder aux conditions de licence du logiciel Windows Phone, sélectionnez **Paramètres** > **à propos de**. Lisez les conditions. Notez qu'en utilisant le logiciel, vous acceptez les conditions. Si vous n'acceptez pas les conditions, n'utilisez pas l'appareil ou le logiciel. Contactez plutôt Microsoft Mobile ou le tiers auprès duquel vous avez acheté l'appareil pour déterminer sa politique de retour.

#### **Basculer entre les affichages et les applications**

Toutes les applications souhaitées n'apparaissent pas dans l'écran d'accueil ? Balayez jusqu'au menu applications pour les trouver. Vous pouvez aussi vérifier ce qui est déjà en cours d'exécution sur votre téléphone et basculer entre les applications.

Pour voir toutes les applications sur votre téléphone, dans l'écran d'accueil, balayez simplement vers la gauche. Pour revenir à l'écran d'accueil, balayez vers la droite.

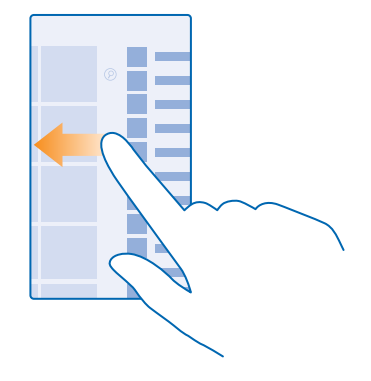

53 **Conseil :** Pour trouver rapidement une application, appuyez sur n'importe quelle lettre dans le menu applications et, dans le menu suivant, appuyez sur la première lettre ou le premier caractère de l'application souhaitée.

#### **Afficher, basculer entre et fermer des applications ouvertes**

Pour afficher les applications ouvertes, appuyez longuement sur . Pour basculer vers l'application, balayez jusqu'à l'application souhaitée et appuyez dessus. Pour fermer les applications devenues inutiles, appuyez sur  $\left( \nabla \right)$ .

#### **Consulter les notifications sur votre téléphone**

Vous voulez consulter rapidement vos e-mails ou messages les plus récents ? Ou pour vous connecter facilement à un réseau Wi-Fi ? Vous pouvez consulter rapidement les notifications, modifier certains paramètres, etc. dans le centre d'action qui s'ouvre à partir du haut de l'écran.

L'icône de notification  $\blacksquare$  indique que vous avez des notifications non lues.

**1.** Balayez du haut vers le bas de l'écran.

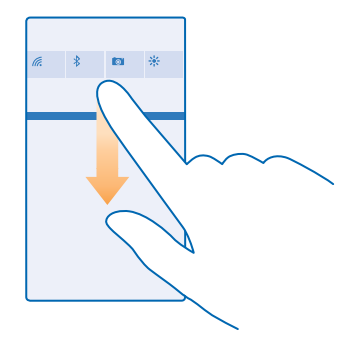

Dans cet écran, vous pouvez :

- Voir les appels en absence ainsi que les derniers e-mails et messages non lus
- Consulter les notifications, notamment les mises à jour disponibles pour les applications dans Store
- Ouvrir des applications
- Rechercher les réseaux Wi-Fi et vous y connecter
- Accéder rapidement aux paramètres
- **2.** Pour fermer le menu, appuyez sur la touche retour.

#### **Personnaliser le centre d'action**

Dans l'écran d'accueil, balayez du haut vers le bas et appuyez sur **TOUS LES PARAMÈTRES** > **notifications+actions**. Pour modifier un raccourci, appuyez dessus, puis sur l'application souhaitée. Vous pouvez aussi sélectionner les notifications que vous souhaitez recevoir et la manière dont elles doivent vous être signalées.

#### **Changer le volume**

Si vous entendez difficilement la sonnerie de votre téléphone dans des environnements bruyants ou si le volume des appels est trop élevé, vous pouvez modifier le volume en fonction de vos préférences.

Utilisez les touches de volume. Le niveau de volume maximum est 10.

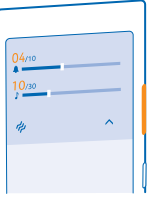

Par défaut, les touches de volume commandent le volume des alarmes et des rappels.

Ne connectez pas de produit créant un signal de sortie, car cela pourrait endommager l'appareil. Ne raccordez aucune source de tension au connecteur audio. Si vous connectez au connecteur audio un appareil externe ou un kit oreillette qui n'a pas été agréé pour cet appareil, faites particulièrement attention au niveau du volume.

Si vous avez raccordé des écouteurs, les touches de volume commandent simultanément le volume de la sonnerie et du contenu multimédia. Le niveau de volume maximum est 30.

#### **Changer le volume des applications et du contenu multimédia**

Appuyez sur une touche de volume, sur  $\vee$ , puis sur la barre de volume des applications et du contenu multimédia pour régler le volume sur le niveau souhaité. Le niveau de volume maximum est 30.

#### **Mettre en mode silencieux**

Appuyez sur une touche de volume et sur  $\vee$  >  $\blacktriangle$ . Pour désactiver le mode silencieux, appuyez sur .

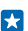

**Conseil :** Si vous ne souhaitez pas que votre téléphone vibre, appuyez sur  $\phi$ . Pour modifier d'autres paramètres du son, dans l'écran d'accueil, balayez l'écran du haut vers le bas et appuyez sur **TOUS LES PARAMÈTRES** > **sonneries+sons**.

#### **Utiliser votre téléphone en mode avion**

Dans les endroits où vous ne souhaitez pas émettre ou recevoir d'appels, vos pouvez toujours accéder à votre musique, à vos vidéos et à vos jeux hors connexion si vous activez le mode avion.

Le mode avion met fin aux connexions au réseau mobile et désactive les fonctionnalités sans fil de votre appareil. Si votre appareil le permet, la fonction de paiement et d'achat de billets par NFC peut demeurer active. Conformez-vous aux instructions et normes de sécurité imposées par une compagnie aérienne, par exemple, et respectez les lois et règlements applicables. Lorsque vous y êtes autorisé, vous pouvez vous connecter à un réseau Wi-Fi pour naviguer sur Internet, par exemple, ou activer la fonction Bluetooth et le partage NFC en mode avion.

**1.** Dans l'écran d'accueil, balayez vers le bas depuis le haut de l'écran, puis appuyez sur **TOUS LES PARAMÈTRES** > **mode Avion**. **2.** Réglez **État** sur **Activé** .

#### **Icônes affichées sur votre téléphone**

La barre d'état située en haut de l'écran vous indique l'heure actuelle, la puissance de la batterie et du signal, etc.

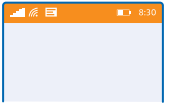

E **Conseil :** Pour afficher les icônes masquées, appuyez sur la barre d'état.

Intensité du signal mobile

Puissance du signal

Votre téléphone n'est pas connecté à un réseau mobile.

Il n'y a pas de carte SIM dans votre téléphone.

Notre carte SIM est verrouillée.

 $\bigstar$  Le mode avion est activé.

Votre téléphone est en itinérance, hors de votre réseau mobile abonné.

Connexion de données mobiles

Le type de réseau mobile auquel vous êtes actuellement connecté peut apparaître sous la forme d'une simple lettre, d'une combinaison de lettres ou d'une combinaison de lettres et de chiffres.

Les icônes qui affichent le type de connexion peuvent varier selon les régions et les fournisseurs de services réseau.

Une connexion de données EDGE est ouverte.

Une connexion de données GPRS est ouverte.

Votre téléphone est connecté à un réseau 3G.

Une connexion de données haut débit (HSDPA/HSUPA) est ouverte.

Une connexion de données haut débit (HSPA+/DC-HSDPA) est ouverte.

Des données sont transférées sur une connexion de données mobiles.

Connexion Wi-Fi

Une connexion Wi-Fi est disponible.

**E** Une connexion Wi-Fi est active

Une connexion de données mobiles est partagée avec d'autres périphériques via le Wi-Fi.

Les données sont transférées via le Wi-Fi.

Périphérique Bluetooth

Un appareil Bluetooth est connecté à votre téléphone.

 Bluetooth est activé, mais votre téléphone n'est pas connecté à un périphérique Bluetooth. Batterie

Niveau de charge de la batterie

La batterie se charge.

**Le mode économiseur de batterie est activé.** 

 $\lceil 2 \rceil$  Actuellement, la puissance ou l'état de la batterie n'est pas connu.

## Notifications

<span id="page-29-0"></span> Il y a des notifications non lues. Pour vérifier les notifications, balayez du haut vers le bas de l'écran.

#### Profils

Le mode vibreur est activé

Le mode silencieux est activé

Transfert d'appel

◆ Vos appels sont transférés vers un autre numéro ou vers votre boîte vocale.

Lieu

Une application ou un service utilise les informations relatives à votre localisation.

Mode Conduite

Le mode Conduite est activé.

# **Comptes**

Découvrez les différents comptes sur votre téléphone et ce que vous pouvez en faire.

## **Compte Microsoft**

Votre compte Microsoft vous permet d'accéder aux services Microsoft à l'aide d'un nom d'utilisateur et d'un mot de passe uniques, tant sur votre ordinateur que sur votre téléphone. Vous pouvez également utiliser les mêmes nom d'utilisateur et mot de passe sur votre Xbox.

Avec votre compte Microsoft, vous pouvez, par exemple :

- Télécharger du contenu à partir de Store
- Sauvegarder vos contacts
- Télécharger, enregistrer et partager des photos et des documents
- Sauvegarder votre téléphone sur OneDrive
- Jouer à des jeux Xbox
- Télécharger votre avatar et vos exploits de jeux sur votre téléphone et les améliorer lorsque vous jouez sur votre téléphone
- Garder trace de votre téléphone perdu et le verrouiller avec Localiser mon téléphone
- Télécharger des flux des services de réseaux sociaux vers votre hub Contacts

Pour en savoir plus sur le compte Microsoft et son utilisation, visitez **[www.microsoft.com/en-us/](http://www.microsoft.com/en-us/account/wizard.aspx) [account/wizard.aspx](http://www.microsoft.com/en-us/account/wizard.aspx)**.

### **Créer votre compte Microsoft**

Pimentez votre vie et profitez davantage de votre téléphone en créant un compte Microsoft. Si vous n'avez pas créé de compte Microsoft au cours du démarrage initial, vous pouvez toujours le faire ultérieurement.

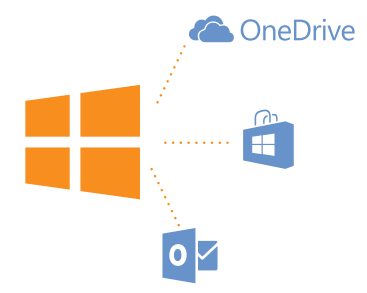

- **1.** Dans l'écran d'accueil, balayez du haut vers le bas et appuyez sur **TOUS LES PARAMÈTRES** > **e-mail +comptes** > **ajouter un compte**.
- **2.** Appuyez sur **Compte Microsoft**.

**3.** Créez votre compte Microsoft ou connectez-vous avec votre nom d'utilisateur et votre mot de passe existants, puis suivez les instructions affichées sur votre téléphone.

Vous pouvez également créer ou gérer votre compte sur **[www.live.com](http://www.live.com/)**.

#### **Configurer Ma famille**

Vous souhaitez contrôler le contenu que vos enfants peuvent télécharger sur leurs téléphones ? Avec Ma famille, vous pouvez empêcher vos enfants de télécharger du contenu payant ou inadapté à leur âge sur le Store ou le boutique Jeux.

Xbox ne prend pas en charge les comptes enfants dans certains pays ou régions dans lesquels les appareils Windows Phone sont disponibles.

- **1.** Visitez **<https://www.windowsphone.com/family>** et connectez-vous à votre compte Microsoft.
- **2.** Ajoutez à Ma famille le compte de votre choix.
- **3.** Modifiez les paramètres du compte de votre enfant.

Pour découvrir d'autres paramètres Ma famille, accédez à **<https://familysafety.microsoft.com>**.

#### **OneDrive**

Découvrez OneDrive et apprenez à l'utiliser.

#### **Stockage dans le cloud OneDrive**

Stockez vos données dans le cloud. Plus besoin de libérer de la mémoire pour de nouvelles applications ou pour vos applications favorites.

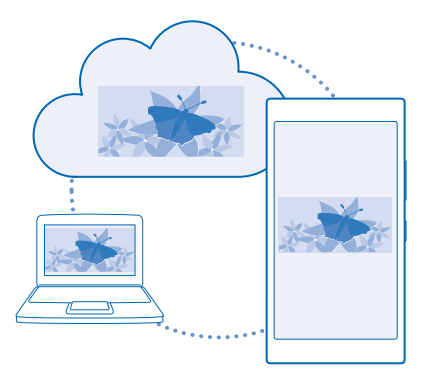

OneDrive est un emplacement de stockage dans le cloud pour tous vos documents et photos. Vous pouvez ainsi y accéder, les partager ou les restaurer le cas échéant. Vous pouvez également le configurer pour sauvegarder automatiquement vos données. Ainsi, dès que vous avez pris une photo ou une vidéo, elle est immédiatement copiée dans votre album sur le cloud.

Avec OneDrive, vous pouvez ensuite accéder à vos photos, documents, etc. à partir de votre téléphone, de votre tablette ou de votre ordinateur. Selon l'application, il peut même être possible de continuer à modifier un document là où vous vous étiez arrêté.

Sur OneDrive, vous pouvez accéder à vos fichiers de divers endroits. Vous pouvez enregistrer des photos sur OneDrive dans le hub Photos, ou gérer vos documents bureautiques dans le hub Office.

#### **Enregistrer vos photos et d'autres éléments sur OneDrive**

Des fichiers enregistrés sur votre téléphone peuvent être téléchargés vers OneDrive pour un accès aisé depuis votre téléphone, tablette ou ordinateur.

Vous devez disposer d'un compte Microsoft pour vous connecter à OneDrive.

Appuyez sur **OneDrive**.

#### **Télécharger une photo**

Appuyez sur  $\bigcirc$  et la photo que vous souhaitez télécharger.

**Conseil :** Pour configurer votre téléphone afin qu'il télécharge automatiquement vos futures Æ photos ou vidéos sur OneDrive, dans l'écran d'accueil, balayez du haut vers le bas et appuyez sur **TOUS LES PARAMÈTRES**. Balayez jusqu'à **applications** et appuyez sur **photos+caméra** > **OneDrive**.

#### **Enregistrer un document Office sur OneDrive**

Appuyez sur **Office**, balayez jusqu'à **emplacements** et appuyez sur **téléphone**. Ensuite, appuyez longuement sur le fichier que vous souhaitez enregistrer, puis appuyez sur **enregistrer dans...** > **OneDrive**.

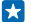

**Conseil :** Quand vous travaillez sur un document, vous pouvez aussi l'enregistrer sur OneDrive. Appuyez sur > **enregistrer sous...**, et réglez **Enregistrer dans** sur **OneDrive**. Si <span id="page-32-0"></span>vous modifiez l'emplacement Enregistrer dans, il change l'emplacement par défaut pour tous les fichiers.

Lorsque vous enregistrez votre document Office sur OneDrive, vous pouvez continuer à travailler dessus, là où vous l'avez laissé, pour autant que vous utilisiez un appareil connecté à votre compte Microsoft.

**Enregistrer un fichier ou un dossier sur votre téléphone à partir de OneDrive** Dans OneDrive, appuyez longuement sur l'élément souhaité, appuyez sur (2), sélectionnez la destination d'enregistrement, puis appuyez sur  $\oslash$ .

#### **Partager vos photos et documents entre vos appareils**

Avec OneDrive, vous pouvez aisément accéder à vos photos, documents et autres contenus téléchargés à partir de l'un de vos appareils.

Pour télécharger vos photos, documents ou autres contenus enregistrés sur votre téléphone, tablette ou ordinateur sur OneDrive, vous devez vous connecter à votre compte Microsoft. Pour accéder au contenu téléchargé sur un autre appareil, vous devez vous connecter au même compte Microsoft utilisé lors du téléchargement du contenu.

Pour télécharger du contenu, vous avez besoin d'une connexion Internet. Si vous ne disposez pas d'un forfait de données, les frais de transmission de données risquent de s'accumuler rapidement. Pour plus d'informations sur les frais de données éventuels, contactez votre fournisseur de services réseau.

Sur OneDrive, vous pouvez accéder à vos fichiers de divers endroits. Sur votre téléphone, vous pouvez consulter vos photos et vidéos dans le hub Photos ou ouvrir vos documents Office dans le hub Office. Vous pouvez également télécharger l'application OneDrive à partir de Store pour afficher et gérer tous les types de fichiers sur votre téléphone.

Sur votre tablette ou ordinateur, vous pouvez gérer vos contenus en ligne sur **[onedrive.com](http://onedrive.com)** ou vous pouvez utiliser l'application OneDrive et accéder à OneDrive directement depuis votre bureau. Si vous ne disposez pas encore de l'application OneDrive, vous pouvez la télécharger et l'installer à partir de **[onedrive.com](http://onedrive.com)**.

**Conseil :** Avec l'application OneDrive sur votre ordinateur, vous pouvez simplement faire glisser Ы et déposer les fichiers que vous souhaitez télécharger vers le dossier OneDrive dans le gestionnaire de fichiers, par exemple l'Explorateur Windows ou le Finder, et les fichiers sont automatiquement téléchargés sur OneDrive.

#### **Configurer un compte**

Soyez à jour – ajoutez vos comptes importants à votre téléphone, notamment vos comptes de réseaux sociaux et d'e-mail.

**1.** Dans l'écran d'accueil, balayez du haut vers le bas, puis appuyez sur **TOUS LES PARAMÈTRES** > **email+comptes**.

**2.** Appuyez sur **ajouter un compte** et sur le nom du service, puis suivez les instructions affichées.

## **Personnaliser votre téléphone**

Découvrez comment personnaliser l'écran d'accueil et modifier les sonneries.

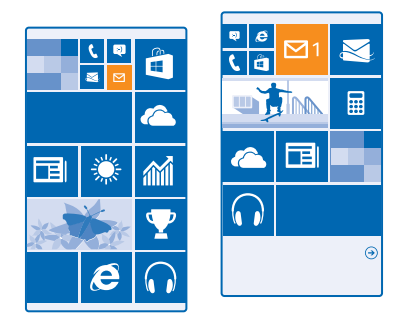

#### **Personnaliser l'écran d'accueil**

Personnalisez votre écran d'accueil – choisissez la photo d'arrière-plan, épinglez vos applications favorites, etc., ou modifiez la taille des vignettes et leur disposition comme vous le souhaitez. Pour exploiter au maximum l'espace de l'écran d'accueil, regroupez des applications dans des dossiers.

**1.** Pour ajouter une photo d'arrière-plan, dans l'écran d'accueil, balayez du haut vers le bas et appuyez sur **TOUS LES PARAMÈTRES** > **écran d'accueil+thème** > **choisir une photo**. **2.** Appuyez sur une photo, recadrez-la si vous le souhaitez et appuyez sur ⊘.

**Conseil :** Pourquoi ne pas accorder les couleurs de l'arrière-plan et des vignettes à votre image  $\mathbf{r}$ d'arrière-plan ? Appuyez sur **Arrière-plan** ou **Couleur d'accentuation**. Pour partager votre thème ainsi que d'autres paramètres sur tous vos appareils Windows, dans l'écran d'accueil, balayez du haut vers le bas, appuyez sur **TOUS LES PARAMÈTRES** > **synchroniser les paramètres**, puis réglez **thème** sur **Activé** .

#### **Modifier la disposition des vignettes**

Si votre téléphone n'affiche par défaut que 2 colonnes de vignettes sur l'écran d'accueil, vous pouvez en ajouter une troisième. Réglez **Afficher plus de vignettes** sur **Activé** .

Vous pouvez maintenant déplacer et redimensionner les vignettes pour profiter de la nouvelle colonne.

#### **Déplacer une vignette**

Appuyez longuement sur la vignette, faites-la glisser jusqu'à sa nouvelle position et appuyez sur l'écran.

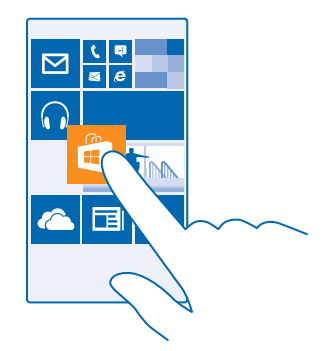

## **Redimensionner ou désépingler une vignette**

Pour redimensionner, appuyez longuement dessus et appuyez sur l'icône de la flèche.

Les vignettes peuvent être petites, moyennes ou grandes. Plus la vignette est grande, plus elle peut contenir d'informations.

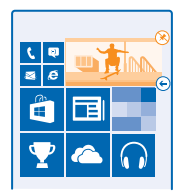

Pour désépingler la vignette, appuyez longuement dessus et appuyez sur  $\otimes$ .

#### **Grouper des vignettes dans des dossiers**

Appuyez longuement sur la vignette, puis faites-la glisser en haut de la vignette ou du dossier avec lequel vous souhaitez la grouper. Pour ouvrir une application à partir du dossier, appuyez sur le dossier, puis appuyez sur l'application souhaitée. Pour modifier le nom du dossier, appuyez longuement sur le nom, puis tapez le nom souhaité. Pour supprimer un dossier, désépinglez les vignettes qu'il contient.

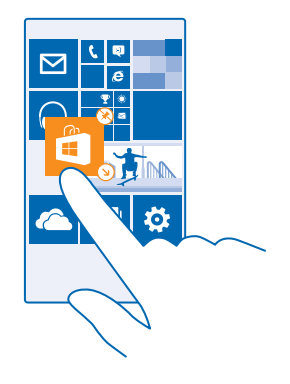

#### **Épingler une application**

Balayez vers la gauche jusqu'au menu applications, appuyez longuement sur l'application et appuyez sur **épingler sur l'écran d'accueil**.

#### **Épingler un contact**

Appuyez sur **Contacts**, appuyez longuement sur le contact et appuyez sur **épingler sur l'écran d'accueil**.

Lorsque vous épinglez des contacts, les mises à jour de leurs flux sont affichées sur la vignette et vous pouvez les appeler directement à partir de l'écran d'accueil.

## **Personnaliser l'écran de verrouillage**

Modifiez l'écran de verrouillage comme vous le souhaitez. Vous pouvez, par exemple, garder votre photo favorite à l'arrière-plan.

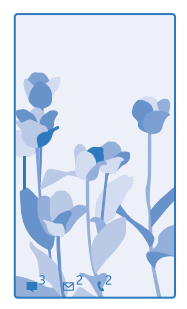

Dans l'écran d'accueil, balayez du haut vers le bas et appuyez sur **TOUS LES PARAMÈTRES** > **écran de verrouillage**.
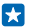

**Conseil :** Vous pouvez décider des notifications d'application, notamment les appels manqués ou les nouveaux messages, que vous souhaitez voir apparaître dans l'écran de verrouillage. Appuyez simplement sur un emplacement de notification, et choisissez l'application que vous souhaitez ajouter.

# **Changer la photo d'arrière-plan**

Appuyez sur **changer la photo**, sélectionnez une photo et ajustez-la afin qu'elle s'adapte au mieux, puis appuyez sur  $\overline{Q}$ .

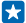

**Conseil :** Vous pouvez également choisir une application pour afficher des informations sur votre écran de verrouillage ou laisser Bing y afficher des photos de manière aléatoire. Modifiez simplement le réglage du paramètre **Arrière-plan** comme souhaité.

#### **Afficher l'artiste pendant la lecture de la musique** Réglez **Afficher l'artiste en cours de lecture** sur **Activé** .

#### **Modifier les paramètres de l'écran Coup d'œil**

Pour économiser l'énergie, votre écran passe en veille lorsque vous n'utilisez pas le téléphone de manière active. Grâce à Écran Coup d'œil, vous pouvez consulter facilement l'heure, même lorsque votre écran s'éteint.

**1.** Dans l'écran d'accueil, balayez du haut vers le bas et appuyez sur **TOUS LES PARAMÈTRES** > **Écran Coup d'œil**.

# **2.** Réglez **Écran Coup d'œil** sur **toujours actif**.

**Conseil :** Il est facile de mettre en marche votre téléphone, même si la touche marche/arrêt n'est pas facilement accessible, par exemple, lorsque l'appareil est posé dans un support pour voiture. Il vous suffit d'appuyer deux fois sur l'écran.

# **Activer ou désactiver le double appui**

Dans l'écran d'accueil, balayez du haut vers le bas et appuyez sur **TOUS LES PARAMÈTRES** > **tactile**. **Réglez Sortir de veille sur Activé De La Désactivé**  $\Box$ .

## **Créer un écran d'accueil amusant et sécurisé pour les enfants**

Vous pouvez laisser vos enfants utiliser certaines applications de votre téléphone sans craindre qu'ils effacent accidentellement vos e-mails professionnels, qu'ils fassent des achats en ligne ou toute autre manipulation qu'ils ne devraient pas faire. Placez des applications, des jeux et d'autres favoris pour enfants dans leur propre écran d'accueil.

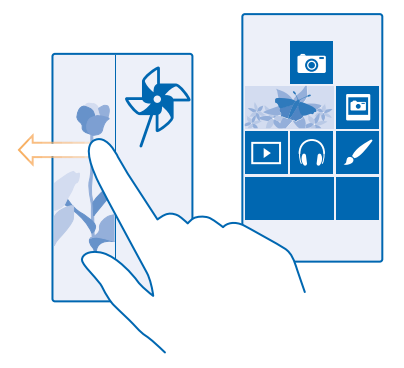

**1.** Dans l'écran d'accueil, balayez du haut vers le bas et appuyez sur **TOUS LES PARAMÈTRES**.

# **2.** Appuyez sur **monde des enfants**.

**3.** Choisissez le contenu que vos enfants peuvent utiliser. Vous pouvez également définir un mot de passe afin d'empêcher vos enfants d'accéder à votre propre écran d'accueil.

**Conseil :** Pour permettre à vos enfants d'effectuer un achat intra-application, par exemple de R points de jeu, définissez un code PIN pour le Portefeuille. Vous devez saisir le code PIN du Portefeuille lors de chaque achat. Pour définir le code PIN du Portefeuille, appuyez sur le **Portefeuille** >  $\bullet \bullet \bullet$  > paramètres+PIN. Il est possible que certains achats ne soient pas disponibles pour tous les âges.

Comme Internet Explorer n'est pas disponible dans le monde des enfants, vous ne devez pas vous soucier au sujet des sites Web que vos enfants visitent.

#### **Accéder à votre propre écran d'accueil**

Appuyez deux fois sur la touche marche/arrêt, puis balayez vers le haut sur votre propre écran de verrouillage. Si vous avez défini un mot de passe, saisissez-le.

#### **Revenir à l'écran d'accueil de l'enfant**

Dans votre propre écran de verrouillage balayez vers la gauche et dans l'écran de verrouillage de l'enfant, balayez vers le haut.

# **Désactiver l'écran d'accueil de l'enfant**

Dans l'écran d'accueil, balayez du haut vers le bas de l'écran, appuyez sur **TOUS LES PARAMÈTRES**, puis réglez **monde des enfants** sur **Désactivé** .

# **Personnaliser les sons de votre téléphone**

Vous souhaitez modifier les sons de notification que le téléphone utilise par exemple pour les appels, les messages, etc. ? Ou ajouter vos propres sons ou votre morceau favori à votre collection ?

**1.** Dans l'écran d'accueil, balayez du haut vers le bas et appuyez sur **TOUS LES PARAMÈTRES** > **sonneries+sons**.

**2.** Sélectionnez le type de sonnerie ou d'alerte que vous souhaitez changer et sélectionnez le son. Pour écouter une sonnerie afin de vérifier si elle vous convient, appuyez sur  $\Omega$ .

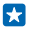

**Conseil :** Vous souhaitez définir une sonnerie particulière pour un contact afin de l'identifier immédiatement lorsqu'il vous appelle ? Modifiez les informations relatives au contact dans le hub Contacts.

#### **Modifier le son des messages ou d'autres sons de notification**

Appuyez sur **gérer les sons des applications** et sur l'application souhaitée, puis sélectionnez le son de notification.

#### **Ajouter de nouvelles sonneries sur votre téléphone à partir de votre ordinateur**

Connectez votre téléphone à votre ordinateur à l'aide d'un câble USB et utilisez le gestionnaire de fichiers de votre ordinateur pour déplacer le morceau souhaité dans le dossier des sonneries de votre téléphone. Votre ordinateur doit exécuter Windows Vista, Windows 7, Windows 8 ou une version ultérieure.

Pour définir le morceau comme sonnerie, dans l'affichage sonneries+sons, appuyez sur **Sonnerie** et sous **Personnaliser**, appuyez sur le morceau.

Vous pouvez utiliser un morceau comme sonnerie s'il n'est pas protégé par la gestion des droits numériques (DRM) et si sa taille est inférieure à 30 Mo.

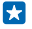

Conseil : Voulez-vous créer vos propres sonneries ? Appuyez sur **E Store**, et téléchargez l'application Créateur de Sonneries.

#### **Mettre votre téléphone en mode silencieux**

Lorsque vous activez le mode silencieux, toutes les sonneries et sons d'alertes sont coupés. Utilisez ce mode lorsque vous vous trouvez au cinéma ou en réunion, par exemple.

Appuyez sur une touche de volume pour afficher la barre d'état du volume en haut de l'écran, puis appuyez sur  $\vee$ .

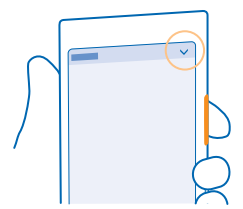

Pour basculer vers le mode silencieux, appuyez sur  $\clubsuit$ .

R. **Conseil :** Vous ne souhaitez pas maintenir le téléphone en mode silencieux, mais vous ne pouvez pas répondre pour le moment ? Pour mettre sous silence un appel entrant, appuyez sur la touche de diminution du volume. Si vous avez activé Retourner pour passer en silencieux, vous pouvez simplement retourner votre téléphone face vers le bas. Pour activer Retourner pour passer en silencieux, dans l'écran d'accueil, balayez du haut vers le bas, appuyez sur **TOUS LES PARAMÈTRES** > **audio**, balayez vers la gauche le cas échéant et réglez **Retourner pour passer en silencieux** sur **Activé** .

**Désactiver le mode silencieux** Appuyez sur  $\lambda$ .

# **Désactiver la vibration**

Si vous ne souhaitez pas que votre téléphone vibre, appuyez sur  $\dot{\boldsymbol{\beta}}$ .

# **Accessibilité**

Découvrez comment utiliser plus facilement votre téléphone.

#### **Commander votre téléphone avec la voix**

Vous avez les mains occupées alors que vous devez utiliser votre téléphone ? Vous pouvez utiliser votre voix pour émettre un appel, envoyer un SMS, effectuer une recherche sur le Web ou ouvrir une application.

Cette fonction n'est pas disponible dans toutes les langues. Il est possible que vous deviez télécharger un pack de langues avant d'utiliser cette fonction. Pour plus d'informations sur les langues prises en charge, visitez **[www.windowsphone.com](http://www.windowsphone.com/)**.

**1. Appuyez longuement sur**  $\Omega$ 

**2.** Prononcez une commande vocale dans le téléphone.

**Exemple :** Pour vérifier votre planning, dites **Ouvre le calendrier**.  $\left| \frac{1}{2} \right|$ 

#### **Utiliser aisément votre téléphone**

Agrandissez les polices et facilitez la lecture de l'écran. Vous pouvez également utiliser votre téléphone avec un TTY/ATS.

- **1.** Dans l'écran d'accueil, balayez du haut vers le bas et appuyez sur **TOUS LES PARAMÈTRES**.
- **2.** Appuyez sur **options d'ergonomie**.

**Changer de taille de police** Appuyez sur le curseur **Taille du texte**.

**Activer le contraste élevé** Réglez **Contraste élevé** sur **Activé** .

#### **Agrandir l'écran**

Réglez Loupe sur Activé **[344]**, et appuyez deux fois sur l'écran avec 2 doigts. Avec la loupe, utilisez 2 doigts pour vous déplacer à l'écran. Pour arrêter l'agrandissement, appuyez deux fois sur l'écran avec 2 doigts.

**Utiliser aisément votre téléphone avec un TTY/ATS** Réglez **TTY/ATS** sur **complet**.

Les modes TTY/ATS disponibles peuvent varier en fonction de votre fournisseur de services réseau.

# **Réaliser une capture d'écran**

Vous pouvez réaliser des captures d'écran du contenu de l'écran de votre téléphone et les utiliser comme n'importe quelles photos.

**1.** Appuyez simultanément sur la touche d'augmentation du volume et sur la touche marche/arrêt.

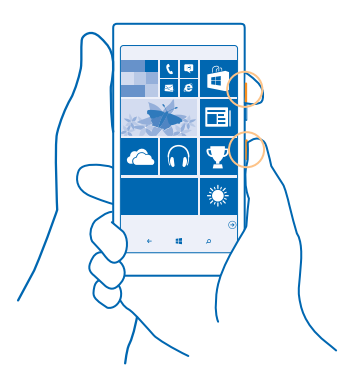

**2.** Pour afficher ou gérer les captures d'écran réalisées, appuyez sur **Photos** > **albums** > **Visuels**.

# **Prolonger l'autonomie de la batterie**

Profitez au mieux de votre téléphone tout en bénéficiant de l'autonomie de la batterie dont vous avez besoin. Voici quelques conseils qui vous permettront d'économiser la batterie de votre téléphone.

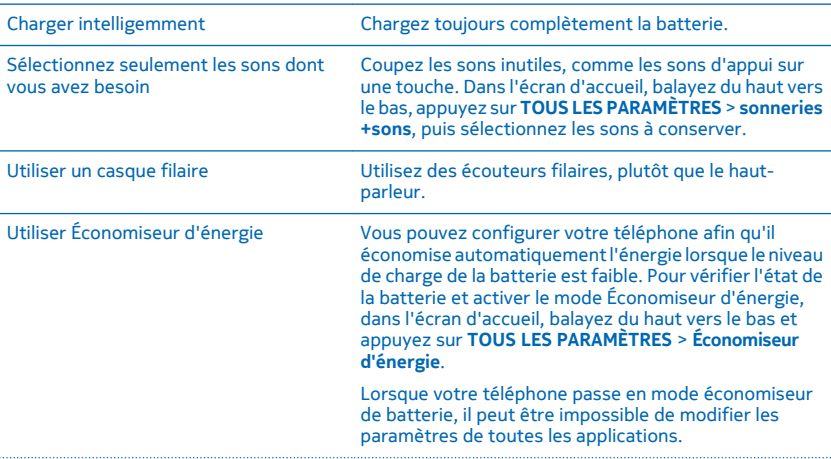

Pour économiser l'énergie :

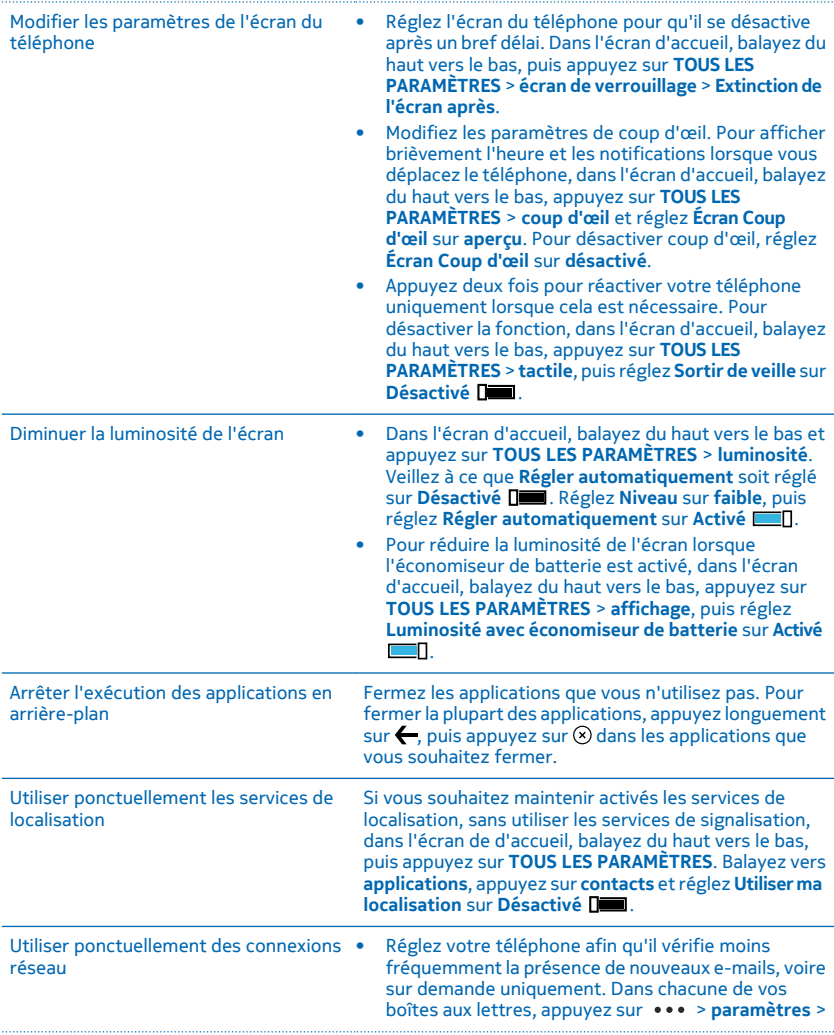

**paramètres de synchronisation**, puis sélectionnez la fréquence de synchronisation.

- Activez Bluetooth uniquement si nécessaire.
- Activez NFC uniquement si nécessaire. Pour désactiver la fonction NFC, dans l'écran d'accueil, balayez du haut vers le bas, appuyez sur **TOUS LES PARAMÈTRES** > **NFC**, puis réglez **Toucher pour partager** sur **Désactivé** .
- Utilisez une connexion Wi-Fi pour vous connecter à Internet, plutôt qu'une connexion de données mobiles.
- Empêchez votre téléphone de rechercher les réseaux sans fil disponibles. Dans l'écran d'accueil, balayez du haut vers le bas, appuyez sur **TOUS LES PARAMÈTRES** > **Wi-Fi**, puis réglez **Réseau Wi-Fi** sur **Désactivé** .
- Si vous écoutez de la musique ou si vous utilisez votre téléphone d'une quelconque façon, mais ne souhaitez pas émettre ou recevoir d'appels, activez mode Avion. Dans l'écran d'accueil, balayez du haut vers le bas, appuyez sur **TOUS LES PARAMÈTRES** > **mode Avion**, puis réglez **État** sur **Activé** .

#### **Vérifier l'utilisation de la batterie**

Pour connaître les applications qui consomment le plus d'énergie de la batterie, dans l'écran d'accueil, balayez du haut vers le bas et appuyez sur **TOUS LES PARAMÈTRES** > **Économiseur d'énergie** et balayez jusqu'à **utilisation**.

# **Réduire les frais d'itinérance de données**

Voulez-vous réduire vos factures de téléphone ? Vous pouvez désormais réduire vos frais d'itinérance de données en modifiant les paramètres de données mobiles. L'itinérance est l'utilisation de votre téléphone pour recevoir des données via des réseaux qui n'appartiennent pas ou ne sont pas utilisés par votre fournisseur de services. La connexion à Internet en itinérance, en particulier à l'étranger, peut augmenter considérablement les frais de données. Votre fournisseur de services réseau peut vous facturer un montant fixe pour le transfert de données ou un montant variable selon l'utilisation. Pour utiliser le mode de connexion optimal, modifiez les paramètres de connexion Wi-Fi, de données mobile et de téléchargement des e-mails.

L'utilisation d'une connexion Wi-Fi est généralement plus rapide et plus économique qu'une connexion de données mobiles. Si la connexion Wi-Fi et la connexion de données mobiles sont disponibles, votre téléphone utilise la connexion Wi-Fi.

Dans l'écran d'accueil, balayez du haut vers le bas et appuyez sur ...

- **1.** Assurez-vous que **Réseau Wi-Fi** est réglé sur **Activé** .
- **2.** Sélectionnez la connexion que vous souhaitez utiliser.

# **Fermer une connexion de données mobiles**

Dans l'écran d'accueil, balayez du haut vers le bas, appuyez sur **TOUS LES PARAMÈTRES** > **cellulaire +SIM**et réglez **Connexion de données** sur **désactivé** .

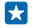

**Conseil :** Vous pouvez également suivre votre consommation de données à l'aide de l'application Assistant Données.

# **Arrêter l'itinérance de données**

Dans l'écran d'accueil, balayez du haut vers le bas, appuyez sur **TOUS LES PARAMÈTRES** > **cellulaire +SIM**et réglez **Options d'itinérance de données** sur **pas d'itinérance**.

# **Télécharger moins fréquemment les e-mails**

Dans chacune de vos boîtes aux lettres, appuyez sur > **paramètres** > **paramètres de synchronisation**et sélectionnez la fréquence de synchronisation.

# **Écrire du texte**

Découvrez comment écrire du texte, rapidement et efficacement, à l'aide du clavier de votre téléphone.

#### **Utiliser le clavier virtuel**

Rédiger du texte à l'aide du clavier virtuel est un jeu d'enfant. Vous pouvez utiliser le clavier en tenant votre téléphone en mode portrait ou paysage. Vous pouvez écrire vos messages en appuyant sur les lettres ou en les balayant.

Appuyez sur une zone de texte.

- 1 Touches caractères
- 2 Touche Maj
- 3 Touche des nombres et des symboles
- 4 Touche langue
- 5 Touche émoticônes
- 6 Touche espace
- 7 Touche Entrée
- 8 Touche retour arrière

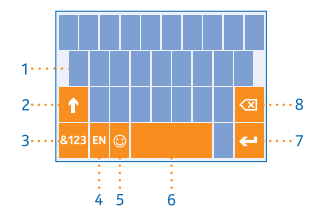

La configuration du clavier peut varier selon les applications et les langues. La touche langue n'est affichée que si plusieurs langues sont

sélectionnées. Le clavier anglais est illustré comme exemple.

**Conseil :** Pour ajouter la touche virgule au clavier, dans l'écran d'accueil, balayez du haut vers Б le bas et appuyez sur **TOUS LES PARAMÈTRES** > **clavier** > **paramètres avancés** > **Afficher la touche de virgule lorsqu'elle est disponible**. Vous ne pouvez ajouter la touche virgule que si 2 claviers minimum sont installés sur votre téléphone.

#### **Balayer pour écrire du texte**

Balayez à partir de la première lettre du mot en dessinant une trajectoire qui relie ses différentes lettres. Levez le doigt après la dernière lettre. Pour continuer, poursuivez le balayage sans appuyer sur la touche espace. Votre téléphone ajoute les espaces.

Toutes les langues ne sont pas prises en charge.

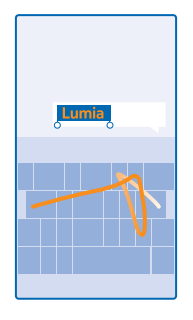

## **Basculer entre les caractères majuscules et minuscules**

Appuyez sur la touche Maj. Pour activer le mode Majuscule, appuyez deux fois sur la touche. Pour revenir au mode normal, appuyez à nouveau la touche Maj.

#### **Saisir un nombre ou un caractère spécial**

Appuyez sur la touche des nombres et des symboles. Pour voir d'autres touches de caractères spéciaux, appuyez sur la touche Maj. Certaines touches de caractères spéciaux peuvent proposer d'autres symboles. Pour voir d'autres symboles, appuyez longuement sur un symbole ou un caractère spécial.

- **Conseil :** Pour mettre un point à la fin d'une phrase et commencer une nouvelle phrase, appuyez deux fois sur la touche espace.
- **Conseil :** Pour saisir rapidement un nombre ou un caractère spécial, maintenez la touche des nombres et des symboles enfoncée, faites glisser le doigt jusqu'au caractère et relevez-le.

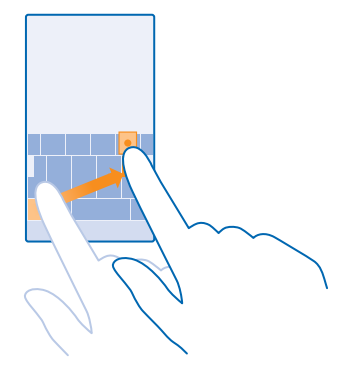

#### **Copier ou coller du texte**

Appuyez sur un mot, dessinez des cercles avant et après le mot pour mettre en surbrillance la partie que vous souhaitez copier, puis appuyez sur  $\circledR$ . Pour coller le texte, appuyez sur  $\circledR$ .

# **Ajouter un accent à un caractère**

Appuyez longuement sur le caractère et appuyez sur le caractère accentué.

# **Supprimer un caractère**

Appuyez sur la touche retour arrière.

#### **Basculer entre les langues d'écriture**

Appuyez longuement sur la touche langue et sélectionnez la langue souhaitée. La touche langue n'est affichée que si plusieurs claviers sont installés.

#### **Déplacer le curseur**

Pour modifier un mot que vous venez d'écrire, appuyez longuement sur le texte jusqu'à ce que le curseur apparaisse. Faites glisser le curseur jusqu'à l'emplacement souhaité.

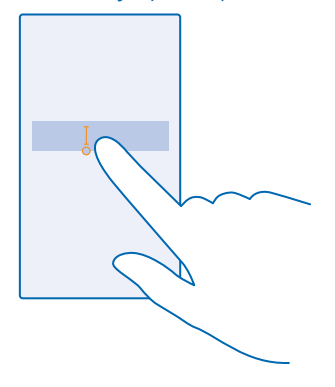

### **Utiliser les suggestions de mots saisis au clavier**

Au fur et à mesure que vous écrivez, votre téléphone vous suggère de mots, pour vous aider à écrire plus rapidement et plus précisément. Les suggestions de mots sont disponibles dans plusieurs langues.

Lorsque vous commencez à rédiger un mot, votre téléphone suggère des mots possibles. Quand le mot souhaité apparaît dans la barre de suggestion, sélectionnez-le. Pour voir d'autres suggestions, balayez vers la gauche.

F. **Conseil :** Si le mot suggéré est en marqué gras, votre téléphone l'utilise automatiquement pour remplacer le mot que vous avez écrit. Si le mot n'est pas correct, appuyez dessus pour voir le mot original et d'autres suggestions.

#### **Corriger un mot**

Si vous remarquez que vous avez mal orthographié un mot, appuyez dessus pour voir des suggestions de correction du mot.

# **Ajouter un nouveau mot dans le dictionnaire**

Si le mot que vous souhaitez n'est pas dans le dictionnaire, rédigez le mot, appuyez dessus, puis appuyez sur le signe plus (+) dans la barre de suggestion. Votre téléphone enrichit également son vocabulaire des nouveaux mots que vous utilisez régulièrement.

© 2015 Microsoft Mobile. Tous droits réservés. **46**

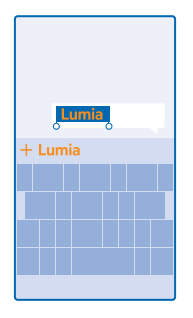

#### **Désactiver les suggestions de mots**

Dans l'écran d'accueil, balayez du haut vers le bas et appuyez sur **TOUS LES PARAMÈTRES** > **clavier**. Appuyez sur le clavier de votre langue et désactivez la case à cocher **Suggérer le texte**.

#### **Ajouter des langues d'écriture**

Vous pouvez ajouter plusieurs langues d'écriture à votre clavier et basculer entre elles lorsque vous écrivez.

**1.** Dans l'écran d'accueil, balayez du haut vers le bas et appuyez sur **TOUS LES PARAMÈTRES** > **clavier** > **ajouter des claviers**.

**2.** Sélectionnez les langues dans lesquelles vous souhaitez écrire, puis appuyez sur .

**Conseil :** Pour supprimer un clavier préinstallé, appuyez longuement sur la langue inutilisée, Ŧ puis appuyez sur **supprimer**.

#### **Basculer entre les langues en cours d'écriture**

Appuyez plusieurs fois sur la touche langue jusqu'à ce que la langue souhaitée apparaisse. La configuration du clavier et les suggestions de mots changent selon la langue sélectionnée. La touche langue n'est affichée que si plusieurs claviers ont été installés.

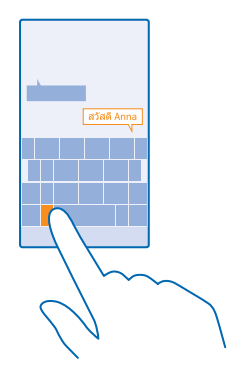

# **Numériser des codes ou du texte**

Utilisez la caméra de votre téléphone pour numériser, notamment des codes QR, des codes-barres, des couvertures de livres et de DVD, et obtenir de plus amples informations sur ceux qui peuvent être reconnus par votre téléphone.

Appuyez sur la touche rechercher  $\Omega$ , puis appuyez sur ...

**1.** Dirigez la caméra vers un code.

**2.** Appuyez sur un résultat pour plus d'informations à son sujet.

- **Conseil :** Maintenez la caméra immobile et assurez-vous que ce que vous numérisez est intégralement affiché dans le viseur de la caméra.
- **Exemple :** Essayez de numériser le code suivant et voyez le résultat obtenu. æ

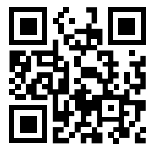

#### **Traduire ou rechercher du texte sur le Web**

Dirigez la caméra vers le texte, appuyez sur **analyser texte** et les mots souhaités et appuyez sur **traduire** ou **rechercher**.

Cette fonction peut ne pas être disponible dans toutes les langues.

# **Horloge et calendrier**

Soyez à l'heure : découvrez comment utiliser votre téléphone en tant qu'horloge et réveil et comment maintenir à jour vos rendez-vous, tâches et plannings.

# **Régler une alarme**

Vous pouvez utiliser votre téléphone comme réveil.

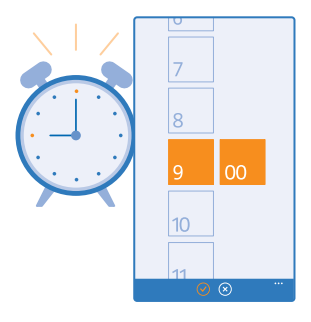

# Appuyez sur <sup>®</sup> Alarmes.

**1.** Appuyez sur  $\bigcap$ 

2. Réglez l'heure, remplissez les détails de l'alarme, puis appuyez sur ...

**Conseil :** Vous voulez être réveillé par votre morceau favori ? Comme pour les autres sons de notification, vous pouvez ajouter vos propres sons à votre téléphone et personnaliser vos alarmes selon vos souhaits.

Pour que l'alarme retentisse, votre téléphone doit être sous tension et son volume doit être suffisamment élevé.

k. **Conseil :** Vous pouvez rapidement consulter l'heure de la prochaine alarme active si vous avez épinglé l'application Alarmes sur l'écran d'accueil. La vignette doit être au moins de taille moyenne.

## **Répéter une alarme**

Si vous ne souhaitez pas vous lever au moment précis où l'alarme retentit, appuyez sur **répéter**. Avant la répétition, vous pouvez modifier l'intervalle de répétition.

Conseil : Appuyer sur la touche retour  $\leftarrow$  répète l'alarme 2 minutes plus tard. F.

# **Désactiver une alarme**

Appuyez sur <sup>®</sup> Alarmes, puis réglez l'alarme sur Désactivé **Desa**.

# **Supprimer une alarme**

Appuyez sur l'alarme et sur  $\left(\widehat{\mathbf{m}}\right)$ .

# **Mettre à jour automatiquement l'heure et la date**

Vous pouvez régler votre téléphone afin qu'il mette à jour automatiquement l'heure, la date et le fuseau horaire. Mise à jour automatique est un service réseau dont la disponibilité peut être tributaire de la région ou du fournisseur de services réseau.

Dans l'écran d'accueil, balayez du haut vers le bas et appuyez sur **TOUS LES PARAMÈTRES** > **date +heure**.

# Réglez **Régler automatiquement la date et l'heure** sur **Activé** .

 $\left| \frac{1}{2} \right|$ **Conseil :** Vous souhaitez modifier le format de l'heure ? Activez ou désactivez l'horloge 24 heures comme vous le souhaitez. Pour modifier la façon dont les dates sont affichées. appuyez sur **TOUS LES PARAMÈTRES** > **région**.

#### **Mettre à jour manuellement l'heure et la date**

Réglez Régler automatiquement la date et l'heure sur Désactivé [integration modifiez l'heure et la date.

#### **Mettre à jour le fuseau horaire lorsque vous voyagez à l'étranger**

Réglez **Régler automatiquement la date et l'heure** sur **Désactivé** , et appuyez sur **Fuseau horaire** et un lieu.

#### **Ajouter un rendez-vous**

Vous devez vous souvenir d'un rendez-vous ? Ajoutez-le à votre calendrier.

#### Appuyez sur **Calendrier**.

- **1.** Appuyez sur  $\Omega$ .
- **2.** Saisissez les détails souhaités, puis réglez l'heure.

**3.** Pour ajouter la durée, un rappel ou la périodicité de l'événement, par exemple, appuyez sur **plus de détails**.

4. Quand vous avez terminé, appuyez sur ...

**Conseil :** Pour modifier un événement, appuyez longuement sur l'événement souhaité, appuyez sur **modifier**, puis modifiez les détails souhaités.

#### **Envoyer une invitation à une réunion**

Lorsque vous créez un événement, appuyez sur **plus de détails** > ajouter un participant >  $\Theta$ , sélectionnez les contacts souhaités et appuyez sur  $\heartsuit$ .

Vous pouvez envoyer des invitations de réunion à des contacts qui possèdent une adresse e-mail.

#### **Créer un événement dans un autre calendrier**

Par défaut, vos événements sont ajoutés au calendrier de votre compte Microsoft. Si vous possédez, par exemple, un calendrier partagé avec votre famille, vous pouvez créer et partager l'événement instantanément. Pour changer de calendrier lors de la création de l'événement, appuyez sur **plus de détails** > **Calendrier** et sur le calendrier à utiliser.

**Exemple :** Vous pouvez créer un événement dans un calendrier que vous partagez avec d'autres Ы contacts, notamment votre calendrier de salon ou votre calendrier professionnel, afin de communiquer votre emploi du temps.

#### **Modifier votre statut pour un événement**

Pour faire savoir à d'autres que vous êtes occupé ou absent, appuyez sur **plus de détails** > **Statut** et sur le statut souhaité. Par défaut, votre statut est **libre**.

#### **Supprimer un rendez-vous**

Appuyez longuement sur le rendez-vous, puis appuyez sur **supprimer**.

# **Basculer entre des affichages du calendrier**

Vous souhaitez voir vos rendez-vous du jour ou de la semaine en un coup d'œil ? Vous aimeriez planifier vos congés ? Vous pouvez parcourir votre calendrier dans différents affichages.

© 2015 Microsoft Mobile. Tous droits réservés. **50**

# Appuyez sur **Calendrier**.

**1.** Pour basculer entre les affichages quotidien, hebdomadaire, mensuel et annuel, appuyez sur ... Dans l'affichage hebdomadaire ou mensuel, appuyez sur la date pour afficher tous vos événements. **2.** Pour basculer entre les jours, les semaines, les mois ou les années, balayez vers la gauche ou la droite. Pour accéder rapidement à un mois déterminé d'une année particulière, dans l'affichage annuel, balayez jusqu'à l'année souhaitée et appuyez sur le mois.

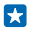

**Conseil :** Si vous autorisez le calendrier à utiliser votre localisation, vous pouvez également consulter la météo dans l'affichage quotidien ou hebdomadaire.

**Consulter votre liste des tâches** Appuyez sur > **tâches**.

#### **Ajouter une tâche à votre liste des tâches**

Vous avez d'importantes échéances à respecter au travail, des livres à rendre à la bibliothèque ou d'autres tâches à ne pas oublier ? Vous pouvez les ajouter à votre liste des tâches et les barrer une fois qu'elles sont réalisées. Si vous avez un délai particulier, définissez un rappel.

Appuyez sur **Calendrier** > > **tâches**.

**1.** Appuyez sur  $\Theta$  et remplissez les champs.

2. Pour ajouter un rappel, réglez **Rappel** sur **Activé [60]**, puis réglez la date et l'heure du rappel. **3.** Appuyez sur  $\left( \widehat{n} \right)$ .

#### **Modifier ou supprimer une tâche**

Appuyez longuement sur la tâche et appuyez sur **modifier** ou **supprimer**.

**Conseil :** Vous débordez d'énergie ? ou vous avez au contraire les deux mains occupées et pas 53 de temps à consacrer des tâches supplémentaires ? Pour avancer ou postposer un événement, appuyez longuement sur la tâche, puis sélectionnez l'option souhaitée.

## **Marquer une tâche comme accomplie**

Appuyez longuement sur la tâche et appuyez sur **terminer**.

#### **Utiliser plusieurs calendriers**

Lorsque vous configurez vos comptes d'e-mail ou de réseau social sur votre téléphone, vous pouvez synchroniser les calendriers de tous vos comptes en un même lieu.

**1.** Appuyez sur **Calendrier.** 

**2.** Pour afficher ou masquer un calendrier, appuyez sur > **paramètres**, puis activez ou désactivez le calendrier.

Lorsqu'un calendrier est masqué, ses rappels et ses événements n'apparaissent pas dans ses différents affichages.

Le calendrier des anniversaires compile les informations d'anniversaire à partir de vos comptes de réseaux sociaux.

Vous ne pouvez pas ajouter de nouveau calendrier à votre téléphone, mais vous pouvez choisir ceux que vous souhaitez voir à partir de vos différents comptes.

#### **Changer la couleur de chaque calendrier**

Appuyez sur > **paramètres**, puis appuyez sur la couleur actuelle et sur la nouvelle couleur.

# **Consulter les applications de votre carte SIM**

Si votre fournisseur de services a ajouté des applications à votre carte SIM, voici comment les découvrir.

**1.** Dans l'écran d'accueil, balayez vers le bas depuis le haut de l'écran, puis appuyez sur **TOUS LES PARAMÈTRES** > **cellulaire+SIM**.

- **2.** Appuyez sur la carte SIM.
- **3.** Appuyez sur **applications de la carte SIM**.

# **Store**

Personnalisez votre téléphone avec davantage d'applications, de jeux et d'autres articles, dont certains sont gratuits. Parcourez Store pour rechercher le contenu le plus récent pour vous et votre téléphone.

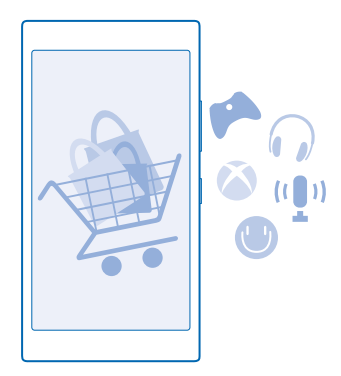

Vous pouvez télécharger :

- **Applications**
- Jeux
- Applications et services de divertissement
- Applications et services d'informations
- Livres

Vous pouvez également :

- Obtenir du contenu correspondant à vos goûts et à votre localisation
- Partager des recommandations avec vos amis

La disponibilité de Store et la sélection d'articles téléchargeables dépendent de votre région.

Pour télécharger un article de Store, vous devez être connecté à votre compte Microsoft sur votre téléphone. Une fois connecté, le contenu compatible avec votre téléphone vous est proposé.

Vous pouvez rechercher et télécharger du contenu directement sur votre téléphone ou parcourir le contenu de Store sur votre ordinateur et envoyer des liens à votre téléphone sous forme de SMS.

De nombreux articles sont gratuits ; certains doivent être payés par carte de crédit ou être ajoutés à votre facture de téléphone.

La disponibilité des modes de paiement dépend de votre pays de résidence et de votre fournisseur de services réseau.

L'utilisation des services ou le téléchargement de contenu, y compris d'articles gratuits, peuvent entraîner le transfert d'un grand volume de données, ce qui peut engendrer des frais de données.

#### **Parcourir le Store**

Consultez les applications ou jeux les plus récents et les plus téléchargés, ainsi que d'autres articles recommandés, pour vous et votre téléphone. Parcourez différentes catégories ou recherchez des articles spécifiques.

# Appuyez sur **Store**.

**1.** Appuyez sur une catégorie sur la première page ou balayez vers la gauche ou la droite pour afficher d'autres catégories et articles.

**2.** Appuyez sur un article pour afficher ses détails. Lorsque vous affichez un article, des articles connexes apparaissent également.

- **Conseil :** Vous avez trouvé dans Store un article susceptible d'intéresser vos amis ? Appuyez sur **partager** pour leur envoyer un lien.
- **Conseil :** Vous souhaitez obtenir des suggestions personnalisées au sujet des applications et des jeux susceptibles de vous intéresser ? Connectez-vous à votre compte Microsoft et Store vous suggère une sélection d'applications susceptibles de vous intéresser.

# **Rechercher sur le Store**

Appuyez sur  $\odot$ , rédigez vos mots recherchés et appuyez sur  $\rightarrow$ .

# **Télécharger une application, un jeu ou un autre article**

Téléchargez gratuitement des applications, des jeux ou d'autres articles, ou encore achetez plus de contenu pour votre téléphone.

# **1.** Appuyez sur **Store**.

**2.** Appuyez sur un article pour afficher ses détails.

**3.** Si l'article a un prix, appuyez sur **acheter**, ou pour essayer l'article gratuitement pendant une période limitée, appuyez sur **essayer**. Si l'article est gratuit, appuyez sur **installer**.

La disponibilité des modes de paiement dépend de votre pays de résidence et de votre fournisseur de services réseau.

- **4.** Connectez-vous à votre compte Microsoft, si ce n'est déjà fait.
- **5.** Suivez les instructions affichées sur votre téléphone.

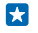

**Conseil :** En cas d'échec du téléchargement, vérifiez si la date et l'heure sont correctement définies.

Une fois le téléchargement terminé, vous pouvez ouvrir ou afficher l'article, ou continuer à rechercher du contenu. Le type de contenu détermine l'emplacement d'enregistrement de l'article sur votre

téléphone : la musique, les vidéos et les podcasts sont regroupés sous Musique, Vidéo et podcasts, les jeux se trouvent sous Jeux et les applications apparaissent dans le menu applications.

Pour de plus amples informations sur un article, contactez son éditeur.

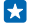

**Conseil :** Utilisez une connexion Wi-Fi pour télécharger des fichiers volumineux.

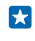

**Conseil :** Dans l'affichage principal Store, une notification affichée dans le coin supérieur droit vous renseigne sur le nombre de mises à jour disponibles pour les applications, les jeux et les autres contenus que vous avez téléchargés.

Si l'application que vous avez téléchargée ne prend pas en charge la langue de votre téléphone, elle utilise l'anglais (États-Unis) par défaut. Si vous avez ajouté plusieurs langues à votre téléphone et si l'application en prend une en charge, elle est téléchargée dans cette langue.

- **Conseil :** Vous pouvez également utiliser votre ordinateur pour parcourir Windows Phone Store  $\left| \frac{1}{2} \right|$ et télécharger du contenu sur votre téléphone. Visitez **[www.windowsphone.com](http://www.windowsphone.com/)**, puis parcourez ou recherchez des applications et des jeux.
- **Conseil :** Si vos enfants possèdent un Windows Phone 8.1, le site Web Ma famille vous permet de gérer leurs téléchargements de jeux et d'applications ainsi que leurs paramètres. Pour configurer Ma famille, visitez **<https://www.windowsphone.com/family>**, connectez-vous au compte Microsoft à l'aide de votre adresse e-mail et de votre mot de passe, ainsi qu'à l'aide de l'adresse e-mail et du mot de passe de votre enfant, puis suivez les instructions.

Cette fonction n'est pas disponible dans toutes les langues. Pour plus d'informations sur la disponibilité des fonctions et des services, reportez-vous à la section Comment sur **[www.windowsphone.com](http://www.windowsphone.com/)**.

La disponibilité des applications et des jeux peut dépendre de l'âge de votre enfant.

#### **Voir vos téléchargements en cours et antérieurs**

Appuyez sur **Store** > > **téléchargements**, puis balayez jusqu'à **téléchargements** pour voir les téléchargements en cours ou sur **historique** pour voir les applications, jeux et autres contenus téléchargés antérieurement.

## **Afficher votre téléchargements en cours**

Pendant le téléchargement d'un article, vous pouvez continuer à rechercher du contenu sur Store et à ajouter des articles à télécharger.

Pour afficher l'état de vos téléchargements, dans l'affichage principal du Store, appuyez sur  $\leftrightarrow\bullet$  > **téléchargements**, puis balayez jusqu'à **téléchargements** pour consulter les téléchargements en cours, ou jusqu'à **historique** pour consulter le contenu déjà téléchargé.

- **Conseil :** Pour vérifier l'état du téléchargement en cours, appuyez sur **statut**.
- **Conseil :** Si vous devez, par exemple, fermer temporairement votre connexion Internet, appuyez E longuement sur l'article en cours de téléchargement, puis appuyez sur **pause**. Pour reprendre le téléchargement, appuyez sur **reprendre**. Interrompez des articles en attente individuellement. Si un téléchargement échoue, vous pouvez télécharger de nouveau l'article.

# **Rédiger un avis sur une application**

Vous souhaitez partager votre opinion sur une application avec d'autres utilisateurs Store ? Évaluez et donnez un avis sur l'application. Vous pouvez publier un avis par application téléchargée.

**1.** Dans le menu Applications, appuyez longuement sur l'application, puis sélectionnez **évaluer et donner un avis**.

**2.** Évaluez l'application et rédigez votre avis.

 $\left| \frac{1}{2} \right|$ **Conseil :** Vous pouvez évaluer et donner un avis sur d'autres articles de la même façon.

#### **Recevoir des annonces**

Si vous souhaitez recevoir des annonces et des conseils sur des applications susceptibles de vous intéresser, balayez du haut vers le bas, appuyez sur **TOUS LES PARAMÈTRES**, puis réglez **identifiant de publicité** sur **Activé** . Si vous souhaitez effacer les informations que votre téléphone utilise pour trouver des annonces et des conseils pertinents, appuyez sur **réinitialiser l'identifiant de publicité**.

# **Contacts & messagerie**

Contactez vos amis et votre famille pour partager des fichiers, notamment des photos, à l'aide de votre téléphone. Ne manquez aucune mise à jour de vos services de réseaux sociaux, même lorsque vous êtes en déplacement.

# **Appels**

Vous souhaitez émettre des appels à partir de votre nouveau téléphone et parler à vos amis ? Lisez ce qui suit pour découvrir comment procéder.

# **Appeler un contact**

Appeler vos amis est rapide et facile si vous les avez enregistrés comme contacts dans votre téléphone.

# Appuyez sur **R**.

**1.** Appuyez sur  $\circledbullet$ .

- **2.** Appuyez sur le contact et sur le numéro si plusieurs numéros sont associés à ce contact.
- **Conseil :** La voix de votre ami est-elle trop forte ou trop faible ? Appuyez sur les touches de volume pour régler le volume.
- **Conseil :** Souhaitez-vous que d'autres puissent entendre la conversation ? Appuyez sur **haut-**E **parleur**.

#### **Appeler un numéro de téléphone**

Appuyez sur , saisissez le numéro de téléphone, puis appuyez sur **appeler**.

Pour saisir le caractère +, utilisé pour les appels internationaux, appuyez longuement sur **0**.

## **Effectuer une recherche dans l'historique des appels**

Pour rechercher un enregistrement d'appel, balayez jusqu'à **historique**, appuyez sur (<sup>p</sup>), puis saisissez le nom du contact ou le numéro de téléphone.

# **Supprimer un enregistrement d'appel**

Pour supprimer un enregistrement d'appel, balayez jusqu'à **historique**, appuyez longuement sur l'enregistrement d'appel, puis appuyez sur **supprimer**.

Pour supprimer tous les enregistrements d'appels, appuyez sur  $\cdots$  > sélectionner les appels > **\*\*\*** > sélectionner tout >  $\left( \widehat{\mathbf{r}} \right)$ .

# **Copier et coller un numéro de téléphone**

Dans l'écran d'accueil, appuyez sur **Contacts**, balayez jusqu'à **contacts**, appuyez sur un contact, appuyez longuement sur le numéro de téléphone, appuyez sur **copier**, puis dans une zone de texte, appuyez sur  $<sup>1</sup>$ .</sup>

# **Appeler vos contacts favoris à l'aide des numéros favoris**

Appelez rapidement vos principaux contacts à l'aide des numéros favoris.

**1.** Pour ajouter un contact à un numéro favori, appuyez sur **Contacts**, balayez jusqu'à **contacts**, puis appuyez sur le contact à ajouter.

**2.** Appuyez longuement sur le numéro de téléphone du contact, puis appuyez sur **ajouter aux numéros favoris**.

# **Appeler un contact à l'aide des numéros favoris**

Appuyez sur , balayez jusqu'à **numéros favoris**, puis appuyez sur un contact.

#### **Appeler le dernier numéro composé**

Une chose que vous avez oublié de dire à vos amis ? Rappelez-les. Dans l'affichage l'historique des appels, vous pouvez voir des informations relatives aux appels que vous avez émis et reçus.

**1.** Appuyez sur **R** et balayez jusqu'à **historique**.

**2.** Appuyez sur le nom ou le numéro de téléphone.

#### **Émettre un appel avec la voix**

Vous pouvez utiliser votre voix pour appeler un contact.

- **1.** Appuyez longuement sur  $\Omega$ .
- **2.** Dites **Appeler** et le nom du contact.

 $\left| \frac{1}{2} \right|$ **Conseil :** Vous pouvez aussi utiliser la numérotation vocale avec un casque Bluetooth.

Cette fonction n'est pas disponible dans toutes les langues. Pour plus d'informations sur les langues prises en charge, visitez **[www.windowsphone.com](http://www.windowsphone.com/)**.

#### **Couper la sonnerie d'un appel entrant**

Si la sonnerie de votre téléphone retentit à un moment où vous ne souhaitez pas être dérangé, vous pouvez la couper pour cet appel seulement.

Il est nécessaire que la fonction Retourner pour passer en silencieux soit activée pour couper la sonnerie du téléphone en le retournant. Dans l'écran d'accueil, balayez du haut vers le bas, appuyez sur **TOUS LES PARAMÈTRES** > **audio**, balayez éventuellement vers la gauche et réglez **Retourner pour passer en silencieux** sur **Activé** .

Lorsque vous recevez un appel, appuyez sur la touche de volume ou la touche verrou. Vous pouvez également retourner votre téléphone, face vers le bas.

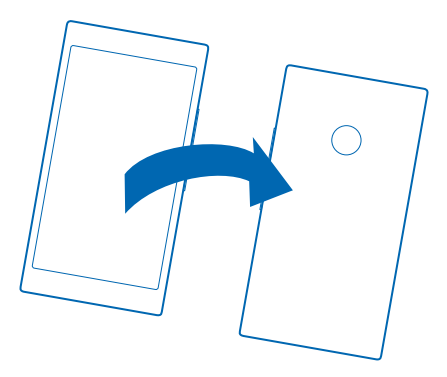

# **Répondre à un appel par un SMS**

Vous êtes maintenant dans l'impossibilité de répondre de vive voix à un appel ? Vous pouvez répondre à l'appelant par un SMS.

**1.** Quand on vous appelle, appuyez sur **RÉPONSE SMS**.

**2.** Appuyez sur **tapez un message...** et rédigez votre message.

Vous ne pouvez répondre par un SMS qu'à des appels provenant des contacts enregistrés dans votre téléphone.

**Activer ou désactiver la réponse par SMS** Appuyez sur > > **paramètres** et réglez **Réponse SMS** sur **Activé** ou **Désactivé** .

**Modifier un SMS préparé** Appuyez sur > > **paramètres** > **éditer les réponses** et modifiez la réponse souhaitée.

# **Établir une conférence téléphonique**

Votre téléphone prend en charge les conférences téléphoniques entre 2 personnes ou davantage. Le nombre maximal de participants peut varier, selon votre fournisseur de services réseau.

- **1.** Appelez la première personne.
- **2.** Pour appeler une autre personne, appuyez sur **t**.
- **3.** Ouand la personne répond au nouvel appel, tapez sur 1.

Pour ajouter d'autres contacts, appuyez à nouveau sur C.

# **Avoir une conversation privée avec une personne**

Tapez sur  $\rightarrow$  et sur le nom de la personne ou sur son numéro de téléphone. La conférence téléphonique est mise en attente sur votre téléphone. Les autres personnes poursuivent la conférence téléphonique.

Pour revenir à la conférence téléphonique, tapez sur  $\uparrow$ .

# **Transférer les appels vers un autre téléphone**

Vous ne pouvez pas toujours répondre au téléphone, mais vous ne souhaitez manquer aucun appel entrant ? Vous pouvez les transférer vers un autre numéro de téléphone.

Pour plus d'informations sur la disponibilité de cette fonction, contactez votre fournisseur de services réseau.

**1.** Selon votre téléphone, procédez d'une des manières suivantes :

- Dans l'écran d'accueil, balayez du haut vers le bas et appuyez sur **TOUS LES PARAMÈTRES** > **réseau+** > **définir**.
- Appuyez sur > > **paramètres**.

2. Réglez **Transfert d'appel** sur **Activé Santante de la sélectionne de la partie de la partie de la partie de la partie de la partie de la partie de la partie de la partie de la partie de la partie de la partie de la pa** appels

Selon le téléphone, vous pouvez également opérer un choix de manière ponctuelle selon la situation, par exemple lorsque vous êtes dans l'impossibilité de répondre ou quand vous êtes déjà retenu par un appel en cours.

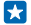

Conseil : Pour vérifier si le transfert d'appel est actif, comme indiqué par  $\bigtriangledown$ , appuyez sur le haut de l'écran.

## **Transférer les appels vers votre messagerie vocale**

Vous pouvez non seulement transférer les appels vers un autre numéro de téléphone, mais également vers votre messagerie vocale en vue de les écouter ultérieurement.

Pour plus d'informations sur la disponibilité de cette fonction, contactez votre fournisseur de services réseau.

Selon votre téléphone, procédez d'une des manières suivantes :

- Appuyez sur > > **paramètres**. Réglez **Transfert d'appel** sur **Activé** , le cas échéant, puis saisissez le numéro de messagerie vocale fourni par votre prestataire de services, le cas échéant.
- Balayez du haut vers le bas de l'écran, appuyez sur **TOUS LES PARAMÈTRES** > **réseau+** > **définir**, puis saisissez le numéro de messagerie vocale fourni par votre prestataire de services, le cas échéant.

Selon le téléphone, vous pouvez soit transférer tous vos appels vers votre messagerie vocale, soit opérer ce choix de manière ponctuelle selon la situation, par exemple lorsque vous êtes dans l'impossibilité de répondre ou quand vous êtes déjà retenu par un appel en cours.

**Conseil :** Si vous souhaitez éviter le transfert d'appels vers votre messagerie vocale, tapez un autre numéro, par exemple celui de votre deuxième téléphone. Vous pouvez aussi demander à votre fournisseur de services de désactiver le service de messagerie vocale.

# **Modifier le numéro de votre messagerie vocale**

Appuyez sur > > **paramètres**, puis saisissez le nouveau numéro.

#### **Appeler votre boîte vocale**

Si vous avez renvoyé des appels entrants vers votre boîte vocale, vous pouvez l'appeler et écouter les messages laissés par vos amis.

**1.** Appuyez sur **R** 

2. Appuyez sur . Si vous y êtes invité, tapez le mot de passe de messagerie vocale fourni par votre fournisseur de services réseau.

**3.** Vous pouvez écouter les messages vocaux, y répondre, les supprimer ou enregistrer un message d'accueil.

Pour connaître la disponibilité du service de boîte vocale ou pour obtenir des informations sur la configuration de la durée précédant le transfert des appels, contactez votre fournisseur de services réseau.

#### **Utiliser les appels en attente**

Vous recevez un appel alors qu'un autre est déjà en cours ? La mise attente des appels vous permet de répondre à un des appels ou à le mettre en attente.

**1.** Dans l'écran d'accueil, balayez du haut vers le bas et appuyez sur **TOUS LES PARAMÈTRES** > **réseau +** > **définir**.

**2.** Réglez **Appels en attente** sur **Activé** .

**Mettre le premier appel en attente et répondre au nouvel appel** Appuyez sur **RÉPONDRE**.

**Mettre fin au premier appel et répondre au nouvel appel** Appuyez sur **fin d'appel+réponse**.

**Ignorer le nouvel appel** Appuyez sur **IGNORER**.

**Mettre un appel en attente et émettre un autre appel** Appuyez sur **ATTENTE** > **AJOUTER UN APPEL**, puis appelez le contact de votre choix.

**Basculer entre les appels** Appuyez sur **APPUYEZ POUR PERMUTER**.

#### **Bloquer les appels et les messages**

Vous recevez des appels ou des SMS indésirables ? Bloquez-les avec l'application filtrage d'appels +SMS.

Pour ajouter un numéro de téléphone à la liste des numéros bloqués, appuyez sur **K**, balayez jusqu'à **historique**, appuyez longuement sur l'appelant que vous souhaitez bloquer et appuyez sur **bloquer le numéro...**.

Vous pouvez aussi ajouter des numéros à votre liste de numéros bloqués à partir de SMS.

Dans l'écran d'accueil, balayez du haut vers le bas et appuyez sur **TOUS LES PARAMÈTRES** > **filtrage d'appels+SMS**.

Réglez **Bloquer appels+SMS** sur **Fonction activée** .

**Vérifier les numéros bloqués** Appuyez sur **numéros bloqués**.

**Être averti des appels ou messages bloqués** Appuyez sur **plus d'options** et réglez **Notifications** sur **Fonction activée** .

# **Contacts**

Vous pouvez enregistrer et organiser les numéros de téléphone, adresses et autres informations de contact de vos amis dans le hub Contacts. Vous pouvez également entrer en contact avec vos amis via des services de réseaux sociaux.

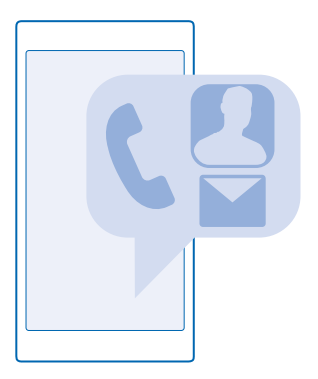

## **Hub Contacts**

Le hub Contacts est l'endroit où vous conservez les informations de contact de tous vos amis. Il vous permet de garder le contact avec ceux que vous aimez, que ce soit par l'intermédiaire de groupes ou de salons. C'est là également que vous retrouvez vos réseaux sociaux.

Sélectionnez contacts pour voir les informations de contact de vos amis à partir de chacun des comptes auxquels vous vous êtes connecté. Vous pouvez organiser la liste comme vous le souhaitez en la filtrant par compte ou en masquant les contacts dépourvus de numéros de téléphone. C'est là aussi que vous trouverez votre propre carte de contacts.

Consultez quoi de neuf pour découvrir, en un seul et même endroit pratique, toutes les mises à jour des statuts de vos amis sur les réseaux sociaux.

L'affichage salons rassemble vos salons et vos groupes afin que vous ne perdiez jamais de vue vos contacts les plus importants. Dans les salons, vous discutez en privé avec vos amis et vous partagez des calendriers et des photos, par exemple. Les groupes facilitent la consultation des mises à jour des réseaux sociaux, en se limitant aux contacts que vous ajoutez au groupe. Ils vous permettent également d'envoyer des e-mails ou des messages à l'ensemble de ces contacts simultanément.

#### **Ajouter ou supprimer un contact**

Emportez vos amis avec vous. Enregistrez leurs numéros de téléphone, adresses et autres informations dans le hub Contacts.

Appuyez sur **Contacts**, et balayez jusqu'à **contacts**.

# **Ajouter un contact**

**1.** Appuyez sur  $\bigcap$ 

**2.** Si vous êtes connecté à plusieurs comptes, sélectionnez celui sur lequel vous souhaitez enregistrer le contact.

Vous ne pouvez pas enregistrer un contact sur votre téléphone uniquement ; il est systématiquement enregistré sur un compte.

**3.** Ajoutez les détails du contact, puis appuyez sur  $\left( \mathbf{r} \right)$ .

П **Conseil :** Vos contacts sont automatiquement sauvegardés sur votre compte Microsoft.

#### **Modifier un contact**

Appuyez sur le contact et  $\Omega$ , puis modifiez ou ajoutez des détails, comme une sonnerie ou une adresse Web.

#### **Supprimer un contact**

Appuyez sur le contact et sur > **supprimer**.

Le contact est supprimé de votre téléphone et, à quelques exceptions près telles que Facebook, Twitter et LinkedIn, du service de réseau social sur lequel il est enregistré.

**R** 

**Conseil :** Si vous souhaitez supprimer rapidement plusieurs contacts, sur votre ordinateur, connectez-vous à **[people.live.com](http://people.live.com/)** avec votre compte Microsoft, puis supprimez-les à partir de là.

# **Filtrer votre liste de contacts**

Vous pouvez filtrer les contacts des services de réseaux sociaux si vous ne souhaitez pas qu'ils apparaissent dans votre liste de contacts. Dans la liste de contacts, appuyez sur  $\cdots$  > paramètres > **filtrer la liste de contacts** et sur les comptes que vous souhaitez afficher ou masquer.

 $\left| \frac{1}{2} \right|$ **Conseil :** Vous pouvez aussi filtrer les contacts sans numéro de téléphone afin de les éliminer. Réglez **Masquer les contacts sans numéro de téléphone** sur **Activé** .

#### **Enregistrer le numéro d'un appel reçu**

Vous avez reçu un appel d'une personne dont le numéro de téléphone n'est pas encore enregistré dans votre Contacts hub ? Vous pouvez aisément enregistrer le numéro dans une entrée de liste de contacts, qu'elle soit nouvelle ou existante.

- **1.** Appuyez sur **C** et balayez jusqu'à **historique**.
- **2.** Appuyez sur  $\bigcirc$  à côté d'un numéro de téléphone, puis appuyez sur  $\bigcirc$ .
- **3.** Appuyez sur  $\overline{\Theta}$ , modifiez le numéro de téléphone et son type, puis appuyez sur  $\overline{\Theta}$ .
- **4.** Modifiez d'autres détails du contact, y compris le nom, puis appuyez sur  $\left(\widehat{\mathbf{H}}\right)$ .

# **Enregistrer un numéro à partir d'un message reçu**

Vous avez reçu un message d'une personne dont le numéro de téléphone n'est pas encore enregistré dans votre hub Contacts ? Vous pouvez aisément enregistrer le numéro dans une entrée de liste de contacts, qu'elle soit nouvelle ou existante.

- **1. Appuyez sur <b>Messages**.
- **2.** Dans la liste des conversations, appuyez sur une conversation et sur  $\left(\frac{1}{2}\right)$  >  $\left(\frac{1}{2}\right)$ .
- **3.** Appuyez sur  $\Theta$ , modifiez le numéro de téléphone et son type, puis appuyez sur  $\Theta$ .
- 4. Modifiez d'autres détails du contact, y compris le nom, puis appuyez sur  $\left(\widehat{\mathbf{H}}\right)$ .

# **Rechercher un contact**

Vous devez contacter rapidement vos amis ? Plutôt que de faire défiler toute la liste de vos contacts vous pouvez effectuer une recherche ou encore accéder à une lettre ou à un caractère de la liste. Vous pouvez également utiliser une commande vocale pour appeler ou envoyer un message à un contact.

#### **1.** Appuyez sur **Contacts**, et balayez jusqu'à **contacts**.

2. Appuyez sur  $\overline{Q}$  et commencez à écrire un nom. La liste est filtrée au fur et à mesure que vous écrivez.

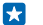

**Conseil :** Épinglez vos principaux contacts ou groupes de contacts dans l'écran d'accueil. Appuyez longuement sur un contact et appuyez sur **épingler sur l'écran d'accueil**.

# **Accéder à une lettre ou un caractère de votre liste de contacts**

Appuyez sur n'importe quelle lettre dans la liste de contacts sur la gauche et, dans le menu suivant, appuyez sur la première lettre ou le premier caractère du nom recherché.

#### **Utiliser une commande vocale**

Quel que soit l'affichage, appuyez longuement sur  $\Omega$ , puis dites Appeler ou **Envoyer SMS** et le nom du contact. Toutes les langues ne sont pas prises en charge.

## **Associer des contacts**

Disposez-vous d'entrées séparées pour le même contact sur plusieurs services de réseaux sociaux ou comptes e-mail ? Vous pouvez associer plusieurs contacts afin que leurs informations se trouvent dans une seule fiche contact.

Appuyez sur **Contacts**, et balayez jusqu'à **contacts**.

- **1.** Appuyez sur le contact principal que vous souhaitez associer et  $\Theta$ .
- **2.** Appuyez sur **choisir un contact** et sur le contact à associer.

#### **Dissocier un contact**

Appuyez sur le contact principal et , puis appuyez sur le contact à dissocier et **dissocier**.

#### **Copier des contacts**

Retrouvez instantanément les êtres qui vous sont chers. Utilisez l'application Transférer mes données pour copier aisément vos contacts, vos SMS et vos photos à partir de votre ancien téléphone. L'application ne fonctionne pas sur tous les modèles de téléphones.

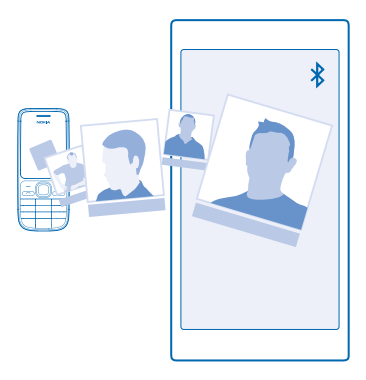

**Conseil :** Si vous possédez un ancien appareil Windows Phone ou si vous avez précédemment 55 sauvegardé vos contacts sur votre compte Microsoft, vous pouvez importer les contacts depuis le service en vous connectant simplement à votre compte sur votre téléphone. Les contacts sont importés automatiquement.

Votre ancien téléphone doit prendre en charge Bluetooth. Les contacts de votre ancien téléphone doivent être restaurés dans la mémoire du téléphone, et non sur la carte SIM.

**1.** Sur l'ancien téléphone, activez Bluetooth et assurez-vous qu'il est détectable par d'autres appareils.

- **2.** Sur votre nouveau téléphone, appuyez sur **Transférer mes données**.
- **3.** Appuyez sur **continuer**, puis activez Bluetooth.

**4.** Sélectionnez votre ancien téléphone dans la liste des appareils détectés et suivez les instructions affichées sur les deux téléphones.

Si vos contacts sont écrits dans une langue qui n'est pas prise en charge par votre nouveau téléphone, les informations de contact risquent de ne pas s'afficher correctement.

Si vous ne possédez pas encore l'application Transférer mes données, vous pouvez la télécharger à partir de **[www.windowsphone.com](http://www.windowsphone.com/s?appid=dc08943b-7b3d-4ee5-aa3c-30f1a826af02)**.

#### **Copier des contacts à partir d'une carte SIM**

Si des contacts sont enregistrés sur votre carte SIM, vous pouvez les copier sur votre téléphone.

Assurez-vous que votre carte SIM est insérée.

- **1. Appuyez sur Contacts.**
- **2.** Appuyez sur > **paramètres** > **importer des contacts à partir de la carte SIM**.
- **3.** Pour importer tous vos contacts, appuyez sur **importer**.

**Conseil :** Pour sélectionner certains contacts seulement, appuyez sur **désélectionner** et utilisez П les cases à cocher.

Vous ne pouvez pas enregistrer les contacts sur votre nouvelle carte SIM.

# **Créer, modifier ou supprimer un groupe de contacts**

Vous pouvez créer des groupes de contacts afin d'envoyer un message à plusieurs personnes simultanément ou voir seulement les mises à jour de réseau social des membres du groupe. Par exemple, vous pouvez ajouter des membres de votre famille à un même groupe et les contacter rapidement en leur envoyant le même message.

Appuyez sur **Contacts**, et balayez jusqu'à **salons**.

- **1.** Appuyez sur  $\bigoplus$  > **Groupe**.
- **2.** Saisissez le nom du groupe et appuyez sur  $\Theta$ .

**3.** Appuyez sur  $\left(\cdot\right)$  et sur un contact. Pour ajouter un autre contact, appuyez de nouveau sur  $\left(\cdot\right)$ . 4. Appuyez sur  $\overline{Q}$ .

 $\overline{a}$ **Conseil :** Un groupe nommé Meilleurs amis existe déjà sur votre téléphone.

# **Ajouter un contact à un groupe**

Appuyez sur le groupe, puis appuyez sur  $\left(\widehat{\mathbf{e}}\right)$  >  $\left(\widehat{\mathbf{e}}\right)$  et sur un contact.

#### **Supprimer un contact d'un groupe**

Appuyez sur le groupe et  $\bigcirc$ . Appuyez sur le contact et sur **supprimer du groupe**.

#### **Renommer un groupe**

Appuyez sur le groupe et > **renommer**, puis rédigez le nouveau nom.

# **Supprimer un groupe de contacts**

Appuyez sur le groupe et sur > **supprimer**.

#### **Partager vos plans avec votre famille et vos amis**

Vous souhaitez organiser une réunion, mais éprouvez des difficultés à trouver une date et une heure qui conviennent à tout le monde ? Vous pouvez inviter d'autres personnes à un chat et partager en privé un calendrier, des photos ou des notes, notamment des listes de courses.

Bien que cette fonction donne un résultat optimal sous Windows Phone 8 et versions ultérieures, les téléphones exécutant Windows Phone 7 peuvent rejoindre des salons et créer des calendriers partagés. Pour utiliser cette fonctionnalité, vous devez vous connecter à votre compte Microsoft.

- **1.** Pour créer un salon de partage, appuyez sur **Contacts** et balayez jusqu'à **salons**.
- **2.** Appuyez sur  $\bigoplus$  > **Salon**.
- **3.** Saisissez le nom du salon et appuyez sur ...

**4.** Pour basculer entre un chat de groupe, un calendrier, une note ou un album photo, balayez vers la gauche ou vers la droite.

**5.** Pour inviter quelqu'un à rejoindre le salon, appuyez sur  $\circledast$  >  $\circledast$  et un contact.

**Conseil :** Si vous n'avez encore utilisé aucun salon, votre téléphone dispose d'un Salon prêt pour vous. Dans le hub Contacts, balayez jusqu'à **salons**et appuyez sur **Salon**. Pour inviter quelqu'un à rejoindre le salon pour la première fois, appuyez sur **inviter quelqu'un**.

# **Partager une photo avec un salon**

Appuyez sur un salon, balayez jusqu'à **photos**, puis appuyez sur  $\bigoplus$  > **photo**. Ensuite, appuyez sur une  $photo$  et sur  $Q$ .

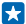

**Conseil :** Pour supprimer une photo du salon, appuyez sur la photo et sur **ouvrir dans OneDrive.** Ensuite, appuyez sur la photo et sur  $(\hat{\mathbf{m}})$ .

#### **Partager un contact**

Vous pouvez facilement partager un contact avec vos amis.

- 1. Dans l'écran d'accueil, appuyez sur **Contacts**, puis balayez jusqu'à **contacts**.
- **2.** Appuyez sur un contact et  $\rightarrow \bullet$  > partager le contact >  $\diamond$ .
- **3.** Sélectionnez comment vous souhaitez partager et suivez les instructions.

#### **Changer votre photo de profil**

Vous pouvez sélectionner votre photo de fiche contact sur votre téléphone. Sélectionnez une photo que vous venez de capturer ou une photo de profil existante parmi celles de vos services de réseaux sociaux.

**1.** Appuyez sur **Contacts**, et balayez jusqu'à **contacts**.

**2.** En haut de votre liste de contacts, appuyez sur votre propre photo.

**3.** Appuyez à nouveau sur votre photo, puis choisissez une des photos proposées ou appuyez sur **changer de photo** pour sélectionner une photo à partir de la Pellicule.

**4.** Faites glisser la photo pour ajuster le rognage et appuyez sur  $\oslash$ .

# **Réseaux sociaux**

Voulez-vous garder le contact avec vos amis ? Vous pouvez configurer des services de réseaux sociaux sur votre téléphone.

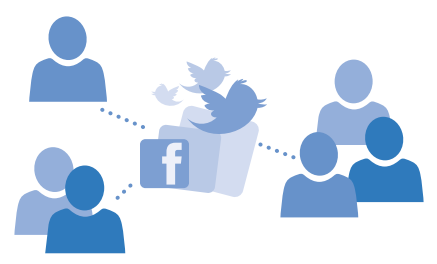

Avec les services de réseaux sociaux sur votre téléphone, vous gardez le contact.

#### **Configurer un compte de média social**

Configurez vos comptes de services de réseaux sociaux.

Appuyez sur l'application de réseau social à laquelle vous souhaitez vous connecter, par exemple Facebook, et suivez les instructions affichées.

Pour télécharger d'autres applications de réseaux sociaux, appuyez sur **E Store**.

**Conseil :** Lorsque vous vous connectez à un compte, ses contacts sont automatiquement Ы importés. Pour définir les comptes qui apparaissent dans votre liste de contacts, dans l'écran d'accueil, appuyez sur **Contacts**, balayez jusqu'à **contacts** et appuyez sur > **paramètres** > **filtrer la liste de contacts**.

# **Voir les mises à jour de statut de vos amis**

Après avoir configuré vos services de réseaux sociaux, comme Twitter, sur votre téléphone, vous pouvez vous abonner aux mises à jour des statuts de vos amis dans le hub Contacts.

Appuyez sur **Contacts**, et balayez jusqu'à **quoi de neuf**.

#### **Publier votre statut**

Si vous avez envie de communiquer avec vos amis, faites-leur savoir à quoi vous pensez. Publiez une mise à jour de votre statut sur les services de réseaux sociaux que vous utilisez.

- **1.** Appuyez sur **Contacts**, et balayez jusqu'à **contacts**.
- **2.** Appuyez sur votre propre fiche contact et sur **publier une mise à jour**.
- **3.** Sélectionnez le service sur lequel publier.
- **4.** Rédigez votre message.
- $5.$  Appuyez sur  $\odot$

#### **Partager une photo sur des services de réseaux sociaux**

Après avoir pris une photo, téléchargez-la sur le Web afin que tous vos amis puissent voir ce que vous faites.

- **1.** Appuyez sur **Photos**.
- **2.** Recherchez dans vos albums photos la photo que vous souhaitez partager.
- **3.** Appuyez longuement sur la photo, puis appuyez sur **partager...**.
- **4.** Appuyez sur le service de réseau social sur lequel vous souhaitez télécharger une photo.
- **5.** Ajoutez éventuellement une légende et partagez ou envoyez votre photo.

# **Messages**

Gardez le contact avec vos amis au moyen de SMS ou de MMS.

#### **Envoyer un message**

Les SMS et MMS vous permettent de contacter rapidement vos amis et votre famille.

**1. Appuyez sur <b>Messages**.

**2.** Appuyez sur  $\overline{O}$ .

Si vous commencez à écrire un message et basculez vers une autre application avant de l'envoyer, vous pouvez continuer à le rédiger quand vous revenez à Messages. Appuyez sur > **brouillons**. Le brouillon est supprimé quand il a été envoyé.

**3.** Pour ajouter un destinataire depuis votre liste de contacts, appuyez sur (4), ou commencez à rédiger un nom. Vous pouvez aussi saisir un numéro de téléphone.

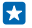

Conseil : Pour ajouter plusieurs destinataires, appuyez sur  $\bigoplus$  >  $\textcircled{\textsf{s}}$ , sélectionnez les destinataires souhaités et appuyez sur  $\odot$ .

**4.** Appuyez sur la boîte de message et saisissez votre message.

53 Conseil : Pour ajouter une émoticône, appuyez sur  $\odot$ .

5. Pour ajouter une pièce jointe, notamment une photo, appuyez sur <sup>®</sup> et sélectionnez la pièce jointe.

#### **6.** Pour envoyer le message, appuyez sur  $\Theta$ .

Si vous ne parvenez pas à envoyer un MMS, vérifiez les points suivants :

- Votre abonnement mobile prend en charge les MMS.
- Votre connexion de données est activée. Balayez du haut vers le bas, appuyez sur **TOUS LES PARAMÈTRES** > **cellulaire+SIM**, puis réglez **Connexion de données** sur **activé** .

Seuls les appareils compatibles peuvent recevoir et afficher des MMS. Les messages peuvent être différents selon les appareils.

# **Transférer un message**

Dans **conversations**, appuyez sur une conversation, appuyez longuement sur le message que vous souhaitez transférer et appuyez sur **transférer**.

Avant de transférer le message, vous pouvez modifier ce qui est écrit, ou ajouter ou supprimer des pièces jointes.

# **Transférer plusieurs messages**

Dans **conversations**, appuyez sur une conversation et sur  $\cdot \cdot \cdot$  > sélectionner des messages, appuyez sur les cases à cocher qui s'affichent à côté des messages, puis appuyez sur  $\Theta$  pour ajouter un destinataire.

#### **Lire un message**

Lorsque vous avez reçu un message, cela est indiqué sur l'écran d'accueil.

Vous pouvez voir les messages que vous avez échangés avec un contact, sous la forme d'un fil de conversation. Le fil de conversation peut contenir des SMS et des MMS.

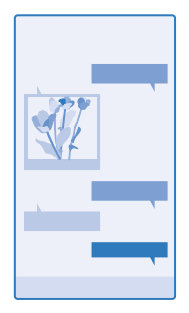

# **1. Appuyez sur <sup>B</sup>** Messages.

**2.** Pour lire un message, appuyez sur une conversation.

**Conseil :** Pour empêcher des tiers de voir accidentellement des notifications relatives à vos messages dans l'écran de verrouillage, balayez du haut vers le bas, puis appuyez sur **TOUS LES PARAMÈTRES** > **écran de verrouillage** > **Choisissez une application pour en afficher l'état détaillé** > **aucune**.

Si vous ne parvenez pas à ouvrir un MMS, vérifiez les points suivants :

• Votre abonnement mobile prend en charge les MMS.

© 2015 Microsoft Mobile. Tous droits réservés. **68**

• Votre connexion de données est activée. Balayez du haut vers le bas, appuyez sur **TOUS LES PARAMÈTRES** > **cellulaire+SIM**, puis réglez **Connexion de données** sur **activé** .

Vous pouvez envoyer des SMS qui excèdent la limite de caractères d'un message unique. Les messages dépassant cette limite sont envoyés en deux messages ou plus. Votre fournisseur de services peut vous facturer en conséquence. Les caractères accentués ou d'autres signes et les caractères de certaines langues occupent plus d'espace, ce qui limite le nombre de caractères pouvant être envoyés dans un même message.

L'utilisation des services ou le téléchargement de contenu, y compris d'articles gratuits, peuvent entraîner le transfert d'un grand volume de données, ce qui peut engendrer des frais de données.

#### **Enregistrer une pièce jointe**

Appuyez sur la pièce jointe, comme une photo, puis appuyez sur > **enregistrer**.

#### **Supprimer une conversation**

Dans **conversations**, appuyez sur  $\circledast$ , sélectionnez la conversation que vous souhaitez supprimer et  $annivez sur  $(\hat{v})$ .$ 

#### **Supprimer un message d'une conversation**

Dans **conversations**, appuyez sur une conversation, appuyez longuement sur le message que vous souhaitez supprimer et appuyez sur **supprimer**.

**Supprimer tous les messages de votre téléphone** Appuyez sur  $\textcircled{\texttt{}} > \cdots > \textcircled{\texttt{selection}}$  returns to  $\textcircled{\texttt{r}} > \textcircled{\texttt{r}}$ .

#### **Répondre à un message**

Ne laissez pas attendre votre ami, répondez immédiatement à son message.

# **1. Appuyez sur <b>Messages**.

- **2.** Dans **conversations**, appuyez sur la conversation contenant le message.
- **3.** Appuyez sur la boîte de message et saisissez votre message.
- 4. Appuyez sur  $\mathbf{\widehat{P}}$ .

#### **Transférer un message**

Dans **conversations**, appuyez sur une conversation, appuyez longuement sur le message que vous souhaitez transférer et appuyez sur **transférer**.

Avant de transférer le message, vous pouvez modifier ce qui est écrit, ou ajouter ou supprimer des pièces jointes.

#### **Envoyer un message à un groupe**

Vous devez envoyer un message à un groupe de personnes ? Créez un groupe dans le hub Contacts afin de pouvoir joindre tous ses membres au moyen d'un seul et même message ou e-mail.

Appuyez sur **Contacts**, et balayez jusqu'à **salons**.

- **1.** Appuyez sur le groupe et sur **SMS** ou **envoyer un e-mail**.
- **2.** Rédigez et envoyez votre message.

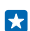

**Conseil :** Pour créer un groupe, appuyez sur (+) > Groupe.

# **Envoyer votre position dans un message**

Vous avez demandé à vos amis de venir vous retrouver, mais ils ne connaissent pas le lieu ? Envoyezleur votre lieu sur une carte.

Il est possible que cette fonction ne soit pas disponible dans toutes les régions.

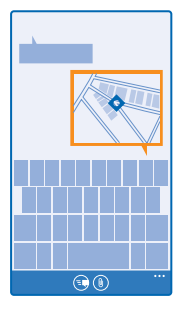

Votre téléphone peut vous demander d'utiliser votre position. Vous devez le permettre pour utiliser cette fonctionnalité.

**1.** Lors de la rédaction d'un SMS, appuyez sur  $\circledR$  > ma localisation.

L'envoi d'un message avec une pièce jointe peut être plus cher que l'envoi d'un SMS normal. Pour plus d'informations, contactez votre fournisseur de services.

#### **2.** Appuyez sur  $\bigcirc$ .

Vos amis reçoivent un message avec une photo de votre position sur la carte.

#### **Envoyer un message audio**

Vous souhaitez envoyer une chanson d'anniversaire à votre ami ? Envoyez votre morceau sous la forme d'un message audio.

- **1.** Lors de la rédaction d'un message, appuyez sur  $\textcircled{\tiny{\textcircled{\tiny{}}}}$  > note vocale.
- **2.** Enregistrez votre message et appuyez sur **terminé**.
- **3.** Appuyez sur  $\bigcirc$ .

#### **Utiliser votre voix pour rédiger un message**

Trop occupé pour rédiger un message ? Rédigez et envoyez un SMS à l'aide de votre voix.

Cette fonction n'est pas disponible dans toutes les langues. Pour plus d'informations sur les langues prises en charge, visitez **[www.windowsphone.com](http://www.windowsphone.com/)**.

Il est possible que vous deviez télécharger un pack de langues avant d'utiliser cette fonction. Si vous êtes invité à installer un pack de langues, dans l'écran d'accueil, balayez du haut vers le bas, appuyez sur **TOUS LES PARAMÈTRES** > **voix** > **Langue de la fonction Voix**, appuyez sur la langue souhaitée et attendez que le téléchargement se termine.

Pour utiliser cette fonctionnalité, vous devez être connecté à Internet.

- **1.** Appuyez longuement sur  $\Omega$ .
- **2.** Dites **Envoyer SMS** et le nom du contact.
- **3.** Prononcez votre message, puis suivez les instructions que vous entendez.

# **E-mail**

Vous pouvez utiliser votre téléphone pour lire un e-mail et y répondre lorsque vous êtes en déplacement.

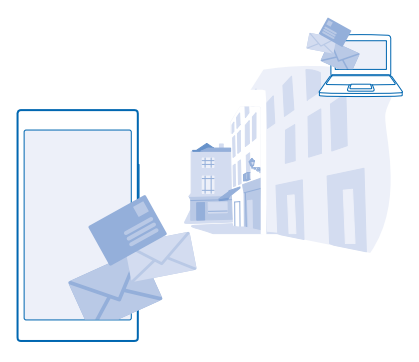

Dans l'écran d'accueil, tapez sur

Pour envoyer et recevoir des e-mails, vous devez être connecté à Internet.

#### **Ajouter ou supprimer une boîte aux lettres**

Si vous utilisez des adresses e-mail différentes pour votre activité professionnelle et vos loisirs, vous pouvez aisément ajouter plusieurs boîtes aux lettres à votre téléphone.

#### **Ajouter votre première boîte aux lettres**

Pour configurer l'e-mail sur votre téléphone, vous devez être connecté à Internet.

Si vous ne vous êtes pas connecté à votre compte Microsoft au cours du démarrage initial, vous pouvez le faire maintenant. Lorsque vous ajoutez un compte Microsoft sur votre téléphone, un compte e-mail est automatiquement ajouté.

1. Appuyez sur **.** 

**2.** Appuyez sur un compte et saisissez votre nom d'utilisateur et votre mot de passe.

**3.** Appuyez sur **se connecter**.

**Conseil :** Selon le compte e-mail, vous pouvez également synchroniser sur votre téléphone d'autres éléments, notamment vos contacts et votre agenda, en plus des e-mails.

Si votre téléphone ne trouve pas vos paramètres d'e-mail, configuration avancée peut les trouver. Pour cela, vous devez connaître le type de compte e-mail et les adresses des serveurs d'e-mail entrant et sortant. Vous pouvez obtenir ces informations auprès de votre fournisseur de services d'e-mail.

Pour en savoir plus sur la configuration de différents comptes e-mail, reportez-vous à la section Aide et conseils sur **[www.windowsphone.com](http://www.windowsphone.com/)**.

#### **Ajouter ultérieurement une boîte aux lettres**

Dans votre boîte aux lettres, appuyez sur **\*\*\*** > ajouter un compte e-mail et un compte, puis connectez-vous.

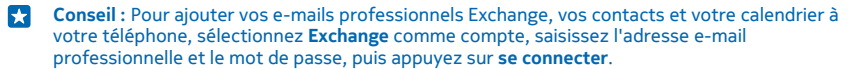

Votre nouvelle boîte aux lettres apparaît sous forme de nouveau volet dans l'écran d'accueil.

#### **Supprimer une boîte aux lettres**

Dans l'écran d'accueil, balayez du haut vers le bas et appuyez sur **TOUS LES PARAMÈTRES** > **e-mail +comptes**. Appuyez longuement sur la boîte aux lettres et appuyez sur **supprimer**.

Vous ne pouvez pas supprimer la première boîte aux lettres avec laquelle vous avez ouvert une session. Pour cela, vous devez réinitialiser votre téléphone.

# **Ajouter votre boîte aux lettres Exchange à votre téléphone**

Vous souhaitez avoir à disposition vos e-mails professionnels, vos contacts et votre calendrier, que vous soyez assis devant votre ordinateur ou en déplacement avec téléphone ? Vous pouvez synchroniser le contenu important entre votre téléphone et un serveur Microsoft Exchange.

Exchange ne peut être configuré que si votre société dispose d'un serveur Microsoft Exchange. En outre, l'administrateur IT de votre société doit avoir activé Microsoft Exchange pour votre compte.

Avant de lancer la configuration, vérifiez que vous disposez des éléments suivants :

- Une adresse e-mail d'entreprise
- Nom de votre serveur Exchange (contactez le service informatique de votre société)
- Nom de domaine de votre réseau (contactez le service informatique de votre société)
- Mot de passe de votre réseau professionnel

Selon la configuration du serveur Exchange, il peut être nécessaire de saisir des informations supplémentaires lors de la configuration. Si vous ne connaissez pas les informations correctes, contactez le service informatique de votre société.

**1.** Dans l'écran d'accueil, balayez du haut vers le bas et appuyez sur **TOUS LES PARAMÈTRES** > **e-mail +comptes**.

**2.** Appuyez sur **ajouter un compte** > **Exchange**.

**3.** Saisissez votre adresse et votre mot de passe Exchange, puis appuyez sur **se connecter**.

Pendant la configuration, vous pouvez définir le type de contenu et la fréquence de synchronisation entre le téléphone et le serveur. Pour synchroniser d'autres contenus, modifiez les paramètres du compte Exchange.

#### **Ouvrir l'e-mail depuis l'écran d'accueil**

Les vignettes e-mail dynamiques vous permettent d'ouvrir vos e-mail directement à partir de l'écran d'accueil.

Les vignettes vous signalent si vous avez reçu un nouvel e-mail ainsi que le nombre d'e-mails non lus.
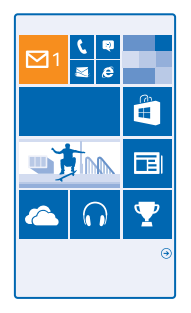

Plusieurs boîtes aux lettres peuvent être épinglées dans l'écran d'accueil. Par exemple, consacrez une vignette aux e-mails professionnels et une autre aux e-mails personnels. Si vous avez lié plusieurs boîtes aux lettres dans une boîte de réception unifiée, vous pouvez ouvrir les e-mails de toutes vos boîtes de réception dans une même vignette.

Pour lire vos e-mails, appuyez sur la vignette.

#### **Envoyer un e-mail**

Ne laissez pas vos e-mails s'accumuler. Quand vous êtes en déplacement, utilisez votre téléphone pour lire et écrire vos e-mails.

1. Appuyez sur **M**.

2. Appuyez sur  $\widehat{P}$  et sur un compte si vous disposez de boîtes de réception liées.

3. Pour ajouter un destinataire depuis votre liste de contacts, appuyez sur  $\bigoplus$ , ou commencez à rédiger un nom. Vous pouvez également saisir l'adresse.

**Conseil :** Pour supprimer un destinataire, appuyez sur son nom et sur **Supprimer**. 53

**4.** Rédigez l'objet et le texte de votre e-mail.

- **Conseil :** Votre téléphone peut vous aider à rédiger votre e-mail plus rapidement. Lorsque vous R. rédigez, votre téléphone suggère des mots possibles pour compléter votre phrase. Pour ajouter un mot, appuyez sur une suggestion. Pour parcourir la liste, faites défiler les suggestions. Cette fonction n'est pas disponible dans toutes les langues.
- **5.** Pour joindre une photo, appuyez sur  $\omega$ .
- **Conseil :** Vous pouvez également prendre une nouvelle photo pendant que vous écrivez votre e-mail. Appuyez sur  $\circledast$ , prenez une photo et appuyez sur **accepter**.
- **6.** Appuyez sur **pour envoyer l'e-mail.**

#### **Envoyer un document de bureau**

Appuyez sur **Office**, appuyez sur le document à envoyer et sur > **partager...**, puis sélectionnez la compte e-mail que vous souhaitez utiliser.

#### **Lire un e-mail**

Pour recevoir des nouvelles importantes, vous ne devez pas attendre d'être assis à votre bureau. Utilisez votre téléphone pour lire vos e-mails.

Les nouveaux e-mails sont renseignés sur l'écran d'accueil.

**1.** Appuyez sur  $\boxtimes$ .

**2.** Dans votre boîte aux lettres, appuyez sur l'e-mail. Les e-mails non lus sont désignés par une couleur différente.

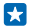

**Conseil :** Pour agrandir ou rétrécir, placez 2 doigts sur l'écran, puis faites-les glisser en les rapprochant ou en les écartant.

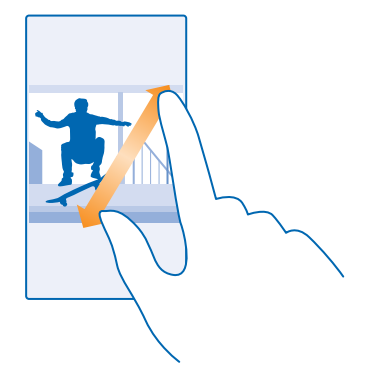

55 **Conseil :** Si un e-mail contient une adresse Web, appuyez dessus pour accéder au site Web.

#### **Lire un e-mail d'une conversation**

Dans votre boîte aux lettres, appuyez sur la conversation qui comporte l'e-mail, puis appuyez sur celui-ci. Une conversation contenant des e-mails non lus est désignée par une couleur différente.

#### **Enregistrer une pièce jointe**

L'e-mail étant ouvert, appuyez sur la pièce jointe, notamment une photo, pour la télécharger sur votre téléphone. Appuyez longuement sur la pièce jointe, puis appuyez sur **enregistrer**. Certains formats de fichiers ne peuvent pas être enregistrés.

#### **Copier un lien**

L'e-mail étant ouvert, appuyez longuement sur le lien Web, puis appuyez sur **copier le lien**.

#### **Répondre à un e-mail**

Recevez-vous des e-mails auxquels vous devez répondre rapidement ? Répondez immédiatement à l'aide de votre téléphone.

- 1. Appuyez sur **.**
- 2. Ouvrez l'e-mail et appuyez sur .

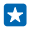

**Conseil :** Pour répondre à l'expéditeur uniquement, appuyez sur **répondre**. Pour répondre à l'expéditeur et à tous les autres destinataires, appuyez sur **répondre à tous**.

#### **Transférer un e-mail**

Ouvrez l'e-mail, puis appuyez sur > **transférer**.

#### **Supprimer un e-mail**

Lorsque votre boîte aux lettres est saturée, supprimez quelques e-mails pour libérer de l'espace sur votre téléphone.

**1.** Dans votre boîte aux lettres, appuyez à gauche des e-mails que vous souhaitez supprimer.

2. Appuyez sur les cases à cocher situées en regard des e-mails et appuyez sur  $\left( \mathbf{r} \right)$ .

Tous les e-mails sélectionnés sont supprimés. Selon votre compte e-mail, il est possible que les emails soient également supprimés de votre serveur d'e-mail.

**Supprimer un e-mail** Ouvrez l'e-mail et appuyez sur  $\left(\hat{\mathbf{r}}\right)$ .

#### **Afficher des e-mails séparément**

Les e-mails sont organisés par titre dans des conversations. Une conversation reprend également vos réponses. Si vous préférez afficher séparément tous vos e-mails, vous pouvez désactiver la fonctionnalité de conversation.

- **1.** Appuyez sur  $\boxtimes$ .
- **2.** Appuyez sur > **paramètres**.
- **3.** Réglez **Conversations** sur **Désactivé** .

#### **Envoyer des réponses automatiques**

Si vous êtes en vacances ou absent du bureau, vous pouvez envoyer des réponses automatiques aux e-mails reçus pendant votre absence.

- **1.** Appuyez sur > > **paramètres** > **réponses automatiques**.
- 2. Réglez État sur Activé **in il**, rédigez votre réponse, puis appuyez sur ⊙.

#### **Utiliser votre voix pour rédiger un e-mail**

Au lieu d'utiliser le clavier, vous pouvez dicter votre e-mail.

Cette fonction n'est pas disponible dans toutes les langues. Pour plus d'informations sur les langues prises en charge, visitez **[www.windowsphone.com](http://www.windowsphone.com/)**.

- 1. Appuyez sur **M**.
- 2. Appuyez sur  $\overline{O}$  et sur un compte si vous disposez de boîtes de réception liées.

**3.** Pour ajouter un destinataire à partir de votre liste de contacts, appuyez sur  $\Theta$ . Vous pouvez également saisir l'adresse.

- **4.** Appuyez sur **Objet** : > (0), puis prononcez votre objet.
- **5.** Appuyez sur la boîte de message et  $\Omega$ , puis prononcez votre message.
- **6.** Appuyez sur **o** pour envoyer l'e-mail.

### **Associer plusieurs boîtes aux lettres dans une boîte de réception unifiée**

Si vous avez plusieurs comptes e-mail, vous pouvez choisir les boîtes de réception que vous souhaitez associer dans une boîte de réception unifiée. La boîte de réception unifiée vous permet de consulter tous vos e-mails d'un coup d'œil.

**1.** Dans l'écran d'accueil, appuyez sur une boîte aux lettres.

**2.** Appuyez sur > **lier les boîtes de réception**.

**3.** Dans la liste autres boîtes de réception , appuyez sur les boîtes de réception que vous souhaitez associer à la première.

**4.** Appuyez sur **renommer la boîte de réception liée**, saisissez le nouveau nom de la boîte aux lettres et appuyez sur  $Q$ .

La nouvelle boîte de réception unifiée est épinglée dans l'écran d'accueil.

#### **Dissocier des boîtes de réception liées**

Dans l'écran d'accueil, appuyez sur la boîte de réception unifiée et sur **···** > **boîtes de réception liées**. Dans la liste, appuyez sur les boîtes de réception que vous souhaitez dissocier et **dissocier**.

# **Caméra**

Pourquoi transporter un appareil photo si votre téléphone possède tout ce dont vous avez besoin pour immortaliser vos souvenirs ? Avec la caméra de votre téléphone, vous pouvez sans peine prendre des photos ou enregistrer des vidéos.

# **Découvrir Lumia Caméra**

Si vous souhaitez réussir de superbes photos, Lumia Camera vous offre un contrôle total.

Avec Lumia Camera, vous pouvez :

- Changer manuellement chaque paramètre en fonction de vos préférences
- Partager facilement vos photos et vidéos
- Réussir de plus belles photos de groupe ou de sujets en mouvement grâce au mode séquence intelligente

Les fonctionnalités de l'application Lumia Camera peuvent varier en fonction de votre téléphone.

Pour télécharger l'application Lumia Camera ou vérifier si vous possédez la dernière version, accédez à **[www.windowsphone.com](http://www.windowsphone.com/s?appid=bfd2d954-12da-415c-ad99-69a20f101e04)**. Lumia Camera n'est pas nécessairement disponible pour tous les modèles de téléphone.

Vous pouvez télécharger vos photos sur OneDrive pour un accès aisé à partir de votre téléphone, tablette ou ordinateur.

# **Changer de caméra par défaut**

Vous pouvez changer l'application de caméra par défaut en remplaçant Lumia Camera par la caméra de votre choix.

**1.** Dans l'écran d'accueil, balayez du haut vers le bas, appuyez sur **TOUS LES PARAMÈTRES**, balayez vers la gauche jusqu'à **applications**, puis appuyez sur **photos+caméra**.

**2.** Appuyez sur **Application d'appareil photo par défaut** et sélectionnez la caméra de votre choix.

#### **Ajouter un raccourci pour la caméra**

Dans l'écran d'accueil, balayez du haut vers le bas et appuyez sur **TOUS LES PARAMÈTRES** > **notifications+actions**. Pour modifier un raccourci en vue d'ouvrir la caméra par défaut, appuyez sur le raccourci et sur **...** 

#### **Utiliser la touche caméra**

Si votre téléphone est équipé d'une touche caméra, il vous suffit d'appuyer dessus pour activer la caméra.

**Conseil :** Pour activer rapidement la caméra alors que le téléphone est verrouillé, appuyez longuement sur la touche caméra pendant quelques secondes.

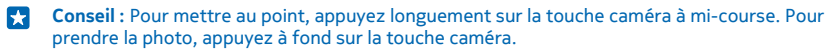

# **Bases de la caméra**

Prendre une photo ou enregistrer une vidéo est aussi rapide et facile que de la partager avec vos amis.

#### **Prendre une photo**

Prenez des photos nettes aux couleurs vives et rassemblez vos meilleurs souvenirs dans un album photos.

### **1. Appuyez sur <b>Lumia Camera.**

 $\mathbf{r}$ **Conseil :** Si votre téléphone possède une touche caméra, vous pouvez activer rapidement celleci quand le téléphone est verrouillé en appuyant sur la touche caméra et en la maintenant enfoncée pendant quelques secondes.

**2.** Pour effectuer un zoom avant ou arrière, faites glisser vos doigts en les écartant ou en les rapprochant.

**3.** Pour mettre au point la caméra sur un sujet précis, appuyez sur le sujet à l'écran.

**4. Pour prendre des photos, appuyez sur ...** 

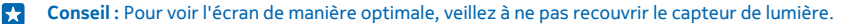

**Conseil :** Pourquoi ne pas profiter d'autres applications Lumia sympathiques pour optimiser vos photos ? Pour recadrer vos photos en conservant la pleine résolution d'origine ou appliquer des filtres et autres effets spéciaux, utilisez l'application Lumia Studio Créatif. Pour réaliser de superbes selfies, utilisez l'application Lumia Selfie.

Tenez-vous à une distance de sécurité lorsque vous utilisez un flash. N'utilisez pas de flash pour photographier des personnes ou des animaux proches. Ne couvrez pas le flash lorsque vous prenez une photo.

#### **Afficher la photo en résolution maximale**

Pour afficher la photo que vous venez juste de prendre, appuyez sur . Cette photo en résolution maximale ne peut être affichée que dans Lumia Camera.

#### **Enregistrer une vidéo**

Votre téléphone vous permet d'immortaliser les moments inoubliables sous forme de photos, mais aussi de vidéos.

#### **1. Appuyez sur <sup>o</sup> Lumia Camera.**

**2.** Pour passer du mode photo au mode vidéo, appuyez sur  $\bigcirc$ .

**3.** Pour effectuer un zoom avant ou arrière, faites glisser vos doigts en les écartant ou en les rapprochant.

**4. Pour démarrer l'enregistrement, appuyez sur ⊕. Le compte à rebours démarre.** 

**5.** Pour arrêter l'enregistrement, appuyez sur  $\bigcirc$ . Le compte à rebours s'arrête.

Pour afficher la vidéo que vous venez d'enregistrer, appuyez sur . La vidéo est enregistrée dans Pellicule.

### **Enregistrer vos photos et vidéos sur une carte de stockage**

Si votre téléphone est équipé d'une carte de stockage et si la mémoire du téléphone est pleine, enregistrez les nouvelles photos et vidéos sur la carte de stockage.

© 2015 Microsoft Mobile. Tous droits réservés. **78**

Pour une qualité vidéo optimale, enregistrez les vidéos dans la mémoire du téléphone. Si vous enregistrez des vidéos sur la carte de stockage, il est préférable que la carte microSD utilisée soit une carte rapide de 4–128 Go d'une marque connue.

**1.** Dans l'écran d'accueil, balayez du haut vers le bas, appuyez sur **TOUS LES PARAMÈTRES** et balayez jusqu'à **assistant stockage**.

**2.** Réglez **Enregistrer les nouvelles photos sur** sur **Carte SD**.

À partir de maintenant, les photos que vous capturez sont enregistrées sur la carte mémoire.

Utilisez uniquement des cartes de stockage compatibles agréés pour une utilisation avec cet appareil. Des cartes incompatibles risquent d'endommager l'appareil et la carte, ainsi que de corrompre les données stockées sur celle-ci.

#### **Enregistrer d'anciennes photos et vidéos sur une carte mémoire**

Dans le hub Photos, parcourez jusqu'à une photo ou une vidéo, appuyez sur et la photo ou la vidéo, puis appuyez sur > **enregistrer sur la carte SD**.

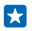

**Conseil :** Pour sélectionner rapidement toutes les photos ou les vidéos dans un album, parcourez jusqu'à l'album, puis appuyez sur  $\textcircled{\texttt{}}$  >  $\bullet\bullet\bullet\circ\bullet$  sélectionner tout.

#### **Enregistrer des informations de localisation sur vos photos et vidéos**

Si vous souhaitez connaître exactement l'endroit où vous avez pris une photo ou enregistré une vidéo particulière, vous pouvez régler votre téléphone afin qu'il enregistre automatiquement la localisation.

**1.** Dans l'écran d'accueil, balayez du haut vers le bas, puis appuyez sur **TOUS LES PARAMÈTRES**. **2.** Balayez jusqu'à **applications** et appuyez sur **photos+caméra** > **Utiliser les informations de localisation**.

Des informations de localisation peuvent être jointes à une photo ou à une vidéo si votre position peut être déterminée par satellite ou par le réseau. Si vous partagez une photo ou une vidéo contenant des informations de localisation, celles-ci peuvent être vues par quiconque regarde la photo ou la vidéo. Vous pouvez désactiver la géolocalisation dans les paramètres du téléphone.

#### **Partager vos photos et vidéos**

Partagez vos meilleures prises de vue directement depuis la caméra.

- **1. Appuyez sur <b>II** Lumia Camera.
- **2.** Prenez une photo ou enregistrez une vidéo.
- **3.** Appuyez sur  $\circledR$  et appuyez sur la photo.
- 4. Appuyez sur  $\odot$ , sélectionnez le mode de partage et suivez les instructions.
- **Conseil :** Vous pouvez également partager depuis le hub Photos. Sélectionnez la photo ou la vidéo, puis appuyez sur  $\overline{\odot}$ .

L'utilisation des services ou le téléchargement de contenu, y compris d'articles gratuits, peuvent entraîner le transfert d'un grand volume de données, ce qui peut engendrer des frais de données.

Tous les services de partage ne prennent pas en charge tous les formats de fichier ou toutes les vidéos enregistrées en haute qualité.

# **Photographie avancée**

Votre téléphone offre un haut niveau de contrôle sur vos paramètres photo. Capturez exactement le type de photo souhaité.

#### **Prendre des photos comme un pro**

Voulez-vous laisser libre cours à tout votre potentiel créatif et prendre des photos professionnelles ? Lumia Camera vous permet de régler manuellement les paramètres de la caméra tant en mode caméra qu'en mode vidéo.

### **1. Appuyez sur <sup>to</sup> Lumia Camera.**

**2.** Pour afficher les paramètres, faites glisser  $\bigcirc$  vers la gauche. Pour modifier un paramètre, glissez le doigt vers le haut ou vers le bas sur le curseur. Vous pouvez, par exemple, modifier Correction d'exposition afin de contrôler la quantité de lumière dans votre photo.

- **3.** Pour fermer les paramètres, faites glisser  $\circledcirc$  vers la droite.
- **4. Pour prendre une photo, appuyez sur**  $\bullet$ .

#### **Cadrer facilement vos photos**

Voulez-vous cadrer vos photos comme un pro ? Utilisez les grilles du viseur et composez des photos parfaites.

**1. Appuyez sur <b>I** Lumia Camera.

**2.** Appuyez sur > **paramètres**, puis réglez **Grilles de cadrage** notamment sur **nombre d'or** ou **règle des tiers**.

**3. Pour prendre des photos, appuyez sur .** 

#### **Réussir de plus belles photos avec le mode séquence intelligente**

Vous voulez réussir de plus belles photos de sujets en mouvement ou prendre une photo de groupe sur laquelle chacun apparaît à son avantage ? Utilisez le mode séquence intelligente et réussissez de superbes photos.

- **1.** Appuyez sur **Lumia Camera**.
- **2.** Appuyez sur  $\overline{\mathbb{Q}}$ .
- **3. Pour prendre une photo, appuyez sur ...**

Le téléphone prend une série de photos. Pour voir ce que vous pouvez en faire, appuyez sur (a), puis appuyez sur la photo et sur **modifier la séquence intelligente**.

#### **Ajouter du mouvement à vos photos**

Utilisez l'application Lumia Cinémagraphe pour animer vos photos et les rendre presque vivantes.

Pour télécharger l'application Lumia Cinémagraphe ou vérifier si vous possédez la dernière version, accédez à **[www.windowsphone.com](http://www.windowsphone.com/s?appid=594477c0-e991-4ed4-8be4-466055670e69)**. Lumia Cinémagraphe n'est pas nécessairement disponible pour tous les modèles de téléphone.

#### **1. Appuyez sur <sup>2</sup>. Lumia Cinémagraphe.**

- **2.** Pour prendre une photo, appuyez sur  $\circledbullet$  et sur l'écran.
- **3.** Sélectionnez les zones que vous souhaitez animer, puis appuyez sur  $\odot$ .
- 4. Pour enregistrer la photo animée, appuyez sur ...

# **Photos et vidéos**

Vous avez pris de nombreuses photos et vidéos intéressantes ? Voici comment les afficher, les organiser, les partager et les modifier.

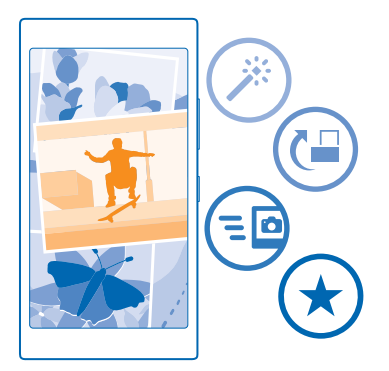

#### **Hub Photos**

Les photos capturées ou les vidéos enregistrées avec votre téléphone sont enregistrées sur le hub Photos , où vous pouvez les parcourir et les afficher.

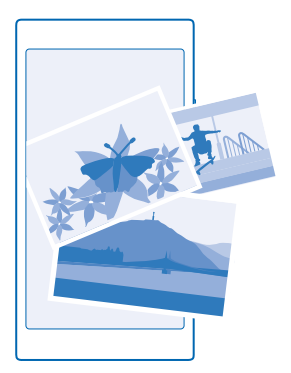

Pour rechercher facilement vos photos et vos vidéos, marquez vos favorites ou classez-les dans des albums.

### **Affichage des photos**

Revivez vos meilleurs moments en affichant les photos sur votre téléphone.

#### Appuyez sur **Photos**.

**1.** Pour afficher une photo que vous avez prise, balayez jusqu'à **albums** et appuyez sur **Pellicule** et la photo.

**2.** Pour afficher la photo suivante, balayez vers la gauche. Pour afficher la photo précédente, balayez vers la droite.

#### **Rechercher des photos par date et par lieu**

Appuyez sur > **paramètres** > **Regrouper mes photos par heure et localisation**.

#### **Agrandir ou rétrécir**

Placez 2 doigts sur l'écran et faites-les glisser en les rapprochant ou en les écartant.

k. **Conseil :** Appuyez deux fois sur la photo pour l'agrandir ou la rétrécir rapidement.

#### **Marquer une photo comme favorite**

Vous souhaitez trouver rapidement et aisément vos meilleures prises de vue ? Marquez-les comme favorites et vous pourrez toutes les voir dans la vue favorites du hub Photos.

**1.** Appuyez sur **Photos** > **albums**, puis parcourez jusqu'à la photo.

Si la photo se trouve dans un album en ligne, vous pouvez la télécharger sur votre téléphone.

**2.** Appuyez sur  $\cdots$  >  $\odot$ .

**Conseil :** Pour marquer rapidement plusieurs photos comme favorites, sélectionnez l'album contenant les photos, appuyez sur  $\hat{=}$ , sélectionnez les photos, puis appuyez sur  $\hat{•}$ .

#### **Afficher vos favoris**

Dans le hub Photos, balayez jusqu'à **favorites**.

#### **Télécharger des photos et des vidéos sur le Web**

Vous souhaitez télécharger vos photos et vidéos sur un service de réseau social tel que Facebook pour permettre à votre famille et vos amis de les voir ? Vous pouvez le faire directement à partir du hub Photos.

- **1.** Appuyez sur **Photos**, puis parcourez jusqu'à une photo ou vidéo.
- **2.** Appuyez sur  $\odot$  et sur le service.
- 3. Appuyez sur **ou .**
- **Conseil :** Pour sélectionner plusieurs photos simultanément, dans le hub Photos, appuyez sur R. l'album et  $\circledast$ , sélectionnez les photos, puis appuyez sur  $\circledcirc$ .
- 55 **Conseil :** Pour accéder à vos photos à partir de tous vos appareils, vous pouvez configurer le téléchargement sur OneDrive. L'album OneDrive est ensuite disponible dans le hub Photos lorsque vous regardez vos photos. Pour configurer cette fonction, dans l'écran d'accueil, balayez du haut vers le bas, puis appuyez sur **TOUS LES PARAMÈTRES**. Balayez vers la gauche jusqu'à **applications**, puis appuyez sur **photos+caméra**. Sous **Chargement automatique**, appuyez sur **OneDrive**, puis sélectionnez une option.

#### **Changer l'arrière-plan dans le hub Photos**

Vous possédez une magnifique prise de vue grâce à laquelle vous vous sentez bien chaque fois que vous la regardez ? Définissez-la comme arrière-plan du hub Photos.

- **1.** Appuyez sur **Photos**.
- **2.** Appuyez sur > **paramètres**.
- **3.** Basculez **La vignette de démarrage affiche** vers **photo unique**.
- **4.** Appuyez sur **choisir une photo** pour sélectionner une photo d'arrière-plan.
- **Conseil :** Vous pouvez régler votre téléphone afin qu'il change régulièrement et 53 automatiquement de photo. Appuyez sur > **paramètres**. Réglez **La vignette de démarrage affiche** sur **toutes les photos** ou **les photos favorites** et appuyez sur **ordre aléatoire**.

### **Créer un album**

Pour trouver aisément des photos d'un événement, d'une personne ou d'un voyage, classez vos photos dans des albums en fonction du sujet, par exemple.

Si vous disposez d'un Mac, installez l'application Windows Phone à partir de Mac App Store.

- **1.** Connectez votre téléphone à un ordinateur compatible à l'aide d'un câble USB compatible.
- **2.** Sur votre ordinateur, ouvrez un gestionnaire de fichiers, notamment l'Explorateur Windows ou Finder et recherchez le dossier des photos.
- **3.** Ajoutez un nouveau dossier, attribuez-lui un nom et ajoutez-y des photos.

Le dossier apparaît en tant qu'album dans l'affichage albums sur votre téléphone.

**Conseil :** Si le système d'exploitation de votre ordinateur est Windows 7, Windows 8 ou une version ultérieure, vous pouvez également utiliser l'application Windows Phone. Avec Windows 7, vous pouvez la télécharger à partir de **[www.windowsphone.com](http://www.windowsphone.com/)**.

#### **Supprimer un album**

Appuyez sur **Photos** > **albums**. Appuyez longuement sur un album et appuyez sur **supprimer**.

Lorsque vous supprimez un album du téléphone, les photos qu'il contient sont également supprimées. Si vous avez copié l'album sur votre ordinateur, l'album et ses photos demeurent présents sur votre ordinateur.

Vous ne pouvez pas supprimer des albums en ligne à partir de votre téléphone.

#### **Copier vos photos vers votre ordinateur**

Vous avez pris des photos avec votre téléphone et vous souhaitez les copier sur votre ordinateur ? Utilisez le gestionnaire de fichiers de votre ordinateur pour copier ou déplacer vos photos.

Si vous disposez d'un Mac, installez l'application Lumia Photo Transfer pour Mac à partir de **[www.microsoft.com/mobile/support/](http://www.microsoft.com/mobile/support/)**.

**1.** Connectez votre téléphone à un ordinateur compatible à l'aide d'un câble USB compatible. **2.** Sur votre ordinateur, ouvrez un gestionnaire de fichiers, notamment l'Explorateur Windows ou Finder, et recherchez votre téléphone.

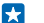

**Conseil :** Votre téléphone apparaît parmi les appareils portables, en tant que Windows Phone. Pour afficher les dossiers de votre téléphone, double-cliquez sur le nom de ce dernier. Il existe des dossiers distincts pour les documents, la musique, les photos, les sonneries et les vidéos.

- **3.** Ouvrez le dossier des photos, puis sélectionnez et copiez les photos vers votre ordinateur.
- **Conseil :** Si le système d'exploitation de votre ordinateur est Windows 7 ou Windows 8, vous  $\left| \frac{1}{2} \right|$ pouvez également utiliser l'application Windows Phone. Avec Windows 7, vous pouvez la télécharger à partir de **[www.windowsphone.com](http://www.windowsphone.com/)**.

#### **Modifier une photo**

Vous pouvez apporter des modifications rapides, par exemple faire pivoter et recadrer, aux photos que vous avez prises. Ou utilisez la correction automatique pour laisser votre téléphone corriger votre photo d'une simple pression.

**1.** Appuyez sur **Photos** > **albums** et une photo.

**2.** Appuyez sur  $\rightarrow \bullet$  > modifier et une option.

**Conseil :** Si vous avez téléchargé des applications de retouche photo à partir de Store, elles **P** apparaissent ici dans la liste sous forme d'options de retouche.

**3.** Pour enregistrer la photo modifiée, appuyez sur  $\left($ **n**).

#### **Afficher vos photos sur l'écran de votre ami**

Vous voulez montrer vos plus belles photos à vos amis ? Utilisez le projecteur mobile PhotoBeamer pour afficher vos photos sur l'écran de vos amis, sans le moindre fil.

**1.** Sur l'appareil que vous souhaitez utiliser pour afficher les photos, accédez à **[https://](https://www.photobeamer.com) [www.photobeamer.com](https://www.photobeamer.com)** (en anglais).

**2.** Dans l'écran d'accueil de votre téléphone, balayez vers la gauche et appuyez sur **PhotoBeamer**.

**3.** Appuyez sur la photo que vous souhaitez afficher sur l'écran.

**4.** Sur la page Web PhotoBeamer, numérisez le code QR avec votre téléphone.

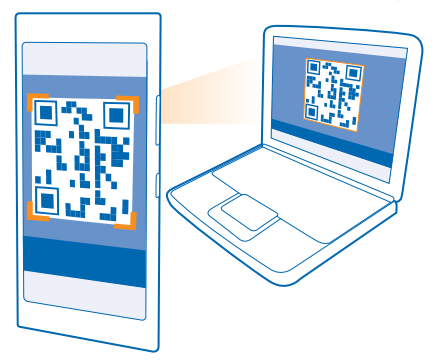

**5.** Balayez vers la gauche ou la droite pour afficher d'autres photos du même dossier.

# **Cartes et navigation**

Explorez les lieux qui vous entourent et découvrez comment vous y rendre.

# **Activer les services de localisation**

Utilisez les applications de cartographie pour trouver votre position et l'enregistrer sur les photos que vous prenez. Des applications peuvent utiliser vos informations de localisation pour vous proposer une large éventail de services.

**1.** Dans l'écran d'accueil, balayez du haut vers le bas et appuyez sur **TOUS LES PARAMÈTRES**. **2.** Appuyez sur **localisation** et réglez **Services de localisation** sur **Activé** .

# **Rechercher un lieu**

Cartes vous aide à rechercher des lieux et des entreprises spécifiques.

Appuyez sur **Cartes**.

**1.** Appuyez sur **.**

**2.** Dans la zone de recherche, saisissez les mots recherchés, comme une adresse ou un nom de lieu.

**3.** Sélectionnez un élément dans la liste des correspondances proposées au fur et à mesure que vous écrivez, ou appuyez sur la touche Entrée pour rechercher.

Le lieu est affiché sur la carte.

Si la recherche ne donne aucun résultat, vérifiez si l'orthographe du mot recherché est correcte.

#### **Afficher votre localisation actuelle** Appuyez sur ...

# **Obtenir l'itinéraire jusqu'à une destination**

Vous voulez trouver facilement votre chemin ? Obtenez un itinéraire, que vous marchiez, que vous circuliez en voiture ou que vous empruntiez les transports publics. Sélectionnez votre position actuelle ou n'importe quel autre lieu comme point de départ.

#### **1.** Appuyez sur  $\mathbf{A}$  **Cartes**  $>$   $\mathbf{\odot}$ .

**2.** Si vous ne souhaitez pas que le point de départ soit votre position actuelle, appuyez sur **Départ**, puis recherchez un point de départ.

**3.** Appuyez sur **Arrivée** et recherchez une destination.

L'itinéraire apparaît sur la carte ainsi que sa durée estimée. Pour consulter des instructions détaillées, appuyez sur **feuille de route**.

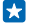

**Conseil :** Pour supprimer de la carte un itinéraire dont vous n'avez plus besoin, appuyez sur > **nettoyer la carte**.

### **Obtenir un itinéraire à pied**

Après création de votre itinéraire, appuyez sur  $\dot{\mathbf{\hat{x}}}$ .

### **Obtenir un itinéraire en voiture avec guidage vocal**

Une fois votre destination définie (utilisez votre position actuelle comme point de départ), appuyez sur  $\bigoplus$  > guidage vocal.

### **Obtenir un itinéraire avec les transports publics**

Après création de votre itinéraire, appuyez sur

Les informations relatives aux transports publics sont disponibles dans certaines villes à travers le monde.

### **Télécharger des cartes sur votre téléphone**

Enregistrez de nouvelles cartes sur votre téléphone avant un voyage, afin de pouvoir les parcourir sans connexion Internet lorsque vous voyagez.

Pour télécharger et mettre à jour des cartes, activez le réseau Wi-Fi.

Appuyez sur **Cartes** > > **paramètres**.

**1.** Appuyez sur **télécharger les cartes** >  $\Theta$ . **2.** Sélectionnez le pays ou la région.

**Mettre à jour une carte existante** Appuyez sur **vérifier la disponibilité des mises à jour**.

**Supprimer une carte** Appuyez sur **télécharger les cartes**, appuyez longuement sur la carte et appuyez sur **supprimer**.

## **Méthodes de positionnement**

Votre téléphone indique votre emplacement sur la carte à l'aide du positionnement par GPS, GLONASS, A-GPS, Wi-Fi ou réseau (ID cellulaire).

La disponibilité, l'exactitude et l'exhaustivité des informations de localisation dépendent notamment de votre position, de l'environnement et de sources tierces, et peuvent être limitées. Il se peut que les informations de localisation ne soient pas disponibles, par exemple à l'intérieur de bâtiments ou dans des espaces souterrains. Pour plus d'informations sur la confidentialité liée aux méthodes de positionnement, consultez la Politique de confidentialité Microsoft Mobile.

Le service réseau A-GPS (Assisted GPS) et d'autres améliorations du GPS et de GLONASS récupèrent les informations de localisation à l'aide du réseau cellulaire et aide à calculer votre position actuelle.

A-GPS et d'autres améliorations apportées au GPS et à GLONASS peuvent nécessiter le transfert de faibles volumes de données sur le réseau mobile. Si vous souhaitez éviter les frais de données, notamment lorsque vous voyagez, vous pouvez désactiver la connexion de données mobiles dans les paramètres du téléphone.

Le positionnement Wi-Fi améliore la précision de la position lorsque des signaux satellites ne sont pas disponibles, en particulier lorsque vous vous trouvez à l'intérieur ou entre de grands bâtiments. Si vous vous trouvez dans un lieu où l'utilisation du Wi-Fi est interdite, vous pouvez le désactiver dans les paramètres de votre téléphone.

La fonction d'évaluation de la distance parcourue peut ne pas être précise, en fonction de la disponibilité et de la qualité de votre connexion satellite.

# **Internet**

Découvrez comment créer des connexions sans fil et naviguer sur le Web tout en maîtrisant vos coûts de données.

# **Définir des connexions Internet**

Si votre fournisseur de services réseau vous facture un montant variable selon l'utilisation, vous souhaiterez peut-être modifier les paramètres de données mobiles et du Wi-Fi pour réduire vos frais de données. Vous pouvez utiliser des paramètres distincts pour l'itinérance et à domicile.

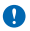

**Important :** Utilisez le cryptage pour améliorer la sécurité de votre connexion Wi-Fi. L'utilisation du cryptage réduit le risque d'accès par autrui à vos données.

L'utilisation d'une connexion Wi-Fi est généralement plus rapide et plus économique qu'une connexion de données mobiles. Si la connexion Wi-Fi et la connexion de données mobiles sont disponibles, votre téléphone utilise la connexion Wi-Fi.

- **1.** Dans l'écran d'accueil, balayez du haut vers le bas et appuyez sur ...
- **2.** Réglez **Réseau Wi-Fi** sur **Activé** .
- **3.** Sélectionnez la connexion que vous souhaitez utiliser.

#### **Utiliser une connexion de données mobiles**

Dans l'écran d'accueil, balayez du haut vers le bas, appuyez sur **TOUS LES PARAMÈTRES** > **cellulaire +SIM**, puis réglez **Connexion de données** sur **activé** .

#### **Utiliser une connexion de données mobiles en itinérance**

Dans l'écran d'accueil, balayez du haut vers le bas, appuyez sur **TOUS LES PARAMÈTRES** > **cellulaire +SIM**et réglez **Options d'itinérance de données** sur **itinérance**.

La connexion à Internet en itinérance, en particulier à l'étranger, peut augmenter considérablement les frais de données.

L'itinérance est l'utilisation de votre téléphone pour recevoir des données via des réseaux qui n'appartiennent pas ou ne sont pas utilisés par votre fournisseur de services.

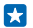

**Conseil :** Vous pouvez également suivre votre consommation de données à l'aide de l'application Assistant Données.

# **Connecter votre ordinateur au Web**

Vous souhaitez utiliser Internet sur votre ordinateur portable alors que vous déplacez ? Transformez votre téléphone en un point d'accès Wi-Fi et accédez à Internet à partir de votre ordinateur portable ou d'un autre appareil grâce à votre connexion de données mobiles.

**1.** Dans l'écran d'accueil, balayez du haut vers le bas et appuyez sur **TOUS LES PARAMÈTRES** > **partage Internet**.

**2.** Réglez **Partage** sur **Activé** .

**3.** Pour modifier le nom de votre connexion, appuyez sur **configurer** > **Nom de diffusion** et saisissez un nom.

**Conseil :** Vous pouvez aussi saisir un mot de passe pour la connexion.

**4.** Sélectionnez la connexion sur l'autre appareil.

© 2015 Microsoft Mobile. Tous droits réservés. **87**

L'autre appareil utilise les données de votre forfait de données, ce qui peut engendrer des frais de trafic de données. Pour plus d'informations sur la disponibilité et le coût, contactez votre fournisseur de services réseau.

# **Utiliser efficacement votre forfait de données**

Inquiet pour vos frais d'utilisation de données ? L'application Assistant Données vous aide à utiliser plus efficacement les données mobiles et à suivre leur consommation. Cette application peut couper totalement les connexions de données, le cas échéant.

**1.** Appuyez sur **Assistant Données**.

**2.** Appuyez sur **définir une limite** et choisissez les valeurs souhaitées.

**Conseil :** Lorsque vous utilisez Internet Explorer, vous pouvez réduire automatiquement les frais d'utilisation des données. Appuyez sur > **paramètres** > **Enregistrements de l'Assistant Données** et sélectionnez le paramètre souhaité.

## **Navigateur Web**

Restez au courant de l'actualité et visitez vos sites Web favoris. Vous pouvez utiliser Internet Explorer 11 sur votre téléphone pour consulter des pages Web sur Internet. Votre navigateur peut aussi vous avertir en cas de menaces de sécurité.

#### Appuyez sur **E** Internet Explorer.

Pour parcourir le Web, vous devez être connecté à Internet.

#### **Naviguer sur le Web**

Pourquoi auriez-vous besoin d'un ordinateur alors que votre téléphone suffit pour naviguer sur Internet ?

- **Conseil :** Si votre fournisseur de services réseau ne vous facture pas un montant fixe pour le transfert de données, vous pouvez réduire vos frais de données en vous connectant à Internet par l'intermédiaire d'un réseau Wi-Fi.
- **1. Appuyez sur <b>E** Internet Explorer.
- **2.** Appuyez sur la barre d'adresse.
- **3.** Saisissez une adresse Web.

**Conseil :** Pour saisir rapidement le suffixe d'une adresse Web, tel que .org, appuyez longuement Н sur la touche de suffixe du clavier, puis appuyez sur le suffixe souhaité.

4. Appuyez sur  $\rightarrow$ .

**Conseil :** Pour effectuer une recherche sur Internet, saisissez le mot recherché dans la barre R d'adresse et appuyez sur  $\rightarrow$ .

#### **Agrandir ou rétrécir**

Placez 2 doigts sur l'écran et faites-les glisser en les écartant ou en les rapprochant.

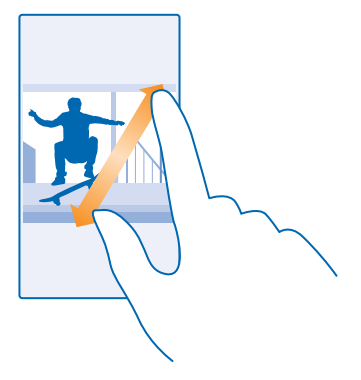

П **Conseil :** Vous pouvez aussi appuyer deux fois sur l'écran.

#### **Ouvrir un nouvel onglet**

Lorsque vous souhaitez visiter simultanément plusieurs sites Web, vous pouvez ouvrir de nouveaux onglets du navigateur et basculer entre eux.

Appuyez sur *e* Internet Explorer.

Appuyez sur  $\mathbb{Q}$  >  $\bigcap$ 

Ŧ **Conseil :** Pour ouvrir des onglets que vous utilisez sur d'autres appareils, appuyez sur **<sup>6</sup>** , puis balayez vers la gauche jusqu'à **autre**.

**Conseil :** Pour revenir au site Web précédent à l'intérieur d'un onglet, balayez vers la droite. П

#### **Ouvrir un onglet pour la navigation privée** Appuyez sur **6** > > **nouvel onglet InPrivate**.

La navigation privée empêche votre navigateur de stocker des données de navigation, telles que des cookies, l'historique de navigation et les fichiers Internet temporaires.

#### **Basculer entre les onglets** Appuyez sur **6** et sur l'onglet souhaité.

#### **Fermer un onglet** Appuyez sur  $\bar{(\})$  >  $\bar{(\})$ .

#### **Changer le mode du navigateur**

Agrandissement excessif ? Problème de lecture du texte des sites Web ? Vous pouvez utiliser votre navigateur en mode mobile ou bureau, ou encore basculer certaines pages Web en affichage de lecture et régler la taille de la police selon vos préférences.

**1.** Pour que le navigateur utilise toujours le mode souhaité, appuyez sur **e** Internet Explorer >  $\cdot \cdot \cdot$  > **paramètres**.

#### **2.** Modifiez le paramètre de **Préférence de site Web**.

#### **Basculer vers l'affichage de lecture**

Appuyez sur  $\blacksquare$  dans la barre d'adresse. Pour définir la taille de la police de l'affichage de lecture, appuyez sur > **paramètres** > **paramètres avancés** > **Taille de police du mode lecture**.

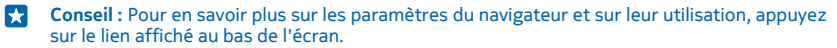

#### **Ajouter un site Web à vos favoris**

Si vous visitez les mêmes sites Web en permanence, ajoutez-les à vos favoris, afin de pouvoir y accéder rapidement.

Appuyez sur **Internet Explorer**.

- **1.** Accédez à un site Web.
- **2.** Appuyez sur  $\rightarrow \bullet$  > ajouter aux favoris.
- **3.** Modifiez éventuellement le nom, puis appuyez sur  $\Omega$ .

**Conseil :** Vous pouvez également épingler vos sites Web favoris dans l'écran d'accueil. Tout en parcourant un site Web, appuyez sur > **épingler sur l'écran d'accueil**.

### **Accéder à un site Web favori**

Appuyez sur > **favoris** et un site Web.

**Conseil :** Pour accéder rapidement à vos favoris, ajoutez l'icône favoris à la barre d'adresse. R Appuyez sur > **paramètres**, puis réglez **Utiliser le bouton de barre d'adresse pour** sur **favoris**.

#### **Partager une page Web**

Si vous avez trouvé une page Web intéressante, vous pouvez l'envoyer à vos amis. Si vos amis se trouvent à vos côtés, partagez la page à l'aide de NFC en mettant simplement les téléphones en contact l'un avec l'autre. Dans le cas contraire, vous pouvez envoyer la page dans un e-mail ou un SMS, ou encore la publier sur vos réseaux sociaux.

**1.** Pour être sûr que Toucher pour partager (NFC) est activé, dans l'écran d'accueil, balayez du haut vers le bas, appuyez sur **TOUS LES PARAMÈTRES** > **NFC**, puis réglez **Toucher pour partager** sur **Activé**  .

2. Appuyez sur *e* Internet Explorer, puis accédez à un site Web.

**3.** Appuyez sur > **partager la page** > **Toucher pour partager (NFC)**.

**4.** Mettez le téléphone de votre ami et le vôtre en contact. L'autre téléphone doit prendre en charge NFC. Pour plus d'informations, consultez le guide d'utilisation de l'autre téléphone.

Cette fonctionnalité peut ne pas être compatible avec tous les téléphones prenant en charge NFC.

**Envoyer une page Web dans un e-mail ou un SMS, ou encore la publier dans des réseaux sociaux** Durant la navigation, appuyez sur  $\cdot \cdot \cdot$  > partager la page et sur le mode de partage choisi.

#### **Effacer l'historique du navigateur**

Une fois la navigation terminée, vous pouvez supprimer vos données privées, notamment l'historique de navigation et les fichiers Internet temporaires.

#### **1. Appuyez sur <b>***e* Internet Explorer.

© 2015 Microsoft Mobile. Tous droits réservés. **90**

### **2.** Appuyez sur > **paramètres** > **supprimer l'historique**.

La mémoire cache est un emplacement de mémoire utilisé pour stocker temporairement les données. Si vous avez essayé d'accéder ou avez accédé à des informations confidentielles ou à un service sécurisé nécessitant l'utilisation d'un mot de passe, videz la mémoire cache après chaque utilisation.

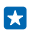

**Conseil :** Pour effacer votre historique de recherche, appuyez sur la touche rechercher  $\Omega$  puis appuyez sur > **paramètres** > **supprimer l'historique**.

### **Supprimer un élément de votre historique de navigation**

Appuyez sur  $\cdot \cdot \cdot$  > récents > e. l'élément à supprimer et  $\epsilon$ .

## **Rechercher sur le Web**

Explorez le Web et le monde qui vous entoure à l'aide de la recherche Bing. Vous pouvez utiliser le clavier ou la voix pour saisir les mots recherchés.

**1.** Appuyez sur  $\Omega$ .

2. Saisissez le mot recherché dans la zone de recherche et appuyez sur  $\rightarrow$ . Vous pouvez aussi sélectionner un mot à rechercher parmi les correspondances proposées.

**3.** Pour afficher les résultats connexes de votre recherche, balayez vers la gauche pour voir les différentes catégories de résultats de recherche.

### **Utiliser la recherche vocale**

Appuyez sur  $\Omega$ , appuyez sur  $\psi$  dans la zone de recherche et prononcez le mot à rechercher.

Cette fonction n'est pas disponible dans toutes les langues. Pour plus d'informations sur la disponibilité des fonctions et des services, visitez **[www.windowsphone.com](http://www.windowsphone.com/)**.

# **Fermer les connexions Internet**

Économisez votre batterie en fermant les connexions Internet ouverte à l'arrière-plan. Vous pouvez le faire sans fermer d'application.

**1.** Dans l'écran d'accueil, balayez du haut vers le bas et appuyez sur ... **2.** Réglez **Réseau Wi-Fi** sur **Désactivé** .

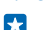

**Conseil :** Réseau Wi-Fi est automatiquement remis sous tension. Pour modifier ce paramètre, appuyez sur **Activer à nouveau le Wi-Fi**.

#### **Fermer une connexion de données mobiles**

Dans l'écran d'accueil, balayez du haut vers le bas, appuyez sur **TOUS LES PARAMÈTRES** > **cellulaire +SIM**, puis réglez **Connexion de données** sur **désactivé** .

# **Divertissements**

Vous avez un moment de libre et vous souhaitez distraire ? Découvrez comment jouer, regarder des vidéos et écouter votre musique favorite.

### **Regarder et écouter**

Vous pouvez utiliser votre téléphone pour regarder des vidéos et écouter de la musique ou des podcasts lorsque vous vous déplacez.

#### **Lire de la musique**

Écoutez votre musique préférée, où que vous soyez.

#### Appuyez sur **Musique**.

Appuyez sur le morceau, l'artiste, l'album ou la liste de lecture que vous souhaitez écouter.

 $\overline{a}$ **Conseil :** Vous pouvez améliorer la qualité du son en modifiant les paramètres de l'égaliseur. Dans l'écran d'accueil, balayez du haut vers le bas et appuyez sur **TOUS LES PARAMÈTRES** > **audio**.

#### **Interrompre ou reprendre la lecture**

Appuyez sur  $\mathbb{D}$  ou  $\mathbb{D}$ .

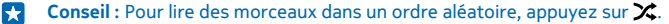

#### **Avance ou recul rapide**

Appuyez longuement sur . ou ...

**Conseil :** Pour vous abonner et écouter des podcasts, appuyez sur **Padcasts**. R.

Il est possible que le service ne soit pas disponible dans tous les pays et toutes les régions.

#### **Créer une liste de lecture**

Organisez vos morceaux dans des listes de lecture pour pouvoir écouter la musique en fonction de votre humeur.

#### **1.** Appuyez sur **Musique** > **sélections**.

2. Appuyez sur  $\overline{\Theta}$ , écrivez le nom de la liste de lecture, puis sélectionnez les morceaux que vous souhaitez ajouter à la liste de lecture.

**Conseil :** Vous pouvez acheter de la musique pour vos listes de lecture à partir de xbox music k store.

**3.** Ouand vous avez terminé, appuyez sur  $\Omega$ .

#### **MixRadio**

Découvrez de nouveaux morceaux de musique avec MixRadio.

Avec MixRadio, vous pouvez :

• Écouter des mixes préparés

- Profiter de vos mixes hors connexion, même si vous ne disposez pas d'une connexion Internet
- Marquer les morceaux d'un pouce levé ou d'une pouce baissé pour obtenir un mix parfaitement adapté à votre goût
- Créer vos propres mixes à partir de vos artistes favoris
- Obtenir des informations complémentaires sur vos artistes favoris, notamment leurs prochains concerts

Pour en savoir plus sur l'utilisation de MixRadio sur votre téléphone, tapez sur **MixRadio**, balayez vers la gauche et tapez sur  $\Omega$ .

Il est possible que ce service ne soit pas disponible dans toutes les régions.

Le téléchargement de musique et d'autres contenus ou leur écoute en streaming peut impliquer le transfert d'un grand volume de données sur le réseau de votre fournisseur de services. Pour plus d'informations sur les frais de transmission de données, contactez votre fournisseur de services réseau.

#### **Lire un podcast**

Abonnez-vous à vos podcasts favoris sur votre téléphone afin de n'en manquer aucun.

**1. Appuyez sur <b>P** Podcasts.

**2.** Appuyez sur **audio** ou **vidéo** et sur le podcast que vous souhaitez regarder ou écouter.

**Conseil :** Pour sélectionner un certain épisode d'un podcast, appuyez sur  $\equiv$ .

#### **S'abonner à un podcast**

Balayez jusqu'à **OBTENIR DES PODCASTS** et saisissez l'adresse du podcast.

**Conseil :** Vous pouvez aussi rechercher un podcast par son nom.

#### **Lire une vidéo**

Emportez partout vos fichiers multimédia favoris - regardez des vidéos où que vous soyez.

- **1.** Appuyez sur **Vidéo**.
- **2.** Balayez jusqu'à **COLLECTION**.
- **3.** Appuyez sur la vidéo que vous souhaitez lire.

**Conseil :** Vous pouvez aussi acheter ou louer des films et des émissions de télévision à partir de la boutique vidéo Xbox.

**Interrompre ou reprendre la lecture** Appuyez sur  $\mathbf{\Theta}$  ou  $\mathbf{\Theta}$ .

**Avance ou recul rapide** Appuyez longuement sur  $\odot$  ou  $\odot$ .

#### **Enrichir votre expérience audio**

Profitez pleinement de votre expérience audio et améliorez le son de la musique et des vidéos.

La personnalisation du son n'est pas activée quand vous écoutez la radio FM ou lorsque vos utilisez des accessoires Bluetooth.

**1.** Dans l'écran d'accueil, balayez du haut vers le bas et appuyez sur **TOUS LES PARAMÈTRES** > **audio**.

**2.** Pour régler la tonalité de la musique, balayez jusqu'à **égaliseur** et faites glisser les curseurs selon vos préférences. Vous pouvez aussi sélectionner un des préréglages de l'égaliseur.

#### **Écouter de la musique sans fil**

Un haut-parleur sans fil vous permet d'écouter de la musique de haute qualité audio sans utiliser le moindre câble.

Des haut-parleurs sans fil sont vendus séparément. La disponibilité des accessoires peut varier selon les régions.

**1.** Dans l'écran d'accueil, balayez du haut vers le bas et appuyez sur **TOUS LES PARAMÈTRES** > **NFC**. **2.** Réglez **Toucher pour partager** sur **Activé** .

Avant d'utiliser la fonctionnalité NFC, veillez à ce que l'écran et les touches soient déverrouillés.

**3.** Mettez en contact la zone NFC du haut-parleur avec la zone NFC de votre téléphone. Le haut-parleur se connecte automatiquement à votre téléphone.

**Conseil :** Vous pouvez également établir la connexion via Bluetooth. Dans l'écran d'accueil, balayez du haut vers le bas, appuyez sur **TOUS LES PARAMÈTRES** > **Bluetooth**, puis reliez votre téléphone au haut-parleur.

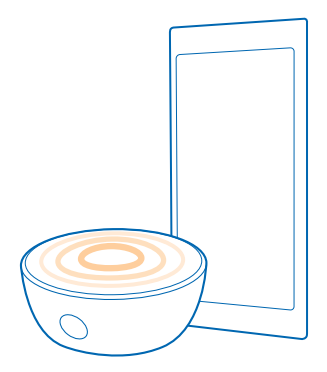

## **Radio**

Découvrez comment écouter la radio sur votre téléphone.

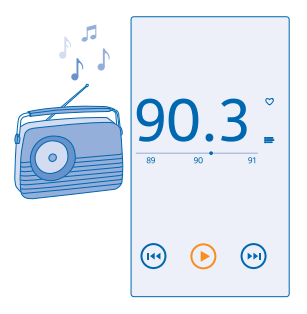

### **Écouter la radio FM**

Écoutez vos stations de radio FM favorites en déplacement.

Pour écouter la radio, vous devez connecter un kit oreillette compatible à l'appareil. Le kit oreillette fait office d'antenne.

Le casque peut être vendu séparément.

Appuyez sur **Radio FM.** 

**Accéder à la station suivante ou précédente** Balayez vers la gauche ou la droite dans la barre de fréquence.

**Fermer l'application Radio FM** Appuyez sur la touche retour  $\leftarrow$ .

#### **Mémoriser une station radio**

Mémorisez vos stations radio favorites afin de pouvoir les écouter facilement ultérieurement.

Appuyez sur **Radio FM.** 

Pour mémoriser la station que vous écoutez, appuyez sur  $\blacktriangledown$ .

**Afficher votre liste de stations mémorisées** Appuyez sur  $:=$ .

**Supprimer une station de la liste** Appuyez sur .

## **Synchroniser la musique et les vidéos entre votre téléphone et un ordinateur**

Votre ordinateur contient-il des fichiers multimédia que vous souhaitez écouter ou regarder sur votre téléphone ? Utilisez un câble USB pour synchroniser votre musique et vos vidéos entre votre téléphone et un ordinateur.

**1.** Connectez votre téléphone à un ordinateur compatible à l'aide d'un câble USB.

**2.** Dans le gestionnaire de fichiers de votre ordinateur, notamment l'Explorateur Windows ou Finder, faites glisser et déposez vos chansons et vidéos sur votre téléphone.

© 2015 Microsoft Mobile. Tous droits réservés. **95**

**Conseil :** Si le système d'exploitation de votre ordinateur est Windows 7 ou Windows 8, vous pouvez également utiliser l'application Windows Phone. Windows 8 installe l'application automatiquement. Avec Windows 7, vous pouvez la télécharger à partir de **[www.windowsphone.com](http://www.windowsphone.com/)**.

Pour plus d'informations sur les applications compatibles avec les différents ordinateurs, reportezvous au tableau ci-dessous.

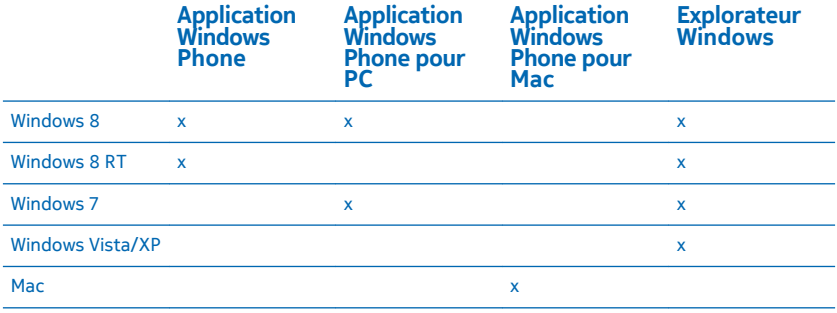

### **Jeux**

Voulez-vous vous amuser ? Téléchargez des jeux sur votre téléphone et amusez-vous.

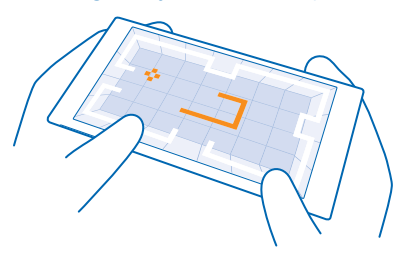

### **Télécharger de nouveaux jeux**

Rendez-vous sur boutique Jeux pour télécharger et installer de nouveaux jeux sur votre téléphone.

- **1.** Appuyez sur **Jeux** > **boutique Jeux**.
- **2.** Parcourez la sélection, puis appuyez sur le jeu souhaité.
- **3.** Pour télécharger un jeu gratuit, appuyez sur **installer**.
- **4.** Pour essayer un jeu gratuitement, appuyez sur **essayer**.
- **5.** Pour acheter un jeu, appuyez sur **acheter**.
- **Conseil :** Pour désinstaller un jeu, dans l'écran d'accueil, balayez vers la gauche jusqu'au menu æ des applications, appuyez longuement sur le jeu, puis appuyez sur **désinstaller**.

La disponibilité des modes de paiement dépend de votre pays de résidence et de votre fournisseur de services réseau.

#### **Choisir ce que votre enfant peut télécharger**

Si vos enfants possèdent un Windows Phone 8.1, le site Web Ma famille vous permet de gérer leurs téléchargements de jeux et d'applications ainsi que leurs paramètres. Pour configurer Ma famille, visitez **<https://www.windowsphone.com/family>**, connectez-vous au compte Microsoft à l'aide de votre adresse e-mail et de votre mot de passe, ainsi qu'à l'aide de l'adresse e-mail et du mot de passe de votre enfant, puis suivez les instructions.

Vous pouvez ajouter un autre parent à Ma famille sur le site Web Ma famille. Les deux parents peuvent gérer les paramètres de l'enfant, mais ne peuvent pas modifier les paramètres de l'autre parent.

Vous pouvez sélectionner quelles évaluations de jeu sont visibles aux yeux de votre enfant ainsi que les applications et les jeux qu'il est autorisé à télécharger. Connectez-vous à votre compte Ma famille, puis modifiez les paramètres pour votre enfant. Vous pouvez aussi empêcher votre enfant de télécharger des applications ou des jeux.

Vous devez ajouter des données de carte de crédit valides pour prouver que vous êtes un adulte si votre enfant est âgé de 12 ans ou moins. Aucun frais n'est facturé sur votre carte de crédit et le numéro de la carte de crédit n'est pas enregistré. L'âge adulte légal varie selon le pays et la région.

Cette fonction n'est pas disponible dans toutes les langues. Pour plus d'informations sur la disponibilité des fonctions et des services, reportez-vous à la section Comment sur **[www.windowsphone.com](http://www.windowsphone.com/)**.

La disponibilité des applications et des jeux peut dépendre de l'âge de votre enfant.

#### **Jouer**

Jouer sur votre téléphone est une véritable expérience sociale. Xbox, le service de jeu de Microsoft, vous permet de jouer avec vos amis et d'utiliser votre profil de joueur pour garder une trace de vos scores et de vos succès. Vous pouvez le faire en ligne, sur votre console Xbox, et sur votre téléphone dans le hub Jeux.

### Appuyez sur **Jeux**.

Balayez vers **COLLECTION** et sélectionnez un jeu. S'il s'agit d'un jeu Xbox, connectez-vous à votre compte Xbox. Si vous n'avez pas encore de compte, vous pouvez en créer un. Xbox n'est pas disponible partout.

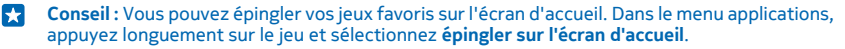

 $\mathbf{H}$ **Conseil :** Vous pouvez utiliser votre téléphone comme télécommande pour votre console Xbox One et interagir avec vos compagnons de jeu. Accédez à **[www.windowsphone.com](http://www.windowsphone.com/s?appid=a1a67817-26e6-482a-b673-e3e906d27a4e)** pour télécharger l'application **Xbox One SmartGlass**.

### **Obtenir d'autres jeux**

Balayez jusqu'à **COLLECTION** et appuyez sur **boutique Jeux**.

**Conseil :** Quand vous êtes connecté à votre compte Xbox, vous pouvez recevoir des invitations  $\mathbf{r}$ d'amis qui souhaitent jouer avec vous. Si vous ne possédez pas le jeu, mais s'il est disponible dans votre région dans boutique Jeux, vous pouvez télécharger une version d'essai ou l'acheter directement.

#### **Reprendre un jeu**

Lorsque vous reprenez un jeu, ce dernier peut présenter une icône de reprise. Sinon, appuyez sur l'écran.

### **Applications et services MSN**

Restez informé sur ce qui se passe dans le monde en jetant un simple coup d'œil sur votre téléphone.

Pour utiliser les services, vous avez besoin d'une connexion Internet. Pour plus d'informations sur les frais de données éventuels, contactez votre fournisseur de services réseau.

Connectez-vous à votre compte Microsoft pour exploiter pleinement les services.

Il est possible que certains services ne soient pas disponibles dans tous les pays ou régions.

#### **Suivre les informations boursières**

Suivez les tendances de la bourse avec l'application Finance.

#### **1. Appuyez sur <b>M** Finance.

Dans **Bourse**, vous pouvez consulter les taux de change de la bourse.

2. Pour suivre vos actions favorites, balayez jusqu'à Liste de valeurs, appuyez sur  $\bigoplus$ , puis recherchez ce que vous voulez suivre.

#### **Rester informer au sujet de l'actualité**

Consultez les dernières actualités à partir de vos sources favorites.

#### **1.** Appuyez sur **Actualité**.

2. Appuyez sur  $\overline{Q}$ , puis sélectionnez les sources d'actualités que vous souhaitez suivre. Pour trouver des actualités sur un sujet particulier, tel que le sport ou la politique, saisissez la catégorie actuelle en haut de la liste.

#### **Profiter d'informations sur la santé et le bien-être**

Fixez vos objectifs santé et bien-être et atteignez-les. L'application Santé & Forme vous aide à trouver des informations utiles, prendre du temps pour vous et assurer le suivi d'un style de vie sain.

#### Appuyez sur **Santé & Forme**.

Balayez jusqu'à **forme**, **nutrition** ou **médical**.

# **Chercher des outils de santé et bien-être**

Dans **aujourd'hui**, appuyez sur un compteur ou autre élément.

### **Suivre votre entraînement**

Appuyez sur **Suivi cardio** >  $\bigcap$ . Recherchez le type d'entraînement.

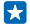

**Conseil :** Pour synchroniser les informations du compteur avec le service HealthVault, accédez à **<https://www.healthvault.com/>**, puis inscrivez-vous. Ce service n'est pas disponible dans toutes les langues.

#### **Consulter les dernières prévisions météo**

Pour savoir s'il va pleuvoir ou si le soleil va briller, consultez les conditions météorologiques ou les prévisions pour les prochains jours.

**1.** Appuyez sur **Météo**.

**2.** Balayez jusqu'à **Aujourd'hui** pour voir la météo dans la région où vous vous trouvez.

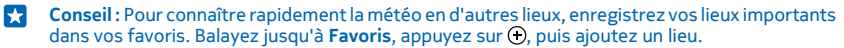

#### **Profiter de nouvelles recettes et d'idées culinaires**

Trouvez des recettes et ajoutez les ingrédients à votre liste de courses en un seul appui.

- **1. Appuyez sur <b>T** Cuisine & Vins.
- **2.** Pour trouver une recette, appuyez sur **Parcourir les recettes**.

**3.** Pour parcourir des recettes par catégorie, notamment les principaux ingrédients ou besoins nutritionnels, balayez jusqu'à **Recettes**, puis sélectionnez une catégorie.

**Conseil :** Pour ajouter les ingrédients d'une recette à une liste de courses, appuyez sur (4). R.

#### **Suivre vos sports favoris**

Restez informé sur l'actualité sportive et les derniers résultats sportifs lorsque vous êtes en déplacement.

- **1.** Appuyez sur **Sport**.
- **2.** Balayez jusqu'à **Mes sports**.

**3.** Appuyez sur une catégorie ou cherchez d'autres catégories en appuyant sur .

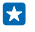

**Conseil :** Pour suivre aisément votre équipe favorite, ajoutez-la à Mes équipes. Appuyez sur , puis recherchez l'équipe.

#### **Trouver des infos de voyage**

Découvrez de nouvelles destinations de voyage extraordinaires ou tirez pleinement profit de vos anciennes destinations favorites. Trouvez des guides de voyage, des informations de vol actualisées, des outils de réservation et bien d'autres choses encore en un seul endroit.

#### Appuyez sur **Voyage**.

- **1.** Balayez jusqu'à **Destinations**.
- **2.** Saisissez un lieu, puis appuyez sur une suggestion.

**3.** Balayez vers la gauche ou la droite pour explorer les informations relatives au lieu, telles que les attractions ou restaurants.

#### **Réserver un hôtel**

Dans la vue principale de l'application Voyage, appuyez sur **Recherche d'hôtels**, saisissez une ville, puis appuyez sur une suggestion. Définissez les détails de la réservation, puis appuyez sur  $\odot$ . Ensuite, appuyez sur un hôtel, puis sur **Réserver**.

#### **Voir des informations de vol**

Dans la vue principale de l'application Voyage, appuyez sur **Arrivées et départs**, **Statut du vol** ou **Recherche de vols**.

# **Bureau**

Restez organisé. Découvrez comment utiliser l'agenda et les applications Microsoft Office.

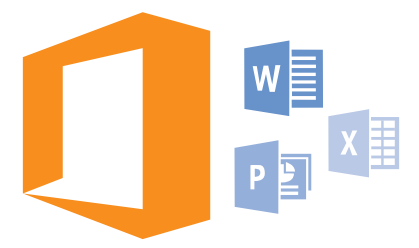

# **Microsoft Office Mobile**

Microsoft Office Mobile est votre bureau en dehors du bureau.

Accédez au hub Office pour créer et modifier des documents Word et des classeurs Excel, ouvrir et afficher des diaporamas PowerPoint, ou encore partager des documents à l'aide de SharePoint.

Vous pouvez aussi enregistrer vos documents sur OneDrive. OneDrive est un emplacement de stockage sur le cloud que vous pouvez utiliser pour accéder à vos documents à partir de votre téléphone, de votre tablette, de votre ordinateur ou de votre Xbox. Lorsque vous cessez de travailler sur un document et que vous y revenez ultérieurement, vous vous retrouvez là où vous l'avez quitté, quel que soit l'appareil que vous utilisez.

Microsoft Office Mobile se compose des éléments suivants :

- Microsoft Word Mobile
- Microsoft Excel Mobile
- Microsoft PowerPoint Mobile
- Microsoft SharePoint Workspace Mobile
- OneDrive

#### **Utiliser Word Mobile**

Peaufinez vos documents lorsque vous êtes en déplacement avec Microsoft Word Mobile. Vous pouvez créer ou modifier des documents et partager votre travail sur un site SharePoint.

### Appuyez sur **Office**.

- **1.** Balayez jusqu'à **emplacements**.
- **2.** Appuyez sur l'emplacement du fichier.
- **3.** Appuyez sur le fichier Word que vous souhaitez modifier.
- **4. Pour modifier le texte, appuyez sur**  $\oslash$ **.**
- **5. Pour enregistrer votre document, appuyez sur**  $\cdots$  **> enregistrer.**

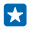

**Conseil :** Pour accéder rapidement à un document important, vous pouvez l'épingler sur l'écran d'accueil. Appuyez longuement sur le document et appuyez sur **épingler sur l'écran d'accueil**.

**Créer un document** Balayez jusqu'à **récents** et appuyez sur  $\bigcap$ .

**Rechercher du texte dans un document** Appuyez sur le fichier Word et sur @

**Ajouter un commentaire** Appuyez sur  $\mathcal{O}$  >  $\mathbb{Q}$ .

**Mettre du texte en forme** Appuyez sur le fichier Word et sur  $\mathcal{O}$  >  $\mathcal{O}$ .

**Mettre du texte en surbrillance** Appuyez sur le fichier Word et sur  $\bigcirc$  >  $\bigcirc$ , et sélectionnez la couleur de la surbrillance.

**Afficher structure du document** Appuyez sur  $\textcircled{\tiny{\textsf{R}}}$ .

**Envoyer un document dans un e-mail** Appuyez sur le fichier Word et sur  $\cdots$  > partager....

**Supprimer un document** Balayez jusqu'à **emplacements**, appuyez longuement sur le document et appuyez sur **supprimer**.

#### **Utiliser Excel Mobile**

Pas besoin d'aller au bureau pour consulter les derniers chiffres. Avec Microsoft Excel Mobile, vous pouvez modifier vos feuilles de calcul, en créer des nouvelles et partager votre travail sur un site **SharePoint** 

#### Appuyez sur **Office**.

- **1.** Balayez jusqu'à **emplacements**.
- **2.** Appuyez sur l'emplacement du fichier.
- **3.** Appuyez le fichier Excel que vous souhaitez modifier.
- 4. Pour passer à un autre classeur, appuyez sur @ et sur un classeur.
- **5. Pour enregistrer votre classeur, appuyez sur**  $\cdots$  **> enregistrer.**

**Créer un classeur** Appuyez sur **récents** >  $\bigcap$ 

**Ajouter un commentaire à une cellule** Appuyez sur > **commenter**.

**Appliquer un filtre à des cellules** Appuyez sur > **appliquer le filtre**.

**Modifier la cellule et la mise en forme du texte** Appuyez sur  $\cdots$  > format de cellule....

**Changer de taille de ligne ou de colonne** Appuyez sur une ligne ou une colonne et faites glisser le curseur.

#### **Rechercher des données dans un classeur**

Appuyez sur le fichier Excel et sur ...

#### **Envoyer un classeur dans un e-mail**

Appuyez sur le fichier Excel et sur  $\cdots$  > partager....

#### **Utiliser PowerPoint Mobile**

Ajoutez la touche finale à votre présentation en chemin vers votre réunion, grâce à Microsoft PowerPoint Mobile.

**1.** Appuyez sur **Office**, balayez jusqu'à **emplacements** et appuyez sur l'endroit du fichier PowerPoint que vous souhaitez afficher.

**2.** Appuyez sur un fichier PowerPoint et orientez votre téléphone en mode paysage.

**3.** Pour parcourir les diapositives, balayez vers la gauche ou la droite.

**4.** Pour accéder à une diapositive déterminée, appuyez sur **e** et sur la diapositive à afficher.

**5.** Pour ajouter une note à une diapositive, tournez votre téléphone en mode portrait et appuyez sur un endroit vierge sous la diapositive.

**6.** Pour modifier une diapositive, appuyez sur . Appuyez sur . pour revenir.

**7.** Pour enregistrer votre présentation, appuyez sur > **enregistrer**.

### **Envoyer une présentation dans un e-mail**

Appuyez sur le fichier PowerPoint et sur > **partager...**.

#### **Supprimer une présentation**

Appuyez longuement sur le fichier PowerPoint et appuyez sur **supprimer**.

#### **Regarder une diffusion PowerPoint**

Pour regarder la diffusion d'une présentation PowerPoint via Internet, ouvrez l'e-mail contenant le lien vers la présentation de la diffusion, puis appuyez sur le lien.

#### **Utiliser SharePoint Workspace Mobile**

Travaillez sur des documents Microsoft Office partagés et collaborez sur des projets, des plannings et des idées. Avec Microsoft SharePoint Workspace Mobile, vous pouvez parcourir, envoyer, modifier et synchroniser vos documents en ligne.

**1.** Appuyez sur **Office**, et balayez jusqu'à **emplacements**.

- **2.** Appuyez sur  $\bigcirc$ , écrivez l'adresse Web d'un site SharePoint et appuyez sur  $\bigcirc$ .
- **3.** Sélectionnez un document.

Une copie est téléchargée vers votre téléphone.

**4.** Affichez ou modifiez le document, puis enregistrez vos modifications.

R. **Conseil :** Pour conserver une copie hors connexion d'un document sur votre téléphone, appuyez longuement sur le document, puis appuyez sur **toujours garder hors connexion**.

#### **Revenir à SharePoint Workspace Mobile** Appuyez sur  $\leftarrow$ .

# **Rédiger une note**

Les notes sur papier s'égarent facilement. Plutôt que de consigner des notes sur papier, vous pouvez les rédiger avec Microsoft OneNote Mobile. De cette façon, vous avez toujours vos notes avec vous.

Vous pouvez également synchroniser vos notes avec OneDrive, puis les afficher et les modifier avec OneNote sur votre téléphone, sur votre ordinateur ou en ligne dans un navigateur Web.

### **1. Appuyez sur <b>D** OneNote.

- **2.** Appuyez sur  $\bigcap$ .
- **3.** Rédigez votre note.
- **4. Pour mettre le texte en forme, appuyez sur**  $\cdot \cdot \cdot$  **> format.**
- **5.** Pour ajouter une photo, appuyez sur  $\circ$ .
- **6.** Pour enregistrer un clip audio, appuyez sur ...
- **7.** Pour enregistrer les modifications, appuyez sur  $\leftarrow$ .

Si un compte Microsoft est configuré sur votre téléphone, vos modifications sont enregistrées et synchronisées dans votre bloc-notes Personnel (Web) par défaut sur OneDrive. Sinon, vos modifications sont enregistrées sur votre téléphone.

#### **Envoyer une note dans un e-mail**

Appuyez sur une note et sur  $\cdots$  > partager....

**Conseil :** Pour accéder rapidement à une note importante, vous pouvez l'épingler sur l'écran d'accueil. Appuyez longuement sur la note et appuyez sur **épingler sur l'écran d'accueil**.

### **Continuer à utiliser un document sur un autre appareil**

Vous pouvez enregistrer votre document Office sur OneDrive et poursuivre votre travail sur un autre appareil.

- **1.** Lorsque vous travaillez sur un document Office, appuyez sur  $\bullet\bullet\bullet$  > enregistrer sous....
- **2.** Appuyez sur **Enregistrer dans** > **OneDrive**.
- **3.** Appuyez sur **enregistrer**.

Vous pouvez maintenant ouvrir le document depuis OneDrive sur un autre appareil et continuez où vous l'avez laissé.

## **Utiliser la calculatrice**

Oubliez votre calculatrice de poche : votre téléphone disponible d'une calculatrice ordinaire, d'une calculatrice scientifique et d'une calculatrice binaire.

**1. Appuyez sur <b>Calculatrice**.

**2.** Pour utiliser la calculatrice de base, tenez votre téléphone droit.

#### **Utiliser la calculatrice scientifique**

Mettez votre téléphone en mode paysage, bord droit vers le haut.

#### **Utiliser la calculatrice binaire**

Mettez votre téléphone en mode paysage, bord gauche vers le haut.

### **Utiliser votre téléphone bureau**

Un compte de société sur votre téléphone vous aide à faire votre travail.

Si vous possédez un téléphone bureau, votre société peut créer un compte société qui sécurise davantage les informations présentes sur votre téléphone, vous permet d'accéder aux documents ou informations dans le réseau de l'entreprise et fournit même des applications ou des hubs qui vous aident à faire votre travail.

Si votre société dispose d'applications, vous avez la possibilité de les télécharger dès que vous avez terminé d'ajouter le compte de société sur votre téléphone. Si une application n'est pas disponible avant que vous n'ayez configuré votre compte, votre société peut vous faire savoir comment l'obtenir.

Un hub de société vous permet d'obtenir toutes sortes d'informations sur la société en un seul endroit, par exemple les actualités, les dépenses et les applications, ou encore d'accéder à la boutique d'une société. L'installation d'un hub se déroule de la même façon que celle d'une application de société. Vous avez la possibilité de l'ajouter une fois que vous avez ajouté votre compte de société. Si votre entreprise développe un hub ultérieurement, une autre méthode de configuration vous sera proposée.

La plupart des comptes de société incluent une politique. Une politique d'entreprise permet à votre société d'ajouter des garanties à votre téléphone, souvent pour protéger des informations confidentielles ou sensibles.

Pour configurer le compte de votre société, dans l'écran d'accueil, balayez du haut vers le bas et appuyez sur **TOUS LES PARAMÈTRES** > **espace de travail**.

## **Conseils pour les utilisateurs professionnels**

Utilisez efficacement votre téléphone au bureau.

#### **Utiliser les e-mails et le calendrier sur votre téléphone et votre PC**

Vous pouvez utiliser des adresses e-mail différentes pour votre activité professionnelle et vos loisirs. Vous pouvez ajouter plusieurs boîtes aux lettres à votre téléphone et utiliser le même compte e-mail à la fois sur votre téléphone et sur votre PC, qu'il s'agisse d'un compte Outlook, Office 365 ou de toute autre compte e-mail. Vos e-mails et votre calendrier restent synchronisés et vous pouvez rejoindre des réunions directement à partir d'invitations du calendrier. Vous pouvez utiliser les services de messagerie et de calendrier intégrés. Ainsi, lorsqu'une réunion est prévue, vous pouvez par exemple afficher la liste des participants et accéder d'un simple appui à toute discussion via email ou SMS que vous avez eue avec un participant.

Pour plus d'informations sur Office 365, consultez la vidéo à l'adresse **[www.youtube.com/watch?](http://www.youtube.com/watch?v=2QxiYmAerpw) [v=2QxiYmAerpw](http://www.youtube.com/watch?v=2QxiYmAerpw)** (en anglais uniquement).

#### **Assurer la sécurité de vos données sur votre téléphone**

Votre téléphone dispose d'une série d'options de sécurité pour s'assurer que personne d'autre n'a accès aux données sensibles que vous avez stockées sur votre téléphone. Par exemple, vous pouvez configurer votre téléphone pour qu'il se verrouille automatiquement, ou même localiser votre téléphone en cas de perte (non disponible dans toutes les régions).

Pour plus d'informations, visitez **[www.microsoft.com/en-gb/mobile/business/lumia-for-business](http://www.microsoft.com/en-gb/mobile/business/lumia-for-business)**.

Vous devrez peut-être utiliser une connexion VPN (Virtual Private Network) pour accéder à des ressources de votre société, notamment l'intranet ou la messagerie d'entreprise, ou pour des motifs personnels. Contactez l'administrateur IT de votre société pour en savoir plus sur la configuration

de votre VPN ou visitez le site Store afin de télécharger l'application pour votre service VPN et vérifiez le site Web du service pour obtenir des informations supplémentaires.

#### **Soyez productif grâce aux applications Office**

Votre téléphone dispose des versions mobiles des applications Microsoft Office.

Vous pouvez :

- Consulter vos notes et documents, effectuer des modifications de dernière minute ou créer de nouveaux documents
- Afficher et modifier des présentations PowerPoint
- Créer, afficher et modifier des classeurs Microsoft Excel
- Enregistrer vos fichiers Office sur OneDrive et reprenez votre travail là où vous l'avez laissé, une fois de retour à l'ordinateur
- Accéder au service Office 365

Avec SharePoint Workspace Mobile, vous pouvez ouvrir, modifier et enregistrer des documents Microsoft Office situés sur des sites SharePoint 2010 ou SharePoint Online.

Pour plus d'informations sur Office 365, consultez la vidéo à l'adresse **[www.youtube.com/watch?](http://www.youtube.com/watch?v=2QxiYmAerpw) [v=2QxiYmAerpw](http://www.youtube.com/watch?v=2QxiYmAerpw)** (en anglais uniquement).

#### **Collaborer efficacement avec Lync sur votre téléphone**

Microsoft Lync est un service de communication de la nouvelle génération pour entrer en contact à tout moment et pratiquement partout.

Avec Lync, vous pouvez :

- Connaître la disponibilité de vos contacts
- Envoyer des messages instantanés
- Émettre des appels téléphoniques
- Lancer ou rejoindre des conférences audio, vidéo ou Web

Lync est conçu pour s'intégrer complètement à Microsoft Office. Vous pouvez télécharger la version mobile de Microsoft Lync sur votre téléphone à partir de Store.

Pour plus d'informations, consultez la documentation de l'utilisateur disponible dans les pages de support de Microsoft Lync, à l'adresse **[lync.microsoft.com/en-us/resources/pages/](http://lync.microsoft.com/en-us/resources/pages/resources.aspx?title=downloads) [resources.aspx?title=downloads](http://lync.microsoft.com/en-us/resources/pages/resources.aspx?title=downloads)**.

# **Connectivité & gestion du téléphone**

Prenez soin de votre téléphone et de son contenu. Découvrez comment vous connecter aux accessoires et aux réseaux, transférer des fichiers, créer des sauvegardes, verrouiller votre téléphone et conserver le logiciel à jour.

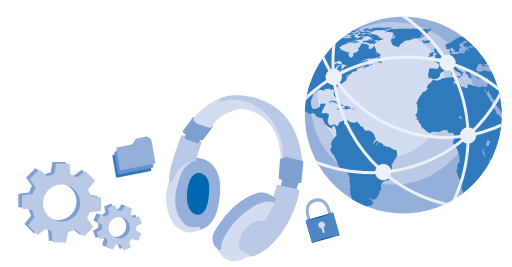

## **Mettre à jour le logiciel de votre téléphone**

Gardez le rythme : mettez à jour le logiciel de votre téléphone ainsi que les applications sans utiliser le moindre fil afin de bénéficier des nouvelles fonctionnalités et des améliorations apportées au téléphone. La mise à jour logicielle peut également améliorer les performances de votre téléphone.

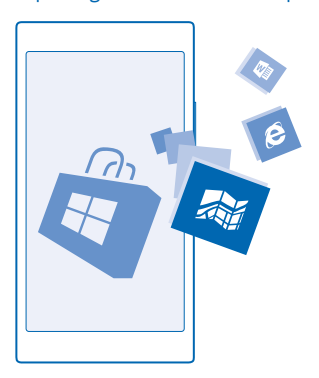

Avant de démarrer la mise à jour, branchez un chargeur ou assurez-vous que la batterie de l'appareil est suffisamment chargée.

Δ

**Avertissement :** Si vous installez une mise à jour logicielle, vous ne pouvez pas utiliser l'appareil, même pour émettre un appel d'urgence, tant que vous n'avez pas terminé l'installation et redémarré l'appareil.

L'utilisation des services ou le téléchargement de contenu, y compris d'articles gratuits, peuvent entraîner le transfert d'un grand volume de données, ce qui peut engendrer des frais de données.

Par défaut, votre téléphone télécharge automatiquement les mises à jour disponibles chaque fois que les paramètres de la connexion de données le permettent. Lorsque votre téléphone vous avertit qu'une mise à jour est disponible, suivez simplement les instructions affichées sur votre téléphone. Si votre téléphone vient manquer de mémoire, il est possible que vous deviez déplacer vos applications, photos et autres éléments vers la carte de stockage.

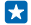

**Conseil :** Par défaut, votre téléphone met automatiquement à jour les applications et autres composants (tels que hub d'appareils) quand vous êtes connecté à un réseau Wi-Fi. Pour vérifier l'historique de vos mises à jour, appuyez sur **Store** >  $\cdots$  > téléchargements, puis balayez jusqu'à **historique**.

Après la mise à jour, recherchez votre nouveau guide d'utilisation dans l'application Lumia Aide +Conseils ou les pages de support.

### **Désactiver le téléchargement automatique des mises à jour**

Si vous souhaitez maîtriser vos frais de données, vous pouvez désactiver le téléchargement automatique des mises à jour. Dans l'écran d'accueil, balayez du haut vers le bas, appuyez sur **TOUS LES PARAMÈTRES** > **mise à jour du téléphone**, puis désactivez la case à cocher **Télécharger automatiquement les mises à jour si mes paramètres le permettent**.

## **Utiliser une connexion VPN sécurisée**

Vous aurez peut-être besoin d'une connexion VPN (Virtual Private Network) pour accéder à des ressources de votre société, notamment l'intranet ou la messagerie d'entreprise, ou pour des motifs personnels.

Contactez l'administrateur IT de votre société pour en savoir plus sur la configuration de votre VPN ou visitez le site Store afin de télécharger l'application pour votre service VPN et vérifiez le site Web du service pour obtenir des informations supplémentaires.

Dans l'écran d'accueil, balayez vers le bas depuis le haut de l'écran, appuyez sur **TOUS LES PARAMÈTRES** > **VPN**, puis réglez **État** sur **Activé** .

**1.** Pour ajouter un profil VPN, appuyez sur  $\bigcap$ .

**2.** Réglez **Connexion automatique** sur **Activé** .

**3.** Saisissez les informations de profil comme indiqué par l'administrateur IT de votre société ou le service VPN.

Votre téléphone se connecte automatiquement au VPN au moment requis.

**Conseil :** Pour modifier les paramètres d'itinérance et de connexion de données mobiles VPN, **R** appuyez sur **options**.

#### **Modifier un profil VPN**

Appuyez longuement sur le profil, appuyez sur **modifier**, puis modifiez les informations comme requis.

#### **Supprimer un profil VPN**

Appuyez longuement sur le profil, puis appuyez sur **supprimer**.

#### **Basculer vers la connexion VPN manuelle**

Appuyez longuement sur le profil, puis appuyez sur **passer en mode manuel**. Appuyez sur le profil à connecter au VPN.

### **Wi-Fi**

Familiarisez-vous avec l'utilisation de la connexion Wi-Fi.

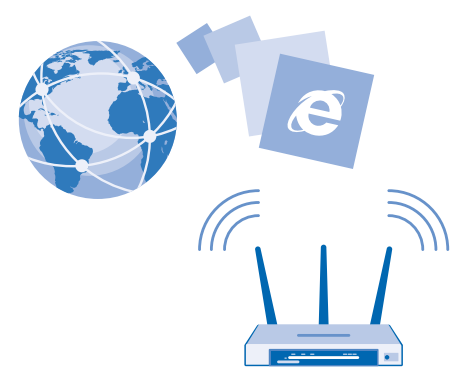

### **Connexion à un réseau Wi-Fi**

Se connecter à un réseau Wi-Fi est une manière commode d'accéder à Internet. Lorsque vous êtes en déplacement, vous pouvez vous connecter à des réseaux Wi-Fi dans des lieux publics, comme une bibliothèque ou un cybercafé.

Votre téléphone recherche périodiquement les connexions disponibles et vous avertit le cas échéant. La notification apparaît brièvement en haut de l'écran. Pour gérer vos connexions Wi-Fi, sélectionnez la notification.

Dans l'écran d'accueil, balayez du haut vers le bas et appuyez sur ...

### **1.** Réglez **Réseau Wi-Fi** sur **Activé** .

**2.** Sélectionnez la connexion que vous souhaitez utiliser.

Votre connexion Wi-Fi est active lorsque (s'affiche dans la barre d'état en haut de l'écran.

Le positionnement Wi-Fi améliore la précision de la position lorsque des signaux satellites ne sont pas disponibles, en particulier lorsque vous vous trouvez à l'intérieur ou entre de grands bâtiments.

#### **Fermer la connexion**

Réglez **Réseau Wi-Fi** sur **Désactivé** .

**Conseil :** Votre téléphone se reconnecte automatiquement au réseau Wi-Fi. Pour modifier Ю l'heure de reconnexion automatique ou pour réactiver manuellement le Wi-Fi, appuyez sur **Activer à nouveau le Wi-Fi** et sur l'option souhaitée.
#### **Connexion avec l'Assistant Wi-Fi**

Connectez-vous aisément à des points d'accès Wi-Fi publics grâce à l'application Assistant Wi-Fi.

Assistant Wi-Fi connecte votre téléphone à des points d'accès Wi-Fi publics et accepte les conditions d'utilisation à votre place, lorsque cela est nécessaire. Assistant Wi-Fi peut également partager vos informations de contact si vous le souhaitez.

**1.** Dans l'écran d'accueil, balayez du haut vers le bas et appuyez sur  $\mathscr{E}$  > Assistant Wi-Fi. **2.** Réglez **Se connecter aux points d'accès Wi-Fi** sur **Activé** .

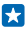

**Conseil :** Si vos amis utilisent également Assistant Wi-Fi, partagez avec eux les points d'accès Wi-Fi . Réglez **Partager les réseaux Wi-Fi sélectionnés** sur **Activé** .

# **NFC**

Explorez le monde qui vous entoure. Mettez votre appareil en contact avec des accessoires pour vous y connecter, puis appuyez sur des balises pour appeler un contact ou ouvrir un site Web. Avec la communication en champ proche (NFC, Near Field Communication), les connexions sont faciles et amusantes.

#### **Prise en main de NFC**

Activez les fonctions NFC sur votre téléphone et mettez-le en contact avec d'autres appareils pour vous connecter à ceux-ci ou pour partager des éléments avec ceux-ci.

Avec NFC, vous pouvez :

- Vous connecter à des accessoires Bluetooth compatibles qui prennent en charge NFC, notamment un casque ou un haut-parleur sans fil
- Envoyez des éléments, comme des contacts ou vos propres photos, au téléphone, au PC ou à la tablette d'un ami exécutant Windows 8 ou ultérieur
- Appuyer sur des balises afin d'obtenir du contenu supplémentaire pour votre téléphone ou pour accéder à des services en ligne
- Payer avec votre téléphone si cette fonction est prise en charge par votre fournisseur de services réseau

La zone NFC se trouve au dos de votre téléphone, à proximité de la caméra. Mettez la zone NFC en contact avec d'autres téléphones, accessoires, balises ou lecteurs.

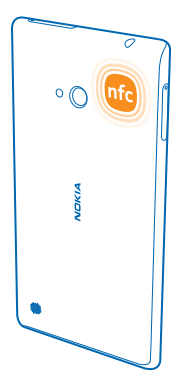

Dans l'écran d'accueil, balayez du haut vers le bas et appuyez sur **TOUS LES PARAMÈTRES** > **NFC**.

Réglez **Toucher pour partager** sur **Activé** .

æ **Conseil :** Avant d'utiliser la fonctionnalité NFC, veillez à ce que l'écran et les touches soient déverrouillés.

#### **Activer les paiements par NFC** Réglez **Toucher pour payer** sur **Activé** .

Selon le fournisseur de services, il est possible que vous puissiez payer ou utiliser le téléphone comme ticket, même s'il est verrouillé.

**Conseil :** Pour sélectionner les circonstances dans lesquelles vous pouvez utiliser les paiements R. à l'aide de NFC, appuyez sur **Les cartes actives fonctionnent**.

#### **Se connecter à un accessoire Bluetooth avec la fonctionnalité NFC**

Vous n'avez pas les mains libres ? Utilisez un casque. Ou pourquoi n'écouteriez-vous de la musique à l'aide de haut-parleurs sans fil ? Vous devez simplement mettre votre téléphone en contact avec l'accessoire compatible.

Mettez en contact la zone NFC de l'accessoire avec celle de votre téléphone, puis suivez les instructions à l'écran.

Les accessoires sont vendus séparément. La disponibilité des accessoires peut varier selon les régions.

#### **Déconnecter l'accessoire**

Mettez à nouveau en contact la zone NFC de l'accessoire.

Pour plus d'informations, consultez le guide de l'utilisateur de l'accessoire.

#### **Lire les balises NFC**

Les balises NFC peuvent contenir des informations telles qu'une adresse Web, un numéro de téléphone ou une carte de visite. Accédez aux infos que vous souhaitez d'une simple pression. Appuyez sur une balise avec la zone NFC de votre téléphone.

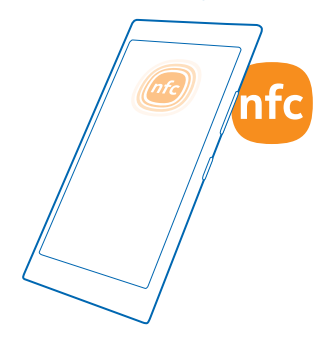

#### **Payer avec votre téléphone**

Vous avez oublié votre portefeuille ou porte-monnaie à la maison ? Pas de problème : vous pouvez payer avec votre téléphone ou l'utiliser comme ticket si cette fonction est prise en charge par votre fournisseur de services réseau.

Il est possible que cette fonction ne soit pas disponible dans toutes les régions. Pour plus d'informations sur la disponibilité, contactez votre fournisseur de services réseau. Les services sont liés à votre carte SIM. Vous devez être abonné à un service auprès de votre fournisseur de services dont l'application doit être installée dans Portefeuille.

**1.** Pour activer le service, contactez votre fournisseur de services réseau.

**2.** Pour effectuer le paiement, mettez le lecteur en contact avec la zone NFC de votre téléphone. Votre fournisseur de services peut vous demander de confirmer le paiement.

**Remarque :** Les applications et les services de billetterie et de paiement sont fournis par des  $\overline{\mathbf{u}}$ tiers. Microsoft Mobile n'offre aucune garantie ou n'assume aucune responsabilité pour de tels services ou applications, y compris l'assistance, les fonctionnalités, les transactions ou la perte de valeur monétaire. Une fois votre appareil réparé, vous devrez peut-être réinstaller et activer l'application de paiement ou de billetterie. Une fois votre appareil réparé, vous devrez peutêtre réinstaller et activer les cartes que vous avez ajoutées ainsi que l'application de paiement ou de billetterie.

### **Bluetooth**

Vous pouvez vous connecter sans fil à d'autres appareils compatibles, notamment des téléphones, des ordinateurs, des casques et des kits voitures. Vous pouvez également envoyer vos photos à des téléphones compatibles ou à votre ordinateur.

#### **Se connecter à un casque sans fil**

Un casque sans fil (vendu séparément) vous permet de converser au téléphone en gardant les mains libres et en poursuivant vos activités pendant l'appel, par exemple en continuant à travailler sur votre ordinateur.

Comme les appareils dotés de la technologie sans fil Bluetooth communiquent au moyen d'ondes radio, ils ne doivent pas être nécessairement dans le même champ visuel direct l'un de l'autre. Les dispositifs Bluetooth doivent néanmoins être situés à moins de 10 mètres l'un l'autre et la connexion peut être exposée à des interférences dues à des obstacles tels que les murs ou à d'autres appareils électroniques.

Des appareils reliés peuvent se connecter à votre téléphone lorsque la fonctionnalité Bluetooth est activée. D'autres appareils peuvent détecter votre téléphone uniquement si l'écran des paramètres Bluetooth est ouvert.

N'acceptez pas de demande de connexion d'un appareil inconnu et ne vous reliez pas à celui-ci. Vous protégerez ainsi votre téléphone contre tout contenu nuisible.

Dans l'écran d'accueil, balayez du haut vers le bas, puis appuyez sur **TOUS LES PARAMÈTRES** > **Bluetooth**.

#### **1.** Réglez **État** sur **Activé** .

**2.** Assurez-vous que le casque est allumé.

Vous devrez peut-être démarrer le processus de liaison depuis le casque. Pour plus de détails, consultez le guide d'utilisation de votre casque.

**3.** Pour relier votre téléphone et le casque, appuyez sur ce dernier dans la liste des périphériques Bluetooth détectés.

**4.** Il est possible que vous deviez saisir un code d'authentification. Pour plus de détails, consultez le guide d'utilisation de votre casque.

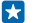

**Conseil :** Ces instructions de connexion s'appliquent également aux autres accessoires Bluetooth.

#### **Déconnecter le casque**

Dans la liste, appuyez sur le casque connecté.

Lorsque vous rallumez le casque, la connexion rouvre automatiquement. Pour supprimer la liaison, maintenez le casque enfoncé dans la liste des périphériques Bluetooth et appuyez sur **supprimer**.

#### **Connexion au téléphone d'un ami avec Bluetooth**

Utilisez Bluetooth pour vous connecter sans fil au téléphone d'un ami, partager des photos, etc.

**1.** Dans l'écran d'accueil, balayez vers le bas depuis le haut de l'écran, puis appuyez sur **TOUS LES PARAMÈTRES** > **Bluetooth**.

**2.** Veillez à ce que Bluetooth soit activé sur les deux téléphones.

**3.** Assurez-vous que les deux téléphones sont visibles par d'autres téléphones. Vous devez être dans l'affichage des paramètres Bluetooth pour que votre téléphone soit visible par d'autres.

**4.** Les téléphones Bluetooth qui sont à portée apparaissent. Appuyez sur le téléphone auquel vous souhaitez vous connecter.

**5.** Si l'autre téléphone exige un code d'authentification, saisissez-le ou acceptez-le.

Le code d'authentification est uniquement utilisé lorsque vous vous connectez à quelque chose pour la première fois.

#### **Envoyer votre contenu à l'aide de Bluetooth**

Voulez-vous partager votre contenu ou envoyer des photos à un ami ? Vous pouvez utiliser Bluetooth pour envoyer sans fil vos photos ou tout autre contenu à des appareils compatibles ou à votre ordinateur.

Vous pouvez utiliser plusieurs connexions Bluetooth simultanément. Par exemple, lors de l'utilisation d'un casque Bluetooth, vous pouvez toujours envoyer des éléments vers un autre appareil.

**1.** Dans l'écran d'accueil, balayez du haut vers le bas, appuyez sur **TOUS LES PARAMÈTRES** > **Bluetooth**, puis réglez **État** sur **Activé** .

**2.** Appuyez longuement sur le contenu que vous souhaitez envoyer, puis appuyez sur **partager...** > **Bluetooth**.

Par exemple, dans le hub Photos, appuyez longuement sur une photo, puis appuyez sur **partager...** > **Bluetooth**.

**3.** Appuyez sur l'appareil auquel vous souhaitez vous connecter. Les appareils Bluetooth qui sont à portée apparaissent.

**4.** Si l'autre appareil exige un code d'authentification, saisissez-le. Le code d'authentification, que vous pouvez créer, doit être saisi sur les deux appareils. Sur certains appareils, le code d'authentification est fixe. Pour plus de détails, consultez le guide d'utilisation de l'autre appareil.

Le code d'authentification est uniquement utilisé lorsque vous vous connectez à quelque chose pour la première fois.

L'emplacement des fichiers reçus dépend de l'autre appareil. Pour plus de détails, consultez le guide d'utilisation de l'autre appareil.

Si l'autre appareil est aussi un téléphone Lumia, les fichiers reçus sont enregistrés dans les applications auxquelles ils appartiennent. Par exemple, les photos sont enregistrées dans le hub **Photos** 

#### **Configurer votre téléphone en mode conduite**

Le mode conduite minimise la distraction pendant la conduite pour vous permettre de vous concentrer sur votre trajet.

**1.** Dans l'écran d'accueil, balayez vers le bas depuis le haut de l'écran, puis appuyez sur **TOUS LES PARAMÈTRES** > **mode Conduite** > **suivant**.

**2.** Pour configurer le téléphone afin qu'il ignore les appels, basculez **Ignorer les appels** sur **Activé**  . Pour configurer le téléphone afin qu'il ignore les appels, basculez **Ignorer les SMS** sur **Activé**  .

**3.** Appuyez sur **suivant**.

**4.** Pour envoyer automatiquement un SMS expliquant pourquoi vous ne pouvez pas répondre quand quelqu'un vous appelle ou vous envoie un SMS, basculez **Réponses automatiques aux appels** et/ou Réponses automatiques aux SMS sur Activé **....** Pour modifier le message, appuyez sur la zone de texte.

**5.** Appuyez sur **suivant** > **ajouter un périphérique**, puis appuyez sur le périphérique Bluetooth auquel vous avez connecté le téléphone pendant la conduite, notamment le casque.

Le mode de conduite s'active automatiquement au moment où la connexion est établie entre le téléphone et l'appareil Bluetooth.

#### **Modifier le nom de votre appareil**

Vous pouvez modifier le nom de votre téléphone afin de faciliter son identification lorsque vous vous connectez à d'autres appareils via le Bluetooth.

**1.** Utilisez un câble USB compatible pour connecter votre téléphone à un ordinateur tournant sous **Windows** 

**2.** Recherchez votre téléphone sur l'écran de l'Explorateur Windows de votre ordinateur.

**3.** Cliquez avec le bouton droit sur l'icône Windows Phone et ouvrez l'affichage des propriétés de votre téléphone.

**4.** Modifiez le nom par défaut en le remplaçant par celui de votre choix. Le nom par défaut est généralement Windows Phone.

Le nom Bluetooth de votre téléphone est identique à son nom d'appareil.

# **Mémoire et stockage**

Découvrez comment gérer vos applications, fichiers et autres données sur votre téléphone.

#### **Sauvegarder et restaurer des données sur votre téléphone**

Des accidents peuvent survenir : configurez votre téléphone pour qu'il sauvegarde vos paramètres, notamment la disposition de l'écran d'accueil et d'autres contenus sur votre compte Microsoft.

Vous devez disposer d'un compte Microsoft pour sauvegarder votre téléphone.

**1.** Dans l'écran d'accueil, balayez du haut vers le bas et appuyez sur **TOUS LES PARAMÈTRES** > **sauvegarde**.

**2.** Si vous y êtes invité, connectez-vous à votre compte Microsoft.

**3.** Sélectionnez ce que vous souhaitez sauvegarder, ainsi que la méthode de sauvegarde. Vous pouvez configurer votre téléphone pour qu'il sauvegarde automatiquement votre liste d'applications, vos paramètres et vos SMS. Pour sauvegarder automatiquement votre futures vidéos ou photos de qualité optimale sur OneDrive, vous devez disposer d'une connexion Wi-Fi.

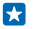

**Conseil :** Il n'est pas nécessaire de sauvegarder séparément vos contacts et les événements du calendrier. Votre téléphone les sauvegarde automatiquement et assure leur synchronisation avec votre compte Microsoft.

Si certaines de vos applications téléchargées ne sont pas incluses dans la sauvegarde, vous avez la possibilité de les télécharger à nouveau à partir de Store, tant que l'application est disponible. Store n'oubliez pas que si vous avez déjà acheté l'application, vous ne devez pas la payer à nouveau. Des frais de transmission de données peuvent être appliqués. Pour plus d'informations, contactez votre fournisseur de services réseau.

Les sauvegardes du téléphone ne sont pas visibles dans l'affichage principal de OneDrive, mais sont accessibles dans les paramètres OneDrive. Activez **[people.live.com](http://people.live.com/)** pour vos contacts sauvegardés et **[calendar.live.com](http://calendar.live.com/)** pour vos événements du calendrier.

Pour plus d'informations sur la sécurité des données dans OneDrive, accédez à **[windows.microsoft.com/en-gb/onedrive/security](http://windows.microsoft.com/en-gb/onedrive/security)**.

Pour sauvegarder d'autres contenus, notamment de la musique, connectez votre téléphone à votre ordinateur et suivez les instructions affichées sur celui-ci. 2 options s'offrent à vous : soit synchroniser le contenu entre votre téléphone et votre ordinateur à l'aide de l'application Windows Phone pour le bureau, soit faire glisser le contenu de votre téléphone jusqu'à votre ordinateur, dans le gestionnaire de fichiers de celui-ci, par exemple l'Explorateur Windows.

#### **Sauvegarder d'anciennes photos sur OneDrive**

Appuyez sur **Photos** >  $\circledast$ , sélectionnez les photos ou albums que vous souhaitez charger, appuyez  $\sin 2 \theta$  **OneDrive**, sélectionnez la destination de chargement des photos, puis appuyez sur  $\Omega$ 

Pour vérifier les photos que vous avez sauvegardées, connectez-vous à votre compte OneDrive sur n'importe quel appareil et vérifiez le dossier dans lequel vous avez enregistré les photos.

#### **Restaurer des données sauvegardées**

Vous pouvez restaurer vos données sauvegardées après réinitialisation ou mise à jour du logiciel de votre téléphone ou encore lorsque vous configurez un nouveau téléphone. Connectez-vous à votre compte Microsoft et suivez les instructions affichées sur votre téléphone. Pour réinitialiser votre téléphone, dans l'écran d'accueil, balayez du haut vers le bas, puis appuyez sur **TOUS LES PARAMÈTRES** > **à propos de** > **réinitialiser votre téléphone**. La réinitialisation a pour effet de restaurer la configuration d'origine et d'effacer tout votre contenu personnel, mais vous pouvez restaurer vos données sauvegardées après vous êtes connecté à votre compte Microsoft.

#### **Vérifier et augmenter la mémoire disponible sur votre téléphone**

Utilisez l'application assistant stockage pour vérifier la quantité de mémoire disponible.

#### Appuyez sur **assistant stockage**.

Appuyez sur **téléphone**. Pour vérifier les informations détaillées relatives à votre carte de stockage, appuyez sur **Carte SD**.

**Conseil :** Vous souhaitez en savoir plus sur d'autres contenus de votre téléphone ? Téléchargez l'application Fichiers à partir de Store, puis gérez aisément vos fichiers sur votre téléphone.

Si la mémoire du téléphone est pleine, recherchez d'abord les éléments dont vous n'avez plus besoin et supprimez-les :

- SMS, MMS et e-mails
- Contacts et détails
- **Applications**
- Musique, photos ou vidéos

Plutôt que de supprimer les fichiers, vous pouvez également les déplacer vers la carte de stockage.

La qualité de votre carte de stockage peut affecter considérablement les performances de votre téléphone. Pour profiter au mieux de votre téléphone, utilisez une carte rapide de 4–128 Go de marque connue. Pour plus d'informations sur les cartes de stockage, reportez-vous aux foires aux questions.

Utilisez uniquement des cartes de stockage compatibles agréés pour une utilisation avec cet appareil. Des cartes incompatibles risquent d'endommager l'appareil et la carte, ainsi que de corrompre les données stockées sur celle-ci.

55 **Conseil :** Si votre téléphone ne reconnaît pas le type d'un fichier (notamment un fichier zip), il le place dans le dossier Autre. Vous pouvez vérifier ces fichiers et supprimer ceux qui sont inutiles en utilisant l'application Fichiers.

#### **Supprimer des fichiers temporaires pour libérer de l'espace**

Appuyez sur **téléphone** > **fichiers temporaires** > **supprimer**. Pour supprimer des fichiers temporaires et d'autres données de votre navigateur seulement, appuyez sur **Paramètres d'Internet Explorer** > **supprimer l'historique**.

#### **Enregistrer ou déplacer des applications vers une carte de stockage**

Développez la mémoire de votre téléphone avec une carte de stockage et enregistrez vos applications sur celle-ci, par défaut.

La qualité de votre carte de stockage peut affecter considérablement les performances de votre téléphone. Pour profiter au mieux de votre téléphone, utilisez une carte rapide de 4–128 Go de marque connue. Pour plus d'informations sur les cartes de stockage, reportez-vous aux foires aux questions.

La carte de stockage est vendue séparément.

#### Appuyez sur **assistant stockage**.

Pour modifier l'emplacement dans lequel votre téléphone stocke vos applications et vos autres fichiers, appuyez sur **téléphone** ou **Carte SD** pour chaque type de fichier.

#### **Déplacer des applications vers la carte de stockage**

Appuyez sur **téléphone** > **applications+jeux** > , sélectionnez les applications à déplacer et appuyez sur **déplacer**.

Vous pouvez ultérieurement redéplacer des applications de la carte de stockage vers votre téléphone.

Le type de carte de stockage peut affecter le temps de déplacement des fichiers volumineux vers la carte.

#### **Supprimer une application de votre téléphone**

Vous pouvez supprimer des applications installées que vous ne souhaitez plus conserver ou utiliser, afin d'augmenter la quantité de mémoire disponible.

**1.** Dans l'écran d'accueil, balayez vers la gauche jusqu'au menu applications.

**2.** Appuyez longuement sur l'application et appuyez sur **désinstaller**. Il se peut que vous ne puissiez pas supprimer certaines applications.

Si vous supprimez une application, vous pouvez éventuellement la réinstaller sans l'acheter à nouveau, tant qu'elle est disponible sur Store.

Si une application installée dépend d'une application supprimée, l'application installée risque de cesser de fonctionner. Pour plus de détails, consultez la documentation de l'application installée.

**Conseil :** Vous souhaitez conserver l'application, mais la mémoire disponible sur votre téléphone R est insuffisante ? Déplacez l'application sur la carte de stockage au lieu désinstaller. Appuyez sur **assistant stockage** > **téléphone** > **applications+jeux**, appuyez sur , sélectionnez les applications que vous souhaitez déplacer, puis appuyez sur **déplacer vers SD**.

#### **Gérer des fichiers sur votre téléphone**

L'application Fichiers vous permet de vérifier aisément les fichiers sur votre téléphone, les organiser dans des dossiers et supprimer ceux qui sont devenus inutiles. Vous pouvez gérer les fichiers dans la mémoire du téléphone et sur la carte mémoire.

Vous pouvez télécharger l'application Fichiers gratuite à partir de **[www.windowsphone.com](http://www.windowsphone.com/s?appid=762e837f-461d-4847-8399-3526f54fc25e)**. Des frais de transmission de données peuvent être appliqués.

#### Appuyez sur **Fichiers**.

- **1.** Pour naviguer jusqu'à un dossier, appuyez sur celui-ci.
- **2.** Pour chercher le dossier dans lequel vous vous trouvez actuellement, appuyez sur  $(P)$ .
- **3. Pour modifier l'organisation des fichiers ou des dossiers, appuyez sur**  $\hat{w}$ **.**

**4.** Pour accéder rapidement à un dossier précédent, appuyez sur le dossier souhaité dans le chemin d'accès de fichier en haut de l'écran.

#### **Créer un nouveau dossier**

Appuyez sur  $\bigcirc$ , saisissez un nom, puis appuyez sur  $\bigcirc$ .

#### **Déplacer ou copier des fichiers vers un autre dossier**

Appuyez longuement sur le fichier souhaité, puis sélectionnez l'action à lui appliquer.

Vous ne pouvez pas copier ou déplacer des dossiers, mais vous pouvez créer un nouveau dossier à un nouvel emplacement, puis y déplacer le contenu de l'ancien dossier. Pour déplacer ou copier simultanément plusieurs fichiers, appuyez sur  $\bigcirc$ , sélectionnez les fichiers souhaités, appuyez sur  $\bigcirc$ pour les déplacer ou sur ® pour les copier.

#### **Partager des fichiers ou des dossiers**

Appuyez sur (a), sélectionnez ce que vous souhaitez partager, appuyez sur (3), puis sélectionnez le mode de partage.

### **Copier du contenu entre votre téléphone et votre ordinateur**

Copiez, entre votre téléphone et un ordinateur, des photos, des vidéos et tout autre contenu que vous avez créé.

**Conseil :** Si vous disposez d'un Mac, installez l'application Windows Phone à partir de Mac App **Store** 

Si vous souhaitez transférer vos photos vers un Mac, nous vous recommandons d'utiliser l'application Lumia Photo Transfer pour Mac, en la téléchargeant à partir de **[www.microsoft.com/mobile](http://www.microsoft.com/mobile)**.

**1.** Connectez votre téléphone à un ordinateur compatible à l'aide d'un câble USB compatible. **2.** Sur votre ordinateur, ouvrez un gestionnaire de fichiers, notamment l'Explorateur Windows ou Finder, et recherchez votre téléphone.

**Conseil :** Votre téléphone apparaît parmi les appareils portables, en tant que Windows Phone. Æ Pour afficher les dossiers de votre téléphone, double-cliquez sur le nom de ce dernier. Il existe des dossiers distincts pour les documents, les téléchargements, la musique, les photos, les sonneries et les vidéos.

**3.** Faites glissez des éléments de votre téléphone vers l'ordinateur ou de votre ordinateur vers le téléphone.

Veillez à placer les fichiers dans les dossiers corrects de votre téléphone ; dans le cas contraire, vous risquez de ne plus pouvoir les consulter.

Vous ne pouvez pas copier des SMS ou des contacts sur votre ordinateur, mais vous pouvez les synchroniser avec votre compte Microsoft.

**Conseil :** Si le système d'exploitation de votre ordinateur est Windows 7, Windows 8 ou une version ultérieure, vous pouvez également utiliser l'application Windows Phone. Les systèmes d'exploitation Windows 8 et ultérieurs installent automatiquement l'application lorsque vous connectez votre téléphone à votre ordinateur. Avec Windows 7, vous pouvez la télécharger à partir de **[www.windowsphone.com](http://www.windowsphone.com/)**.

Pour plus d'informations sur les applications compatibles avec les différents ordinateurs, reportezvous au tableau ci-dessous.

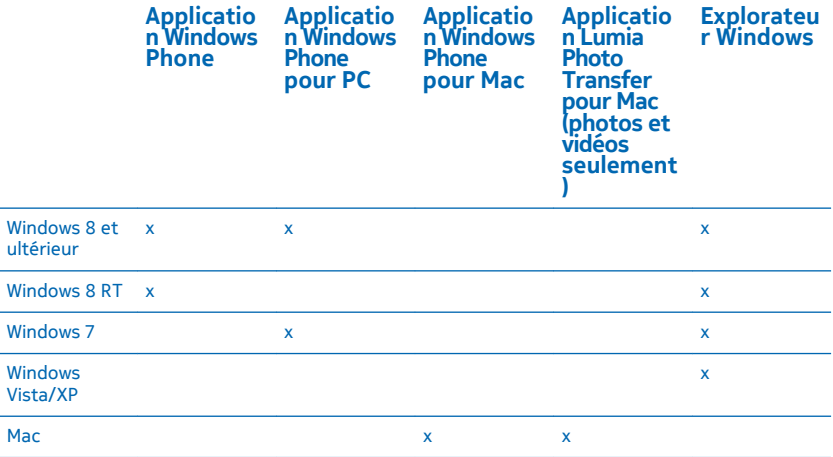

 $\mathbf{r}$ **Conseil :** Le moyen le plus facile d'accéder aux fichiers de votre téléphone consiste à utiliser l'application Fichiers. Vous pouvez la télécharger à partir de **[www.windowsphone.com](http://www.windowsphone.com/s?appid=762e837f-461d-4847-8399-3526f54fc25e)**.

# **Sécurité**

Découvrez comment protéger votre téléphone et sécuriser vos données.

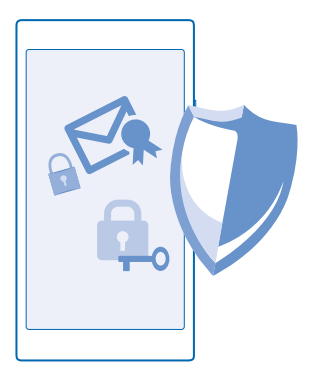

#### **Régler votre téléphone pour qu'il se verrouille automatiquement**

Vous souhaitez protéger votre téléphone contre toute utilisation non autorisée ? Définissez un code verrou et réglez votre téléphone pour qu'il se verrouille automatiquement lorsque vous ne l'utilisez pas.

**1.** Dans l'écran d'accueil, balayez du haut vers le bas et appuyez sur **TOUS LES PARAMÈTRES** > **écran de verrouillage**.

**2.** Réglez Mot de passe sur Activé **[100]**, et saisissez un code verrou (au moins 4 chiffres).

**3.** Appuyez sur **Exiger un mot de passe après** et définissez la durée au terme de laquelle le téléphone se verrouille automatiquement.

Ne divulguez pas le code verrou et conservez-le en lieu sûr, à l'écart de votre téléphone. Si vous oubliez le code verrou et que vous ne pouvez pas le récupérer ou si vous saisissez un code erroné un trop grand nombre de fois, votre téléphone doit être porté en réparation. Cela peut entraîner des frais supplémentaires et les informations personnelles enregistrées sur votre téléphone peuvent être effacées. Pour plus d'informations, contactez le point de service pour téléphone le plus proche ou le vendeur de votre téléphone.

#### **Déverrouiller votre téléphone**

Appuyez sur la touche marche/arrêt, faites glisser l'écran de verrouillage vers le haut et saisissez votre code verrou.

#### **Modifier votre code verrou**

Dans l'écran d'accueil, balayez du haut vers le bas et appuyez sur **TOUS LES PARAMÈTRES** > **écran de verrouillage** > **changer le mot de passe**.

#### **Utiliser votre téléphone lorsqu'il est verrouillé**

Vous pouvez utiliser certaines fonctionnalités de votre téléphone lorsqu'il est verrouillé, sans devoir saisir le code de sécurité.

Pour réactiver votre téléphone, appuyez sur la touche marche/arrêt.

#### **Afficher vos notifications**

Balayez du haut vers le bas de l'écran.

#### **Ouvrir la caméra**

Si vous ajoutez un raccourci pour la caméra dans le centre d'action, vous pouvez rapidement l'activer lorsque votre téléphone est verrouillé. Appuyez sur la touche marche/arrêt, balayez du haut vers le bas, puis appuyez sur **...** 

Si votre téléphone possède une touche caméra, maintenez-la enfoncée pendant quelques secondes.

#### **Modifier la façon dont vous êtes averti des appels entrants** Appuyez sur une touche de volume et sur  $\vee$

#### **Interrompre ou reprendre la lecture de la musique ou passer à un autre morceau** Utilisez les commandes du lecteur audio affichées en haut de l'écran.

**Conseil :** Si vous écoutez la radio, vous pouvez aussi utiliser les commandes du lecteur audio R. dans l'écran de verrouillage pour changer de station ou couper le son de la radio.

#### **Modifier votre code PIN**

Si votre carte SIM était fournie avec un code PIN par défaut, vous pouvez le remplacer par un code plus sûr.

Cette fonction n'est pas prise en charge par tous les fournisseurs de services réseau.

- **1.** Dans l'écran d'accueil, balayez du haut vers le bas et appuyez sur **TOUS LES PARAMÈTRES**.
- **2.** Balayez vers la gauche jusqu'à **applications**, puis appuyez sur **téléphone**.
- **3.** Appuyez sur **changer le PIN de la SIM**.

Le code PIN peut compter de 4 à 8 chiffres.

#### **Rechercher votre téléphone perdu**

Vous avez égaré votre téléphone ou vous craignez qu'il ait été volé ? Utilisez localiser mon téléphone pour localiser votre téléphone et verrouillez ou supprimez toutes les données à distance.

Il est nécessaire que vous disposiez de votre compte Microsoft sur votre téléphone.

- **1.** Sur votre ordinateur, visitez **[www.windowsphone.com](http://www.windowsphone.com/)**.
- **2.** Connectez-vous avec un compte Microsoft identique à celui de votre téléphone.
- **3.** Sélectionnez **localiser mon téléphone**.

#### Vous pouvez :

- Localiser votre téléphone sur une carte
- Faire sonner votre téléphone, même si le mode silencieux est activé
- Verrouiller votre téléphone et le régler pour qu'il affiche un message, afin qu'il puisse vous être retourné
- Supprimer toutes les données de votre téléphone à distance

Les options disponibles peuvent varier.

Ы **Conseil :** Configurez votre téléphone afin qu'il enregistre automatiquement son emplacement toutes les quelques heures. Si votre téléphone tombe à plat, vous pouvez toujours afficher son dernier emplacement enregistré. Dans l'écran d'accueil, balayez vers le bas depuis le haut de l'écran, puis appuyez sur **TOUS LES PARAMÈTRES** > **localiser mon téléphone**.

### **Portefeuille**

Utilisez Portefeuille pour regrouper vos moyens de paiement en un seul et même endroit et les protéger à l'aide d'un code PIN.

Portefeuille est un portefeuille virtuel sur votre téléphone. Vous pouvez :

- Effectuer des paiements Store, par exemple, lorsque vous achetez une application
- Effectuer des achats à partir d'une application à l'aide des cartes mémorisées
- Utiliser votre carte du Portefeuille pour les paiements NFC, si cette fonction est prise en charge par votre fournisseur de services réseau
- Stocker vos cartes-cadeaux Microsoft sur votre téléphone
- Mémoriser vos billets d'embarquement, vos bons, vos tickets, etc.
- **1. Pour définir le code PIN de Portefeuille, appuyez sur <sup>P</sup>e Portefeuille.**
- 2. Appuyez sur  $\cdot \cdot \cdot$  > paramètres+PIN et réglez **Code du portefeuille** sur Activé
- **3.** Tapez un code PIN pour votre Portefeuille.

#### **4.** Appuyez sur **terminé**.

Votre téléphone vous demande de saisir le code PIN que vous avez défini, chaque fois que vous accédez à Portefeuille.

**Conseil :** Pour protéger vos achats Store, appuyez sur la case à cocher **Utiliser le code du portefeuille pour protéger les achats de musique, d'applications et in-app**.

La définition d'un code PIN pour Portefeuille n'empêche pas de payer au moyen de NFC.

**Remarque :** Les applications et les services de billetterie et de paiement sont fournis par des  $\blacksquare$ tiers. Microsoft Mobile n'offre aucune garantie ou n'assume aucune responsabilité pour de tels services ou applications, y compris l'assistance, les fonctionnalités, les transactions ou la perte de valeur monétaire. Une fois votre appareil réparé, vous devrez peut-être réinstaller et activer l'application de paiement ou de billetterie. Une fois votre appareil réparé, vous devrez peutêtre réinstaller et activer les cartes que vous avez ajoutées ainsi que l'application de paiement ou de billetterie.

# **Codes d'accès**

Découvrez la signification des différents codes de votre téléphone.

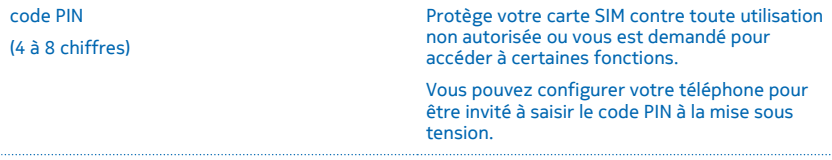

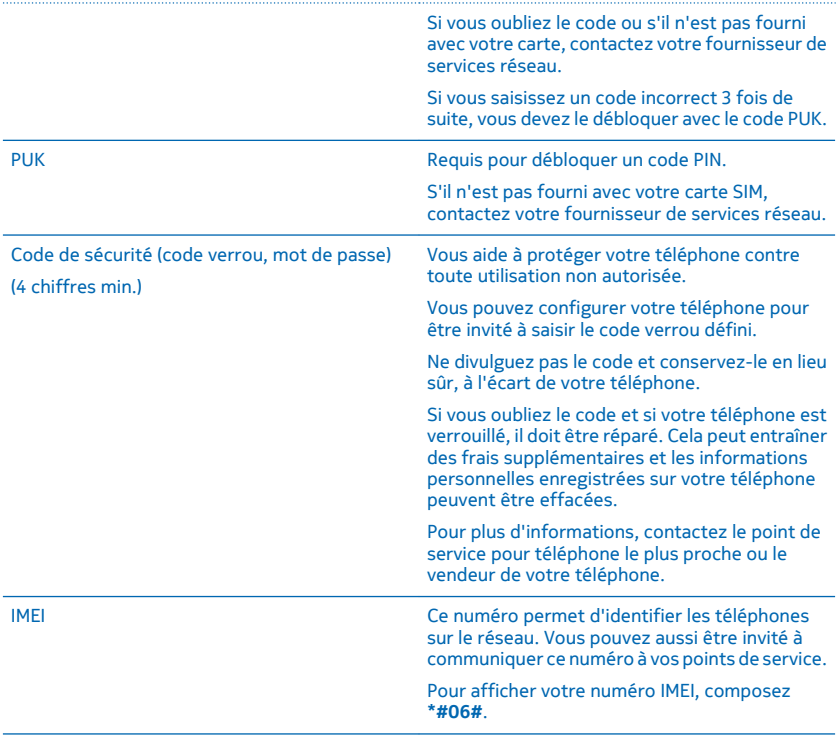

# **Dépannage et support**

Si vous souhaitez en apprendre davantage sur l'utilisation de votre téléphone ou si vous n'êtes pas certain de la manière dont il doit fonctionner, vous pouvez vous tourner vers plusieurs sources d'assistance.

Pour profiter au mieux de votre téléphone, celui-ci intègre un guide d'utilisation comportant des instructions supplémentaires. Appuyez sur **? Lumia Aide+Conseils.** 

Vous pouvez également visiter **[www.microsoft.com/mobile/support/](http://www.microsoft.com/mobile/support/)** où vous trouverez :

- Informations de dépannage
- Discussions
- Dernières nouvelles sur les applications et les téléchargements
- Informations sur les mises à jour logicielles
- Détails supplémentaires sur les fonctionnalités des technologies ainsi que sur la compatibilité des appareils et des accessoires

Il est possible que le dépannage et les discussions ne soient pas disponibles dans toutes les langues.

Pour les vidéos de support, visitez **[www.youtube.com/lumiasupport](http://www.youtube.com/lumiasupport)**.

#### **Si votre téléphone ne réagit pas**

Essayez la solution suivante :

• Appuyez longuement sur la touche de volume et sur la touche marche/arrêt simultanément pendant environ 10 secondes. Le téléphone redémarre.

S'il arrive fréquemment que votre téléphone ne réagisse pas, mettez à jour son logiciel ou réinitialisez votre téléphone. La réinitialisation a pour effet de restaurer la configuration d'origine et d'effacer tout votre contenu personnel, y compris des applications que vous avez achetées et téléchargées. Dans l'écran d'accueil, balayez du haut vers le bas et appuyez sur **TOUS LES PARAMÈTRES** > **à propos de** > **réinitialiser votre téléphone**.

Si le problème n'est toujours pas résolu, contactez votre fournisseur de services réseau ou Microsoft Mobile pour connaître les options de réparation. Avant de confier votre téléphone en réparation, sauvegardez toujours vos données, car toutes les données personnelles de votre téléphone risquent d'être supprimées.

**Conseil :** Si vous devez identifier votre téléphone, composez le **\*#06#** pour consulter son ЕŦ numéro IMEI unique. Vous pouvez également trouver le numéro IMEI dans le téléphone. Pour plus d'informations, consultez la section du guide d'utilisateur en ligne relative à la sécurité et au produit.

# **Rechercher votre numéro de modèle et votre numéro de série (IMEI)**

Si vous devez contacter votre point de service clientèle ou votre prestataire de services, il peut être nécessaire de disposer d'informations, telles que le numéro du modèle et le numéro de série (IMEI) de votre appareil. Pour afficher ces informations, appuyez sur **Paramètres** > **à propos de**.

Vous trouverez aussi ces informations sur l'étiquette du téléphone située sous la carte SIM dans le logement pour carte SIM.

Pour ouvrir le logement de la carte SIM, insérez la clé de son volet dans l'orifice jusqu'à ce que le logement soit libéré, puis tirez dessus pour l'extraire.

Retirez la carte SIM.

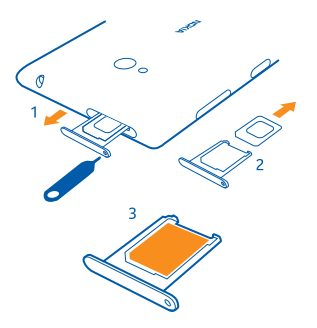

# **Informations relatives au produit et à la sécurité**

# **Services réseau et frais**

Vous pouvez seulement utiliser votre appareil sur les réseaux WCDMA 850, 900, 1900, 2100 ; et GSM 1800, 1900 MHz. Vous avez besoin d'un abonnement auprès d'un fournisseur de services.

L'utilisation de certaines fonctions et le téléchargement de contenu nécessitent une connexion réseau et peuvent engendrer des frais de données. Vous pouvez aussi être amené à vous abonner à certaines fonctions.

# **Émettre un appel d'urgence**

**Important :** Les connexions ne peuvent être garanties dans tous les cas. Ne comptez jamais uniquement sur un téléphone sans fil pour les communications de première importance, comme les urgences médicales.

Avant d'émettre un appel :

T

- Mettez le téléphone sous tension.
- Si l'écran et les touches du téléphone sont verrouillés, déverrouillez-les.
- Rejoignez un endroit où l'intensité du signal est suffisante.

#### **1.** Appuyez sur  $\bullet$  et tapez sur  $\bullet$  >  $\bullet$ .

**2.** Saisissez le numéro d'urgence officiel correspondant à l'endroit où vous vous trouvez. Les numéros d'appel d'urgence varient selon l'endroit.

#### **3.** Appuyez sur **appeler**.

**4.** Indiquez les informations nécessaires de façon aussi précise que possible. N'interrompez pas l'appel avant d'en avoir reçu l'autorisation.

Vous devrez peut-être effectuer également les actions suivantes :

- Introduisez une carte SIM dans le téléphone. Si vous ne disposez pas d'une carte SIM, tapez sur **urgence** quand vous voyez apparaître le message d'erreur signalant l'absence de carte SIM.
- Si votre téléphone vous invite à saisir un code PIN, tapez sur **urgence**.
- Désactivez les restrictions d'appels dans votre téléphone, comme l'interdiction d'appels, la liste des numéros autorisés ou le groupe d'utilisateurs limité.
- La première fois que vous mettez votre téléphone sous tension, vous êtes invité à créer un compte Microsoft et à configurer votre appareil. Pour émettre un appel d'urgence pendant la configuration du compte et du téléphone, tapez sur **urgence**.
- Si le réseau mobile n'est pas disponible, vous pouvez aussi essayer d'émettre un appel Internet, pour autant que vous ayez accès à Internet.

# **Prendre soin de votre appareil**

Manipulez votre appareil, la batterie, le chargeur et les accessoires avec soin. Les suggestions suivantes vous permettent de préserver le fonctionnement de votre appareil.

- Maintenez l'appareil au sec. L'eau de pluie, l'humidité et les liquides contiennent des minéraux susceptibles de détériorer les circuits électroniques. Si votre appareil est mouillé, laissez-le sécher.
- N'utilisez pas ou ne conservez pas votre appareil dans un endroit poussiéreux ou sale.
- Ne conservez pas l'appareil dans des zones de haute température. Des températures élevées peuvent endommager l'appareil ou la batterie.
- Ne conservez pas l'appareil dans des zones de basse température. Lorsque l'appareil retrouve sa température normale, de l'humidité peut se former à l'intérieur et l'endommager.
- N'ouvrez pas l'appareil autrement que selon les instructions du guide d'utilisation.
- Vous risquez d'endommager l'appareil et de violer la réglementation relative aux appareils de transmission hautes fréquences si vous effectuez des adaptations non autorisées.
- Ne laissez pas tomber l'appareil ou la batterie, ne les heurtez pas et ne les secouez pas. Une manipulation brusque risque de le briser.
- Utilisez seulement un chiffon doux, propre et sec pour nettoyer l'appareil.
- Ne peignez pas l'appareil. La peinture risque d'entraver le bon fonctionnement.
- Maintenez l'appareil loin des aimants ou des champs magnétiques.
- Pour conserver vos données importantes en sécurité, enregistrez-les au moins à deux endroits distincts, par exemple sur votre appareil, sur une carte mémoire ou sur un ordinateur, ou consignez les informations importantes.

Durant une utilisation prolongée, l'appareil peut chauffer. Dans la plupart des cas, c'est normal. Pour éviter toute surchauffe, il est possible que l'appareil ralentisse automatiquement, ferme des applications, coupe son chargement et s'éteigne, le cas échéant. Si l'appareil ne fonctionne pas correctement, confiez-le au centre de service agréé le plus proche.

#### **Recyclage**

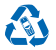

Retournez toujours vos produits électroniques, batteries et emballages usagés à des points de collecte dédiés. Vous contribuerez ainsi à la lutte contre la mise au rebut non contrôlée et à la promotion du recyclage des matériaux. Tous les matériaux dont cet appareil est composé peuvent être recyclés sous la forme de matières premières et d'énergie. Découvrez comment recycler vos produits sur **[www.microsoft.com/mobile/recycle](http://www.microsoft.com/mobile/recycle)**.

**Symbole de la poubelle barrée d'une croix**

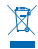

Sur votre produit, sa batterie, sa documentation ou son emballage, le symbole de la poubelle barrée d'une croix a pour objet de vous rappeler que les produits électriques et électroniques ainsi que les batteries doivent faire l'objet d'une collecte sélective en fin de vie. Ne jetez pas ces produits dans les ordures ménagères non sujettes au tri sélectif :recyclez-les. Pour connaître le point de recyclage le plus proche, contactez le service de l'environnement de votre commune ou visitez **[www.microsoft.com/](http://www.microsoft.com/mobile/support/) [mobile/support/](http://www.microsoft.com/mobile/support/)**. Pour plus d'informations sur les caractéristiques environnementales de votre appareil, visitez le site Web **[www.microsoft.com/mobile/ecoprofile](http://www.microsoft.com/mobile/ecoprofile)**.

Lorsque vous utilisez cet appareil, respectez toutes les réglementations, les usages locaux, les dispositions relatives aux données personnelles et les droits légitimes des tiers, y compris les droits de propriété intellectuelle. La protection des droits de propriété intellectuelle peut empêcher la copie, la modification ou le transfert de photos, de musique et d'autre contenu.

Un contenu protégé par la gestion des droits numériques est accompagné d'une licence associée qui définit vos droits d'utilisation de ce contenu.

Avec cet appareil, vous pouvez accéder à du contenu protégé par WMDRM 10. Si certains logiciels DRM ne parviennent pas à protéger le contenu, les propriétaires de contenu peuvent souhaiter que la capacité de tels logiciels DRM à accéder à du nouveau contenu protégé par DRM soit révoquée. Une révocation peut également empêcher le renouvellement d'un tel contenu protégé par DRM se trouvant déjà dans votre appareil. Le révocation d'un tel logiciel DRM n'affecte pas l'utilisation du contenu protégé par d'autres types de DRM ou l'utilisation d'un contenu non protégé par DRM.

Si votre appareil possède un contenu protégé par la technologie WMDRM, les licences et le contenu sont perdus en cas de formatage de la mémoire. Vous perdrez peut-être également les licences et le contenu si les fichiers de votre appareil sont endommagés. La perte des licences ou d'un contenu peut limiter votre capacité à utiliser à nouveau le même contenu sur votre appareil. Pour plus d'informations, contactez votre fournisseur de services.

# **Informations relatives à la batterie et au chargeur**

Votre appareil dispose d'une batterie rechargeable interne inamovible. N'essayez pas d'ouvrir le cache arrière ou de retirer la batterie, car vous risquez d'endommager l'appareil. Pour remplacer la batterie, confiez l'appareil au service de maintenance habilité le plus proche.

Chargez votre appareil à l'aide du chargeur AC-50. Le type de fiche du chargeur peut varier.

Des chargeurs tiers conformes à la norme CEI/EN 62684 peuvent être compatibles s'ils peuvent se raccorder au connecteur micro-USB de votre appareil.

Microsoft Mobile est susceptible de commercialiser d'autres modèles de batterie ou de chargeur pour cet appareil.

La batterie peut être chargée et déchargée des centaines de fois, mais elle s'épuise au fil du temps. Lorsque le temps de conversation et le temps de veille sont sensiblement plus courts que la normale, portez l'appareil au service de maintenance habilité le plus proche pour remplacer la batterie.

#### **Sécurité de la batterie et du chargeur**

Pour débrancher un chargeur ou un accessoire, ne tirez pas sur le cordon, mais saisissez la fiche et tirez dessus.

Lorsque vous n'utilisez pas votre chargeur, débranchez-le. Si elle reste inutilisée, une batterie entièrement chargée se décharge progressivement.

Pour optimiser les performances, conservez toujours la batterie à une température comprise entre 15 °C et 25 °C (59 °F et 77 °F). Des températures extrêmes réduisent la capacité et la durée de vie de la batterie. Un appareil utilisant une batterie chaude ou froide risque de ne pas fonctionner temporairement.

Ne jetez pas les batteries au feu car elles peuvent exploser. Respectez les réglementations locales. Recyclez-les si possible. Elles ne doivent pas être jetées dans une poubelle réservée aux ordures ménagères.

Vous ne devez pas démonter, couper, écraser, tordre, percer la batterie ou l'endommager de toute autre manière. Si une batterie fuit, ne laissez pas le liquide entrer en contact avec la peau ou les yeux. Si cela se produit, rincez immédiatement les zones touchées avec de l'eau ou consultez un médecin. Vous ne devez pas modifier une batterie ou tenter d'y insérer des corps étrangers. Vous ne devez pas la plonger dans l'eau ou d'autres liquides ou encore l'exposer à ceux-ci. Les batteries risquent d'exploser si elles sont endommagées.

N'utilisez la batterie et le chargeur que dans le but pour lequel ils ont été conçus. Une utilisation inappropriée ou l'utilisation de batteries non agréées ou de chargeurs incompatibles peut présenter des risques d'incendie, d'explosion ou d'autres dangers, et risque d'invalider toute approbation ou garantie applicable à l'appareil. Si vous pensez que la batterie ou le chargeur est endommagé, cessez de l'utiliser et confiez-le à un centre de service. N'utilisez jamais un chargeur ou une batterie endommagé(e). Utilisez uniquement le chargeur à l'intérieur. Ne chargez pas votre appareil pendant un orage.

# **Enfants en bas âge**

Votre appareil et ses accessoires ne sont pas des jouets. Ils peuvent contenir des éléments de petite taille. Gardez-les hors de portée des enfants.

# **Appareils médicaux**

Les équipements de transmission par fréquences radioélectriques, y compris les téléphones sans fil, peuvent interférer avec le bon fonctionnement des appareils médicaux insuffisamment protégés. Consultez un médecin ou le fabricant de l'appareil médical pour déterminer s'il est correctement protégé de l'énergie radio externe.

# **Implants médicaux**

Pour éviter toute interférence potentielle, les fabricants d'appareils médicaux implantés recommandent de laisser une distance minimale de 15,3 centimètres (6 pouces) entre un appareil sans fil et un appareil médical. Il est recommandé aux personnes équipées de tels appareils :

- De toujours veiller à maintenir l'appareil sans fil à une distance de plus de 15,3 centimètres (6 pouces) de l'appareil médical.
- De ne pas porter l'appareil sans fil dans une poche de poitrine.
- De placer l'appareil sans fil au niveau de l'oreille opposée à l'appareil médical.
- Éteignez l'appareil sans fil si vous pensez qu'une interférence peut se produire.
- De suivre les instructions fournies par le fabricant de leur implant médical.

Si vous portez un implant médical et avez des questions concernant l'utilisation de votre appareil sans fil, consultez votre médecin.

# **Audition**

**Avertissement :** Si vous utilisez un casque, vous risquez de ne pas pouvoir entendre correctement les sons extérieurs. N'utilisez pas de casque si cela risque de nuire à votre sécurité.

Certains appareils sans fil peuvent interférer avec le bon fonctionnement de certaines prothèses auditives.

# **Arrêté ministériel du 8 octobre 2003**

Cette section s'applique uniquement à la France.

Tous les produits Nokia sont conformes aux normes et réglementations internationales et, le cas échéant, nationales visant à limiter l'exposition des utilisateurs aux champs électromagnétiques. Ces normes et réglementations ont été adoptées après la réalisation de recherches scientifiques approfondies. Ces recherches n'établissent aucun lien entre l'utilisation d'un téléphone mobile et tous effets nocifs sur la santé si l'appareil est utilisé conformément aux normes et réglementations applicables.

Si vous avez des doutes au sujet de l'exposition aux combinés fonctionnant dans le respect de ces normes ou directives, conformément aux exigences de la réglementation française, nous sommes tenus d'inclure dans le présent Guide d'utilisation la mention suivante relative aux mesures de précaution à prendre : vous pouvez limiter l'exposition aux hautes fréquences (a) en utilisant l'appareil dans de bonnes conditions de réception ou (b) en vous servant d'un kit mains libres pour éloigner l'appareil de votre tête et de votre corps. Dans cette dernière situation, il est recommandé d'éloigner le téléphone du ventre pour les femmes enceintes et du bas ventre pour les adolescents.

# **Protéger votre appareil contre le contenu nuisible**

Votre appareil peut être infecté par des virus et d'autres contenus nuisibles. Prenez les précautions suivantes :

- Soyez prudent lorsque vous ouvrez des messages. Ils peuvent contenir des logiciels malveillants ou être nuisibles pour votre appareil ou votre ordinateur.
- Soyez prudents lorsque vous acceptez des demandes de connexion, lorsque vous naviguez sur Internet ou lorsque vous téléchargez du contenu. N'acceptez pas de connexions Bluetooth provenant de sources qui ne sont pas sûres.
- Installez et utilisez uniquement des services et logiciels provenant de sources sûres offrant une sécurité et une protection appropriées.
- Installez un logiciel antivirus et d'autres logiciels de sécurité sur votre appareil et sur tout ordinateur connecté. Utilisez une seule application antivirus à la fois. L'utilisation de plusieurs applications peut affecter les performances et le fonctionnement de l'appareil et/ou de l'ordinateur.
- Si vous accédez à des signets préinstallés et à des liens vers des sites Internet tiers, prenez les précautions appropriées. Microsoft Mobile n'assume aucune responsabilité concernant de tels sites.

# **Véhicules**

Des signaux radio peuvent affecter les systèmes électroniques mal installés ou insuffisamment protégés dans les véhicules. Pour plus d'informations, consultez le constructeur de votre véhicule ou de ses équipements.

Seul le personnel habilité peut procéder à l'installation de l'appareil dans un véhicule. Une installation défectueuse peut s'avérer dangereuse et annuler votre garantie. Vérifiez régulièrement l'installation de votre équipement de transmission sans fil dans votre véhicule ainsi que son fonctionnement. Ne stockez pas ou ne transportez pas de matériaux inflammables ou explosifs dans le même compartiment que l'appareil, ses composants ou ses accessoires. Ne placez pas votre appareil ou vos accessoires dans la zone de déploiement de l'airbag.

# **Environnements potentiellement explosifs**

Éteignez votre appareil dans les environnements potentiellement explosifs, notamment à proximité des pompes de carburant. Des étincelles peuvent provoquer une explosion ou un incendie, causant des blessures qui peuvent être mortelles. Observez strictement les restrictions d'utilisation en présence de carburant, dans les usines chimiques ou dans les endroits où sont utilisés des explosifs. Les zones présentant un environnement potentiellement explosif ne sont pas toujours clairement signalées. Il s'agit généralement des zones où il est conseillé de couper le moteur des véhicules, des parties situées en dessous du pont des bateaux, des installations destinées au transfert ou au stockage de produits chimiques et des zones dont l'air contient des substances chimiques ou des particules. Vérifiez auprès des constructeurs de véhicules utilisant des gaz de pétrole liquéfiés (tels que le propane ou le butane) si l'appareil peut être utilisé en toute sécurité à proximité de ceux-ci.

# **Informations relatives à la certification (DAS)**

**Cet appareil mobile est conforme aux recommandations en matière d'exposition aux fréquences radioélectriques.**

Pour plus d'informations sur DAS, lisez la version imprimée du manuel d'utilisation ou visitez **[www.microsoft.com/mobile/sar](http://www.microsoft.com/mobile/sar)**.

# **Messages de support**

Pour vous permettre de profiter au maximum de votre téléphone et des services, il est possible que vous receviez des messages de Microsoft Mobile. Les messages peuvent contenir des conseils et des offres ainsi que de l'assistance. Pour que vous puissiez bénéficier du service ci-dessus, votre numéro de mobile, le numéro de série de votre téléphone et certaines informations de votre abonnement mobile peuvent être envoyés à Microsoft Mobile la première fois que vous utilisez le téléphone. Ces informations peuvent être utilisées de la manière stipulée dans la charte de confidentialité, disponible sur **[www.microsoft.com/](http://www.microsoft.com/mobile) [mobile](http://www.microsoft.com/mobile)**.

# **Copyrights et autres avis**

**Déclaration de conformité**

# $CE0168$

Par la présente, Microsoft Mobile Oy déclare que ce produit RM-885 est conforme aux exigences essentielles et aux autres dispositions pertinentes de la Directive 1999/5/CE. La déclaration conformité peut être consultée à l'adresse suivante : **[www.microsoft.com/mobile/declaration-of-conformity](http://www.microsoft.com/mobile/declaration-of-conformity)**.

La disponibilité des produits, fonctionnalités, applications et services peut varier selon la région. Microsoft Mobile peut, selon sa propre appréciation, modifier, corriger ou clôturer n'importe lequel de ses services, en tout ou en partie. Pour plus d'informations, contactez votre revendeur ou votre fournisseur de services. Ce produit peut comporter des éléments, une technologie ou un logiciel sujets à la réglementation en vigueur en matière d'exportation aux États-Unis et dans d'autres pays. Toute violation est strictement interdite.

Le contenu de ce document est fourni « en l'état ». À l'exception du droit applicable, aucune garantie sous quelque forme que ce soit, explicite ou implicite, y compris, mais sans s'y limiter, les garanties implicites d'aptitude à la commercialisation et d'adéquation à un usage particulier, n'est accordée quant à la précision, à la fiabilité ou au contenu du document. Microsoft Mobile se réserve le droit de réviser ce document ou de le retirer à n'importe quel moment sans préavis.

Dans les limites prévues par la loi en vigueur, Microsoft Mobile ou ses concédants de licence ne peuvent en aucun cas être tenus pour responsables de toute perte de données ou de revenu, ainsi que de tout dommage immatériel ou indirect.

La reproduction, le transfert ou la distribution d'une partie ou de la totalité du contenu de ce document, sous quelque forme que ce soit, sans l'autorisation écrite et préalable de Microsoft Mobile sont interdits. Microsoft Mobile applique une méthode de développement continu. Microsoft Mobile se réserve le droit d'apporter des changements et des améliorations à tout produit décrit dans ce document, sans aucun préavis.

Microsoft Mobile ne fait aucune déclaration, n'offre aucune garantie ou ne peut en aucun cas être tenu responsable du fonctionnement, du contenu ou de toute assistance aux utilisateurs finaux d'applications tierces fournies avec votre appareil. En utilisant une application, vous reconnaissez que celle-ci est fournie en l'état.

Le téléchargement de cartes, de jeux, de musique et de vidéos, ainsi que le téléchargement (envoi) d'images et de vidéos peut impliquer le transfert d'un grand volume de données. Votre prestataire de services peut vous facturer la transmission des données. La disponibilité de certains produits, services et fonctions peut varier selon la région. Contactez votre revendeur le plus proche pour plus d'informations à ce sujet et pour connaître les langues disponibles.

#### **AVIS DE LA FCC**

Cet appareil est conforme à la partie 15 de la réglementation FCC. Son fonctionnement est soumis aux deux conditions suivantes : (1) Cet appareil ne doit pas provoquer d'interférence nuisible et (2) cet appareil doit accepter toute interférence reçue, y compris les interférences pouvant provoquer un fonctionnement indésirable. Pour plus d'informations, visitez le site **[transition.fcc.gov/](http://transition.fcc.gov/oet/rfsafety/rf-faqs.html) [oet/rfsafety/rf-faqs.html](http://transition.fcc.gov/oet/rfsafety/rf-faqs.html)**. Les changements ou modifications non expressément approuvés par Microsoft Mobile peuvent annuler le droit d'usage de l'utilisateur sur cet équipement.

Remarque : Le présent équipement a été testé et révélé conforme aux limites fixées pour un périphérique numérique de classe B, conformément à la partie 15 de réglementation FCC. Ces limites sont destinées apporter une protection raisonnable contre les interférences nuisibles dans une installation résidentielle. Cet équipement génère, utilise et peut émettre une énergie de fréquence radio, et en cas d'installation ou d'utilisation non conforme aux instructions, provoquer des interférences nuisibles aux communications radio. Toutefois, il n'est nullement garanti que des interférences ne se produiront pas dans une installation particulière. Si cet équipement provoque des interférences nuisibles à la réception radio ou télévision, pouvant être déterminées par la mise sous tension et hors tension de l'équipement, l'utilisateur est encouragé à tenter de corriger les interférences par l'une ou plusieurs des mesures suivantes :

- réorienter ou déplacer l'antenne de réception ;
- augmenter l'espace séparant l'équipement et le récepteur :
- raccorder l'équipement à une prise située sur un circuit différent de celui auquel le récepteur est raccordé ;
- consulter le distributeur ou un réparateur radio/TV compétent pour obtenir de l'assistance.

TM © 2014 Microsoft Mobile. Tous droits réservés. Windows, le logo Windows et Lumia sont des marques commerciales du groupe de sociétés Microsoft. Nokia est une marque déposée de Nokia Corporation. Les noms/produits tiers peuvent être des marques commerciales de leurs propriétaires respectifs.

Les logos et la marque du mot Bluetooth sont la propriété de Bluetooth SIG, Inc. et Microsoft Mobile utilise ces marques sous **licence** 

Dolby et le symbole double D sont des marques de Dolby Laboratories.

Fabriqué sous licence Dolby Laboratories.

Ce produit est sous licence MPEG-4 Visual Patent Portfolio License (i) pour tout usage strictement personnel et non commercial en relation avec les informations codées conformément à la norme vidéo MPEG-4 par un consommateur agissant pour un usage strictement personnel et en dehors de toute activité commerciale et (ii) pour un usage en relation avec la norme vidéo MPEG-4 accordée par un fournisseur de vidéo autorisé. Aucune licence expresse ou tacite n'est accordée pour un autre usage. Vous pouvez obtenir des informations complémentaires, notamment celles relatives aux usages promotionnels, internes et commerciaux auprès de MPEG LA, LLC. Consultez **[www.mpegla.com](http://www.mpegla.com/)**.